# **SHARP**

Duden-Oxford – Großwörterbuch Englisch New Oxford Thesaurus of English

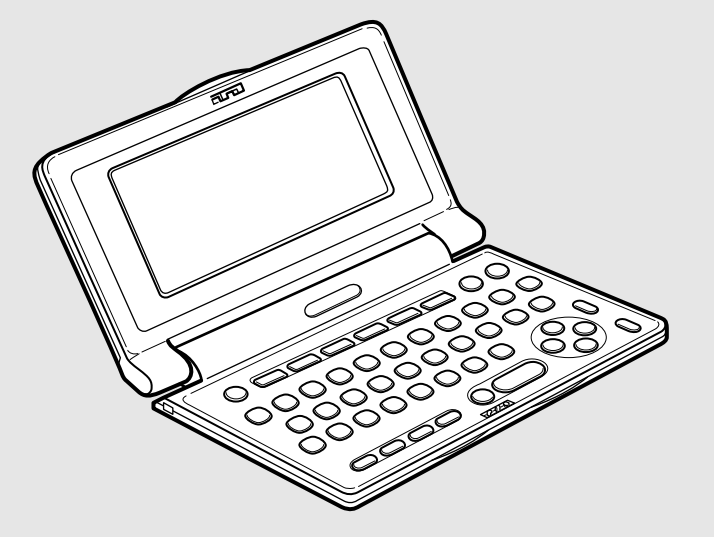

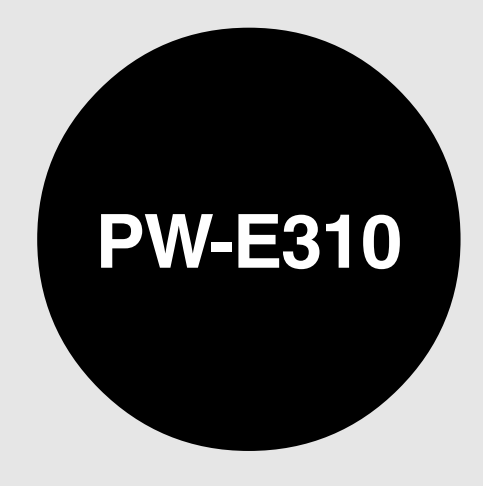

**ELECTRONIC DICTIONARY**

BEDIENUNGSANLEITUNG OPERATION MANUAL

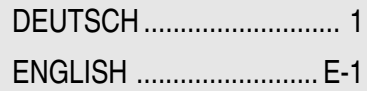

Download from Www.Somanuals.com. All Manuals Search And Download.

### **Garantieurkunde für Sharp Electronic Dictionary PW-E310**

**Sehr geehrter Sharp-Kunde,**

**vielen Dank, dass Sie sich zum Kauf eines Sharp-Produktes entschieden haben. Die Qualität dieses Produktes wird Sie davon überzeugen, dass Sie sich richtig entschieden haben.**

#### **Sollte Ihr Sharp-Produkt dennoch einmal einen Mangel aufweisen, können Sie zusätzlich zu den gesetzlichen Sachmängelansprüchen, die Ihnen gegenüber Ihrem Verkäufer zustehen, die nachfolgende Garantie gegenüber Sharp Electronics (Europe) GmbH in Anspruch nehmen.**

#### **Umfang der Garantie**

Wenn ein herstellungsbedingter Material- und/oder Verarbeitungsmangel (nachfolgend "Mangel") bei dem Gerät oder Teilen davon – mit Ausnahme der in der Bedienungsanleitung angegeben Teile mit begrenzter Lebensdauer – innerhalb von 24 Monaten auftritt, können Sie in Deutschland unsere Garantieleistung in Anspruch nehmen.

Die Garantie umfasst nicht Mängel, die durch unsachgemäße Behandlung, Bedienungsfehler oder durch Fremdeinwirkung entstanden sind. Verbrauchsmaterialien wie z. B. Batterien sind ebenfalls nicht in dieser Garantie inbegriffen.

Die Garantiefrist von 24 Monaten beginnt mit dem Tag, an dem Sie das fabrikneue Gerät von einem Händler gekauft haben. Die Erbringung von Garantieleistungen verlängert nicht die Garantiezeit.

#### **Garantieleistung**

Sharp Electronics (Europe) GmbH erfüllt seine Garantieverpflichtung für Mängel nach seiner Wahl durch kostenlose Reparatur oder durch Austausch des mangelhaften Gerätes gegen ein mangelfreies.

#### **Geltendmachung der Garantie**

Um die Garantie in Anspruch nehmen zu können, benötigen Sie den Kaufbeleg (Rechnung, Quittung), aus dem sich das Kaufdatum, die Modellbezeichnung und die Seriennummer des Gerätes ergeben. Der Mangel des Gerätes muss innerhalb der Garantiefrist von Ihnen gegenüber dem Service-Partner von Sharp Electronics (Europe) GmbH geltend gemacht werden. Bitte senden Sie das defekte Gerät ausreichend frankiert an die folgende Adresse:

**Teleplan Repair 2000 GmbH Werkstraße 5 D-22844 Norderstedt Tel.: +49 40 52250310**

#### **Garantiegeber**

SHARP Electronics (Europe) GmbH, Sonninstraße 3, 20097 Hamburg www.sharp.de/electronic-dictionary/

## **DEUTSCH**

## **Einführung**

Herzlichen Glückwunsch, dass Sie sich zum Erwerb des elektronischen Wörterbuchs PW-E310 von SHARP entschlossen haben.

Das PW-E310 wurde auf der Grundlage von folgenden Wörterbüchern erstellt (siehe Seite 5):

- Duden-Oxford Großwörterbuch Englisch
- New Oxford Thesaurus of English

Bewahren Sie diese Bedienungsanleitung an einem sicheren Platz auf, damit sie bei Bedarf zur Verfügung steht.

### **Anzeigen**

- SHARP übernimmt keine Verantwortung oder Haftung für irgendwelche zufälligen oder aus der Verwendung folgenden wirtschaftlichen oder Sachschäden, die aufgrund der falschen Verwendung bzw. durch Fehlfunktionen dieses Gerätes und dessen Zubehör auftreten, ausgenommen diese Haftung ist gesetzlich festgelegt.
- Die Spezifikationen des Produkts und des Zubehörs sowie die Informationen in dieser Bedienungsanleitung können ohne vorherige Ankündigung geändert werden.

### **Vorsicht**

- Transportieren Sie Ihr PW-E310 nicht in der hinteren Hosentasche.
- Setzen Sie das LCD keinen starken Belastungen aus, da andernfalls das Glas brechen kann.
- Lassen Sie Ihr PW-E310 nicht fallen und setzen Sie es keinen starken Belastungen aus. Versuchen Sie nicht, das Gerät zu biegen, da es dadurch beschädigt werden kann.
- Setzen Sie Ihr PW-E310 keinen extremen Temperaturen aus. Verwenden Sie das Gerät nicht in feuchten oder staubigen Umgebungen.
- Drücken Sie nicht zu fest auf die Tasten.
- Spitze und harte Gegenstände können die Einheit zerkratzen oder anderweitig beschädigen. Stellen Sie sicher, dass das Gerät beim Transport mit anderen Gegenständen ausreichend geschützt ist.
- Da dieses Produkt nicht wasserdicht ist, sollten Sie es nicht an Orten benutzen oder lagern, die extremer Feuchtigkeit ausgesetzt sind. Schützen Sie das Gerät vor Wasser, Regentropfen, Sprühwasser, Saft, Kaffee, Dampf, Schweiß usw., da der Eintritt von irgendwelchen Flüssigkeiten zu Funktionsstörungen führen kann.
- Reinigen Sie das Gerät ausschließlich mit einem weichen, feuchten Tuch. Verwenden Sie keine Lösungsmittel.
- Wenden Sie sich wegen der Wartung und Reparaturen stets an einen von SHARP autorisierten Kundendienstbetrieb.

### **Hinweise**

- Oxford ist eine eingetragene Marke von Oxford University Press in Großbritannien und bestimmten anderen Ländern.
- Alle Unternehmens- oder Produktnamen sind Marken und oder eingetragene Marken der jeweiligen Rechteinhaber.

### **Inhalt**

### Erste Schritte

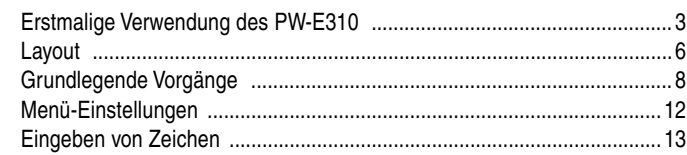

Duden-Oxford – Großwörterbuch Englisch (Englisch-Deutsch) verwenden

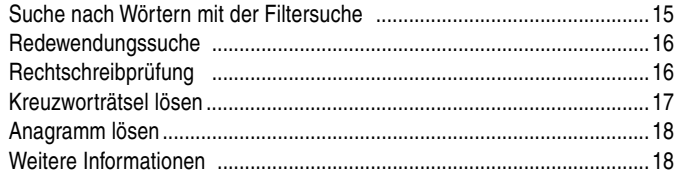

### Duden-Oxford – Großwörterbuch Englisch (Deutsch-Englisch) verwenden

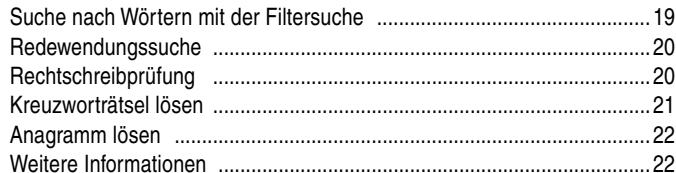

### New Oxford Thesaurus of English verwenden

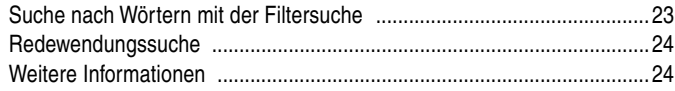

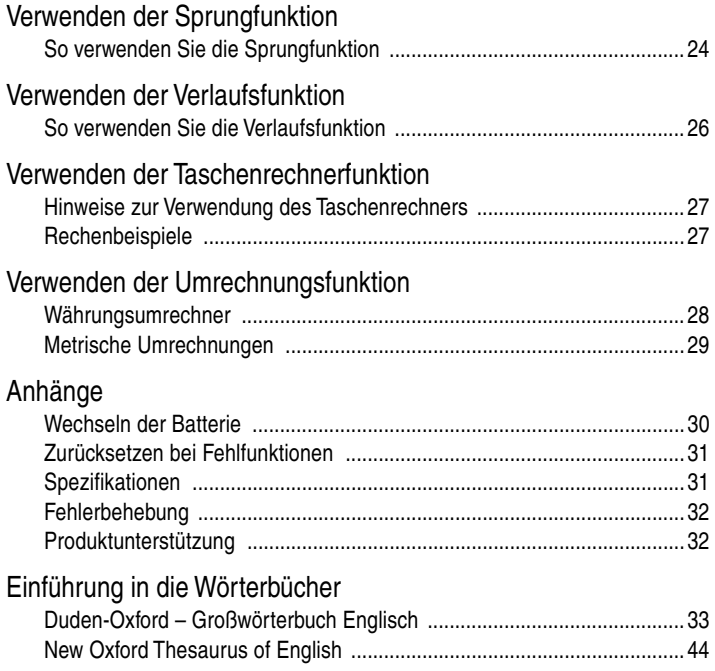

## **Erste Schritte**

### Erstmalige Verwendung des PW-E310

Führen Sie folgende Schritte aus, bevor Sie Ihr PW-E310 erstmals verwenden:

1. Bringen Sie den Batteriewechselschalter auf der Unterseite des Geräts in die Stellung "REPLACE BATTERY" (Batterie wechseln).

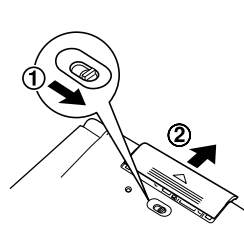

- 2. Nehmen Sie den Deckel des Batteriefachs ab.
- 3. Legen Sie eine Batterie ein. Achten Sie auf die richtige Polarität.

- 4. Setzen Sie den Deckel des Batteriefachs wieder ein.
- 5. Bringen Sie den Batteriewechselschalter auf der Unterseite des Geräts in die Stellung "NORMAL OPERATION" (Normalbetrieb).

6. Öffnen Sie das Gerät und drücken Sie o, um es einzuschalten.

Der Bildschirm zum Einstellen des LCD-Kontrasts wird geöffnet.

- •Drücken Sie [◀] oder [▶], um den • Wenn ein anderer Bildschirm LCD-Kontrast einzustellen geöffnet wird, müssen Sie das Gerät, wie auf Seite 31 beschrieben, zurücksetzen.
- Wenn das Gerät nicht eingeschaltet werden kann:
- Stellen Sie sicher, dass sich der Batteriewechselschalter in der Stellung ON/OFF). "NORMAL OPERATION" (Normalbetrieb) befindet, und drücken Sie erneut
- Wenn das Gerät dennoch nicht eingeschaltet werden kann, führen Sie die Schritte 1 bis 6 des oben beschriebenen Verfahrens noch einmal aus.
- 7. Passen Sie den LCD-Kontrast mit <a>  $bzw.$   $\triangleright$  an und drücken Sie (ENTER). Der Bildschirm zum Ein- und Ausschalten des Tastentons wird geöffnet.

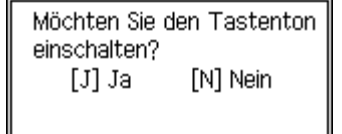

**OFinstellen des LCD-Kontrasts** 

(Zum Beenden [ENTER] drücken.)

[De] Dunkler

[<1] Heller

- 8. Wählen Sie (J) bzw. (N), um den Tastenton ein- bzw. auszuschalten. Der Hauptmenü-Bildschirm wird geöffnet.
	- Die Einstellungen für den LCD-Kontrast und den Tastenton können

auch zu einem späteren Zeitpunkt in den Menü-Einstellungen festgelegt werden.

**OHauptmenü INDUDEN-OXFORD - EN-DE DIDUDEN-OXFORD - DE-EN MOXFORD Thesaurus 41Umrechnen** 同Menü-Einstellungen

### **Ein- und Ausschalten des Geräts**

Um das Gerät einzuschalten, drücken Sie die unten genannten Tasten. Um das Gerät auszuschalten, drücken Sie (ON/OFF).

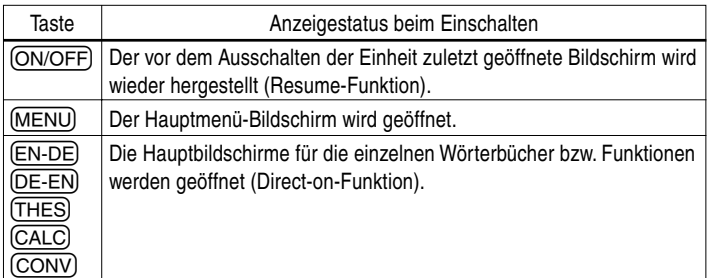

### **Batteriesparmodus**

Um die Batterie zu schonen, schaltet sich das PW-E310 automatisch aus, wenn in einem festgelegten Zeitraum keine Tasten betätigt werden. Die Standardeinstellung ist 5 Minuten. Hinweise zur Anpassung des Zeitintervalls finden Sie auf Seite 12.

### **Das Anbringen einer handelsüblichen Schlaufe**

Eine Tragschlaufe kann angebracht werden, wie in der Abbildung unten gezeigt.

### **Vorsicht:**

• Schwingen Sie das Gerät nicht an der Schlaufe herum und ziehen Sie nicht gewaltsam an der Schlaufe, um Fehlfunktionen oder Schäden am Gerät zu verhindern.

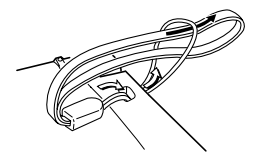

Rückseite des Geräts

### **Festlegungen für Tasten in dieser Bedienungsanleitung**

- Alle Tasten werden mit einem Rahmen dargestellt (z. B. (A4)). Ausnahmen finden sich im Kapitel zur Rechnerfunktion, in dem die Zahleneingaben mit einfachen Ziffern wiedergegeben werden.
- Den einzelnen Tasten sind häufig mehrere Funktionen zugewiesen. Die entsprechenden Tasten/Funktionen werden gemäß dem Eingabestatus angezeigt.

### **<Beispiel 1>**

wird je nach dem Eingabestatus entweder als " $Q$ ", "1" oder "1" angezeigt.

### **<Beispiel 2>**

wird je nach dem Eingabestatus entweder als "<sub>G</sub>" oder "+)" angezeigt.

• Bei den in grüner Schrift dargestellten Funktionen handelt es sich um sekundäre Funktionen. Drücken Sie kurz (2nd) und wählen Sie die gewünschte Funktion.

### **<Beispiel 1>**

- 2nd) (?) bezeichnet kurzes Drücken von 2nd) und anschließendes Drücken von  $(?)$  (M).
- 2nd) (ZURÜCK) bezeichnet kurzes Drücken von (2nd) und anschließendes Drücken von (ZURÜCK) ((A)).

### **Auf dem PW-E310 gespeicherte Daten**

Die Wörterbuchdaten auf dem Gerät wurden auf der Grundlage von folgenden Wörterbüchern zusammengestellt:

- Duden-Oxford Großwörterbuch Englisch, Deutsch-Englisch, Englisch-Deutsch, 2., neu bearbeitete Auflage
- © Bibliographisches Institut & F. A. Brockhaus AG, Mannheim 1999 © Oxford University Press, Oxford 1999
- New Oxford Thesaurus of English © Oxford University Press, Oxford 2000
- \* Alle Rechte vorbehalten. Diese Publikationen dürfen ohne schriftliche Genehmigung des Verlags Bibliographisches Institut & F. A. Brockhaus AG und Oxford University Press weder vollständig noch in Teilen auf irgendeine Weise reproduziert, auf Datensystemen gespeichert oder übertragen werden, sofern durch gesetzliche Regelungen nicht anders vorgesehen oder keine Genehmigung der jeweiligen Rechteinhaber vorliegt. Sonstige Anfragen zu Reproduktionen sind an die Rechtsabteilung des Verlags Bibliographisches Institut & F. A. Brockhaus AG und Oxford University Press zu richten.
- Die Inhalte der einzelnen Wörterbücher wurden weitgehend unverändert aus den Originaldaten übernommen. Aufgrund der eingeschränkten Darstellungsmöglichkeiten auf dem LCD sowie aus anderweitigen Gründen wurden bestimmte Inhalte jedoch unter Zustimmung des Verlags verändert. Die Wörterbücher enthalten möglicherweise Druckfehler oder Fehleinträge, die aus den Originaldaten unverändert übernommen wurden.

#### **Hinweise:**

- Umfassende Informationen zum Inhalt der Wörterbücher finden Sie in der Einführung auf den Seiten 33–48.
- Einige der in den Anhängen der Ursprungswörterbücher enthaltenen Daten sind in diesem Produkt möglicherweise nicht verfügbar.

### Layout

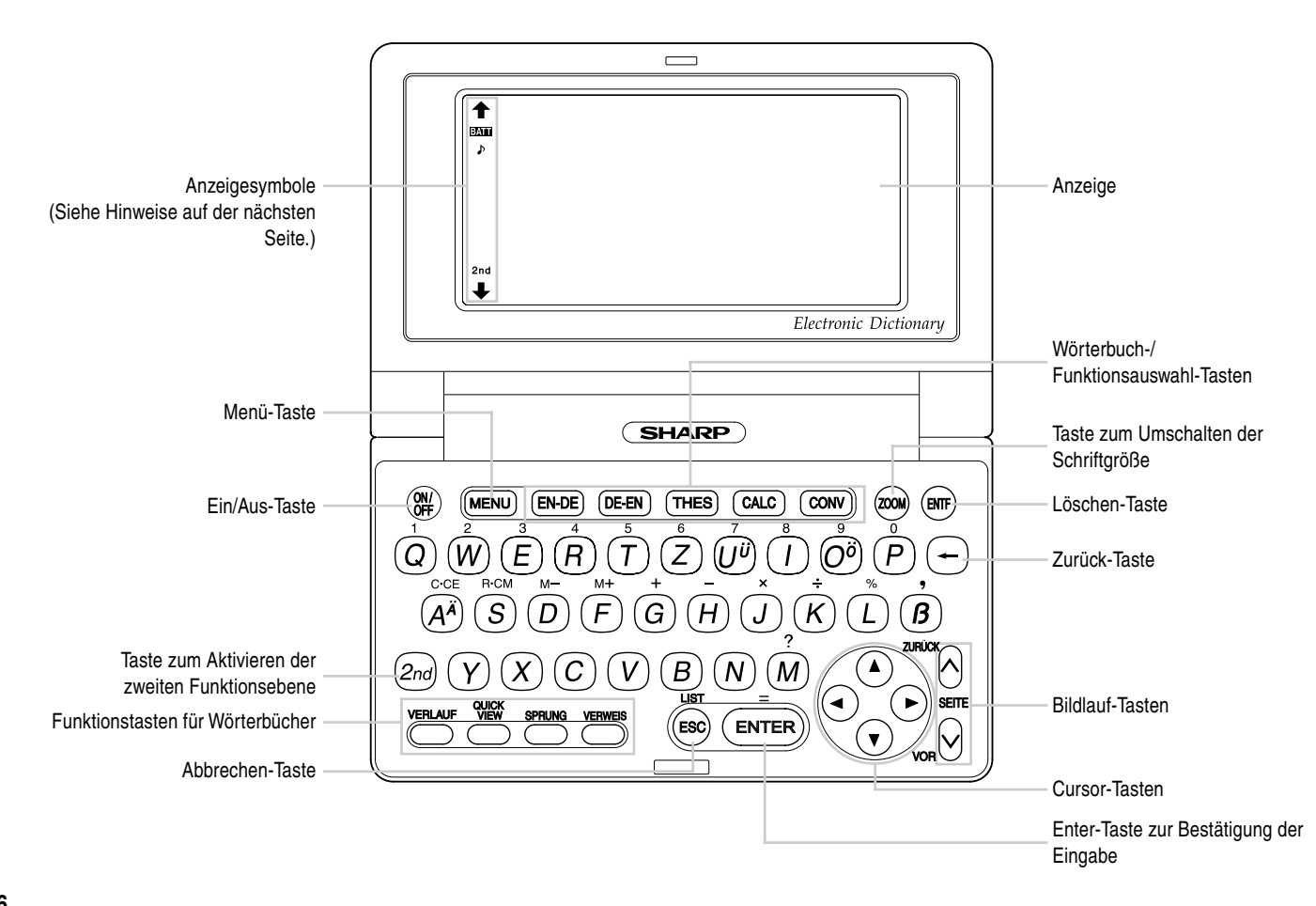

### **Tastenzuweisungen Anzeigesymbole**

- : öffnet den Eingabebildschirm für Duden-Oxford Großwörterbuch Englisch (Englisch-Deutsch).
- (DE-EN): öffnet den Eingabebildschirm für Duden-Oxford Großwörterbuch Englisch (Deutsch-Englisch).
- öffnet den Eingabebildschirm für New Oxford Thesaurus of English. (тнеs)
- : öffnet den Bildschirm für die Taschenrechnerfunktion.
- : öffnet den Bildschirm für die Umrechnungsfunktion.
	- : öffnet die Verlaufslisten der einzelnen Wörterbücher.
	- öffnet eine "zusammengefasste" Ansicht, die nur die wichtigsten Abschnitte und Bedeutungen enthält.
	- : startet eine Eintragssuche nach Begriff aus einer Detailansicht für jedes Wörterbuch.
- 
- : wählt ein VERWEIS-Symbol in der Detailansicht.
- : Taste für zweite Funktionsebene: (2nd aktiviert die zweite Funktionsebene (in Grün dargestellt) für die Taste, die als Nächstes gedrückt wird.

- Dieses Symbol wird angezeigt, wenn die Batterie entladen ist. Tauschen BATT Sie die Batterie unverzüglich aus.
- Gibt an, dass der Tastenton eingeschaltet ist.  $\blacktriangleright$
- Zeigt an, dass  $\boxed{2nd}$  gedrückt wurde.  $2nd$

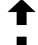

- Diese Pfeile geben an, dass per Bildlauf nach oben oder nach unten weitere Inhalte angezeigt werden können.
	- { }: Drücken Sie diese Tasten, um die Anzeige jeweils eine Zeile nach oben/nach unten zu scrollen.
	- $(\wedge)$  ( $\nabla$ ): Drücken Sie diese Tasten, um die Anzeige jeweils eine Seite nach oben/nach unten zu scrollen.

#### **Hinweise:**

- In dieser Bedienungsanleitung werden die Symbole in den Bildschirmbeispielen nicht dargestellt.
- Einige Symbole sind am Bildschirm möglicherweise nur sichtbar, wenn der LCD-Kontrast dunkel eingestellt ist. Viele der Symbole werden von diesem Produkt nicht verwendet.

### **Hinweise zur Bedienung**

Um Sie bei der Bedienung der Funktionen zu unterstützen, werden am unteren Rand des Bildschirms Bedienungsanweisungen angezeigt.

### Grundlegende Vorgänge

### **Eingeben von Wörtern für die Wörterbuchsuche**

In diesem Beispiel wird die einfache Suchfunktion beschrieben. Einzelheiten finden Sie in den Kapiteln zu den einzelnen Wörterbüchern.

### **<Beispiel:>**

In Duden-Oxford – Großwörterbuch Englisch (Englisch-Deutsch) nach Übersetzungen von "sharp" suchen.

- 1. Drücken Sie (<u>EN-DE</u>), um den Eingabebildschirm für Duden-Oxford – Großwörterbuch Englisch (Englisch-Deutsch) zu öffnen, und geben Sie "sha" ein. Daraufhin werden alle Einträge aufgelistet, die mit der Zeichenfolge "sha" beginnen.
- 2. Geben Sie "rp" ein, um das Suchergebnis einzuschränken. Wenn Sie das gewünschte Wort gefunden haben, brauchen Sie keine weiteren Buchstaben einzugeben.

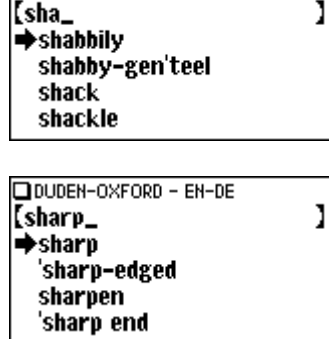

DIDUDEN-OXFORD - EN-DE

- 3. Drücken Sie (ENTER), wenn links neben dem Eintrag "sharp" der Pfeil " $\blacktriangleright$ " sichtbar ist.
	- $\bullet$  Drücken Sie (ESC), um zum vorigen Bildschirm zurückzukehren.
	- **Drücken Sie (2nd) (LIST), um die Stichwörter in Duden-Oxford -**Großwörterbuch Englisch (Englisch-Deutsch) anzuzeigen.

#### **Hinweis:**

• Hinweise zu spezifischen Suchverfahren finden Sie in den Kapiteln zu den einzelnen Wörterbüchern.

### **Auswählen von Wörterbüchern/Funktionen im Hauptmenü**

### Drücken Sie (<u>MENU</u>).

Das Hauptmenü wird geöffnet.

• Wählen Sie einen Eintrag anhand der Indexnummer aus. Verwenden Sie dazu die Nummerntasten (① bis ⑤). Der Startbildschirm für das

**OHauptmenü MOUDEN-OXFORD - EN-DE**  $\overline{2}$ iduden-oxford – De-en **a**OXFORD Thesaurus 国Umrechnen. ଗିMenü-Einstellungen

ausgewählte Buch bzw. die ausgewählte Funktion wird geöffnet.

• Das gewünschte Buch bzw. die gewünschte Funktion kann auch mit den Tasten { bzw. } ausgewählt werden; in diesem Fall ist die Auswahl mit der Taste **ENTER**) zu bestätigen.

### **Listenansicht: Auswählen von Einträgen; Bildlauf**

Drücken Sie (EN-DE), um den Startbildschirm für Duden-Oxford – Großwörterbuch Englisch (Englisch-Deutsch) zu öffnen, und drücken Sie<br>
FENTERI. Die Stichwortliste von Duden-Oxford – Großwörterbuch Englisch (Englisch-Deutsch) wird angezeigt.

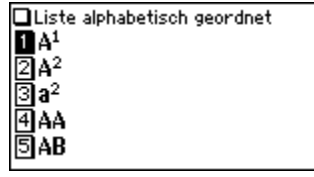

### **Auswählen von Einträgen oder Wörtern**

Verwenden Sie die Nummerntaste, um die Indexnummer einzugeben, die links neben dem gewünschten Eintrag angezeigt wird, oder verwenden Sie die Tasten { bzw. }, um den Cursor auf den gewünschten Eintrag zu platzieren, und drücken Sie die Taste (ENTER).

### **Bildlauf**

Wenn auf der linken Seite des Bildschirms die Pfeile " $\biguparrow$ " bzw. " $\biguparrow$ " angezeigt werden, können per Bildlauf nach oben oder nach unten weitere Inhalte angezeigt werden.

- 1) Drücken Sie  $\blacktriangledown$ , um die Anzeige um eine Textzeile nach unten zu scrollen. Um das Bild eine Zeile nach oben zu scrollen, drücken Sie  $($
- 2) Drücken Sie  $\boxed{\vee}$ , um das Bild um eine Seite nach unten zu scrollen. Um die Anzeige eine Seite nach oben zu scrollen, drücken Sie  $\Omega$ .
- Um den Bildlauf über mehrere Zeilen/Seiten auszuführen, halten Sie die Taste gedrückt.

### **Filtersuchansicht: Auswählen von Einträgen; Bildlauf**

Drücken Sie (EN-DE) und geben Sie (AA) und danach  $\overline{\mathbf{B}$  ein.

Nun werden alle Wörter aufgelistet, die mit "ab" beginnen.

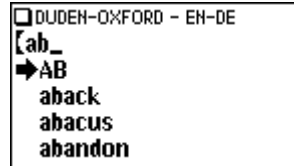

### **Auswählen von Einträgen**

Verwenden Sie die Tasten  $\left(\overline{\bullet}\right)$  bzw.  $\left(\triangle\right)$ , um den Cursor (links neben der Auflistung als "➡" dargestellt) auf den gewünschten Eintrag zu setzen, und drücken Sie **ENTER). Die Detailansicht für den Eintrag wird geöffnet.** 

### **Bildlauf**

Beachten Sie die Hinweise unter "Bildlauf" im vorhergehenden Abschnitt "Listenansicht: Auswählen von Einträgen; Bildlauf".

### **Detailansicht: Bildlauf**

Drücken Sie (EN-DE), geben Sie (AA) ein und drücken Sie danach (ENTER). Die Detailansicht mit Übersetzungen wird geöffnet.

 $A<sup>1</sup>$ ,  $a<sup>1</sup>$  /et/ n, pl. As or A's a) (letter) A. a. des: from A to 2 von A his Z;  $\bm{\mathsf{A}}$  road Straße 1, Ordnung;  $\approx$ Bundesstraße. die: b)

### **Durchsuchen der Bildschirminhalte nach unten/nach oben**

Wenn auf der linken Seite des Bildschirms die Pfeile "<sup>4"</sup> bzw. "• angezeigt werden, können per Bildlauf nach oben oder nach unten weitere Inhalte angezeigt werden. Verwenden  $\mathsf{Sie}(\nabla)$  bzw.  $(\nabla)$  oder  $(\nabla)$  bzw.  $(\nabla)$ .

 $\triangle$  A (Mus) A. a. das: A sharp ais. Ais. *des:* **A flat** as, Ás, *das*; le)(*example*) A. a; **If A says to B: ...:** wenn A zu B saxt: ;

### **Bildlauf nach oben/nach unten zum nächsten Stichwort**

ZURÜCK), um das vorhergehende Stichwort anzuzeigen. Drücken Sie (2nd) (VOR), um das nächste Stichwort anzuzeigen. Drücken Sie (2nd)

#### **Weitere nützliche Tasten**

- (ESC) : stellt die vorhergehende Ansicht wieder her.
- b : zeigt den Eingabebildschirm für die einzelnen Wörterbücher oder den Startbildschirm einer Funktion an.
- $[2nd]$  (LIST) : zeigt die Listenansicht beginnend beim zuletzt geöffneten Stichwort an.

### **Schriftgröße ändern ((ZOOM))**

Drücken Sie die Taste (ZOOM), um die Schriftgröße zu ändern.

Sie können zwischen 12-Punkt-basierter (vertikale Pixelauflösung) oder 9-Punktbasierter Zeichenanzeige wählen. Drücken Sie beispielsweise (ZOOM), um 12-Punkt-Zeichen mit 9 Punkt anzuzeigen. Drücken Sie erneut (ZOOM), um die Anzeige auf 12 Punkt zurückzusetzen.

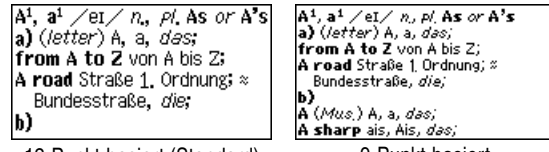

12-Punkt-basiert (Standard) 9-Punkt-basiert

- $\bullet$  Die festgelegte Zeichengröße bleibt erhalten, bis Sie erneut (ZOOM) drücken.
- Die Taste (ZOOM) kann in folgenden Ansichten verwendet werden:
	- Listenansicht, Detailansicht oder Filtersuchansicht aller Wörterbücher
	- Sprungfenster
	- Der Inhalt eines Verweises

### Wiederaufrufen der gesuchten Wörter ((VERLAUF))

In jedem Wörterbuch werden die 30 zuletzt besuchten Artikel automatisch gespeichert. Um die entsprechenden Artikel wieder aufzurufen, wählen Sie einfach den gewünschten Eintrag in der Liste aus. (Weitere Informationen finden Sie auf Seite 26.)

### **Anzeigen einer Zusammenfassung von Detaileinträgen (QUICK VIEW)**

Mit der Quick-View-Funktion können Sie Beispiele und zusätzliche Informationen unterdrücken, sodass für jeden Stichworteintrag nur die wichtigsten Abschnitte und Bedeutungen angezeigt werden. Mit dieser Funktion können Sie die Zusammenfassung für einen Eintrag rasch durchsuchen.

#### **<Beispiel:>**

1. Drücken Sie in der auf Seite 10 QUICK VIEW). dargestellten Detailansicht

Der Quick-View-Bildschirm wird geöffnet.

**DOuick View**  $\overline{\mathbf{B}}$ A<sup>1</sup>, a<sup>1</sup> n, pl. As or A's  $\sqrt{2}a$ ) (letter) A, a, das;  $\overline{3}$ b) A (Mus.) A, a, des; 国c) (*example*) A. a. 同d) (*Naut*.)

- 2. Es werden die wichtigsten Bedeutungen und Informationen angezeigt. Wählen Sie den gewünschten Eintrag mithilfe der entsprechenden Indexnummer. Die Detailansicht für die ausgewählte Bedeutung bzw. den ausgewählten Abschnitt wird geöffnet.
	- Drücken Sie auf dem Quick-View-Bildschirm (QUICK VIEW), um die Detailansicht zu öffnen.

### **Suchen nach Wörtern auf dem Bildschirm ((SPRUNG))**

In der Detailansicht können Sie für Suchvorgänge Wörter auswählen. (Weitere Informationen finden Sie auf Seite 24.)

### **Hinweise zum Durchsuchen (** $\sqrt{F$ RWEIS)

Ein Symbol 'VERWEIS' (Verweist) kann in der Detailansicht erscheinen. Dies zeigt an, dass ein Hinweis gewählt werden kann, um weitere Information für den Eintrag (Tabellen, Verwendungsanweisungen, usw.) zu erhalten.

Drücken Sie (VERWEIS), um das Symbol zu wählen. Wenn mehr als ein Symbol zu sehen ist, wird das oberste gewählt; drücken Sie deshalb nach Bedarf die Tasten  $\left( \P\right) \textcolor{red}{\triangleleft} \textcolor{blue}{\blacktriangleright} \textcolor{blue}{\blacktriangleleft}$  , um das gewünschte Symbol zu wählen und drücken Sie  $\textcolor{red}{\textsf{ENTER}}$ zum Betrachten der Inhalte.

Zum Beenden drücken Sie (ESC) zweimal. Beim ersten Drücken der Taste (ESC) wird die Inhalt-Ansicht geschlossen, und beim zweiten die Wahl des Symbols aufgehoben.

### **<Beispiel>**

Durchsuchen Sie einen Verweis von "architect" im New Oxford Thesaurus of English.

- 1. Öffnen Sie die Detailansicht für "architect".
	- **Das Symbol ' ' vor "architect" bedeutet, dass das Wort einen 'VERWEIS' hat.**

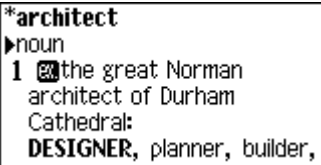

- 2. Drücken Sie die Taste  $\overline{v}$  oder  $\overline{v}$ , um in der Ansicht nach unten zu blättern, so dass das Symbol VERWEIS sichtbar wird.
- 3. Drücken Sie (VERWEIS). Das Symbol VERWEIS wird gewählt (invertiert).

building consultant. draughtsman. **Verweis Architects** 2 **图Aneurin Bevan**, architect

of the National Health Service:

4. Drücken Sie (ENTER). Die Inhalte des VERWEIS werden angezeigt.

[Architects] -Aalto, Alvar (1898-1976; Finnish) -Abercrombie, Sir Patrick (1879-1957; English) -Adam, Robert (1728-92;

#### **Hinweis:**

Durch Verwendung der Taste (VERWEIS) wird folgendes angezeigt:

- New Oxford Thesaurus of English
	- Tabellen (Liste von Gegenständen, die für betreffende Stichwörter relevant sind)
	- Ungeschickte Synonyme und leicht verwechselbare Ausdrücke

### Menü-Einstellungen

Drücken Sie (MENU), um das Hauptmenü zu öffnen, und drücken Sie danach (5). Der Bildschirm für die Menü-Einstellungen wird geöffnet.

Wählen Sie die Funktion, deren Einstellungen Sie ändern möchten. OMenü-Einstellungen **n**Tastenton **ΓΕΙΝΊ→AUS** 2Batterie sparen [5 min] ઊLCD–Kontrast Al Verlauf löschen ឲា™Fo

• Informationen zum Löschen der Verlaufsliste finden Sie auf Seite 26.

### **Ein-/Ausschalten des Tastentons**

Der Tastenton (das akustische Signal, das bei Betätigung einer Taste ausgegeben wird) kann aktiviert bzw. deaktiviert werden.

1. Wählen Sie  $(MENU), (5)$  und danach  $(1)$ , um den Tastenton ein- bzw. auszuschalten.

Daraufhin werden Sie in einer Pop-up-Meldung auf die geänderte Einstellung hingewiesen, anschließend wird das Hauptmenü wieder geöffnet.

### **Festlegen der Aktivierungszeit für den Batteriesparmodus**

Um die Batterie zu schonen, schaltet sich das Gerät bei Nichtbenutzung nach einiger Zeit selbst aus. Die Abschaltzeit ist standardmäßig auf 5 Minuten gesetzt.

1. Drücken Sie (MENU),  $(5)$  und danach  $(2)$ . Der Batteriesparmodus-Bildschirm wird geöffnet.

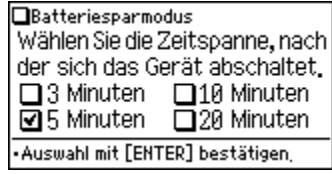

2. Platzieren Sie das Häkchen mit den Tasten  $(\blacktriangle), (\blacktriangledown), (\blacktriangleleft)$  und  $(\blacktriangleright)$  neben der gewünschten Dauer und drücken Sie (ENTER).

Nachdem die neue Abschaltzeit angezeigt wird, wechselt die Anzeige zum Hauptmenü.

### **Anpassen des LCD-Kontrasts**

Wählen Sie dieses Menü, um den LCD-Kontrast anzupassen.

- 1. Drücken Sie  $(MENU),$   $(5)$  und danach  $(3)$ .
- 2. Um den LCD-Kontrast anzupassen, verwenden Sie die Tasten (a) (heller) oder  $\blacktriangleright$  (dunkler); drücken Sie (ENTER), um zum Hauptmenü zurückzukehren.

### **Anzeige der Urheberrechtsinformation (Copyrights)**

Die Urheberrechtsinformation der einzelnen Wörterbücher kann angezeigt werden.

1. Drücken Sie (MENU),  $(5)$ ,  $(5)$  und anschließend  $(1)$ , um die Urheberrechtsinformation anzuzeigen.

### **Starten des automatischen Demo-Modus (Auto-Demo)**

Der automatische Demo-Modus bietet Ihnen eine Demonstration der wichtigsten Funktionen des Produkts.

- 1. Drücken Sie (MENU), (5), (5) und anschließend  $(2)$ , um den automatischen Demo-Modus zu starten.
	- Drücken Sie (ESC) oder (ENTER), um den automatischen Demo-Modus zu

beenden und zum Hauptmenü zurückzukehren.

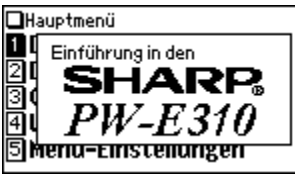

### Eingeben von Zeichen

In diesem Kapitel werden die Verfahren zur Eingabe von Zeichen beschrieben.

### **Eingeben von Zeichen**

Nachstehend finden Sie ein Beispiel für eine einfache Zeicheneingabe.

### **<Beispiel:>**

Geben Sie das Suchwort "Gefäß" ein.

- 1. Drücken Sie (DE-EN), um den Eingabebildschirm für Duden-Oxford Großwörterbuch Englisch (Deutsch-Englisch) zu öffnen.
- 2. Geben Sie "Gefäß" ein.

Drücken Sie auf der Tastatur (G), (E),  $(F)$ ,  $(A<sup>A</sup>)$  und danach  $(B)$ .

#### DIDUDEN-OXFORD - DE-EN [gefaß\_ →Gefäß gefäßerweiternd Gefäßerweiterung Gefäßleiden

#### **Hinweise:**

- Anstelle Zeichen mit Akzenten einzugeben, geben Sie das entsprechende Zeichen ohne Akzent ein. Für die Umlaute "ä", "ö", "ü" und für "œ" geben Sie "a", "o", "u" und "oe" ein. Beachten Sie, dass die Suchfunktionen Akzente oder Umlaute nicht beachten.
- Zur Eingabe des "ß" verwenden Sie die Taste  $(s)$ .
- Geben Sie keine Zeichen wie Leerzeichen, Bindestriche, Apostrophe, Schrägstriche oder Punkte ein.

### **<Beispiel:>**

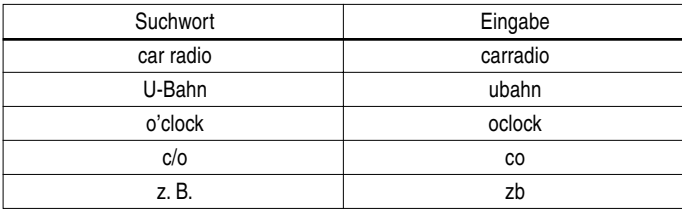

• Geben Sie alle Buchstaben in Kleinschreibung ein. Dies gilt auch für den Anfangsbuchstaben von Wörtern.

#### **<Beispiel:>**

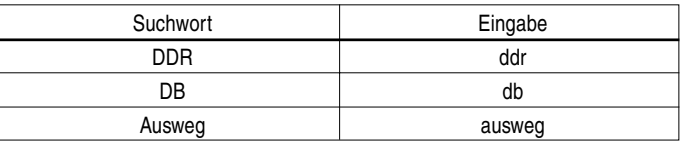

• Geben Sie "and" anstelle von "&" ein.

### **Ändern von Eingaben**

### **Löschen von nicht benötigten Zeichen**

#### **<Beispiel:>**

- 1. Drücken Sie (DE-EN), um den Eingabebildschirm für Duden-Oxford Großwörterbuch Englisch (Deutsch-Englisch) zu öffnen.
- 2. Geben Sie "rangehen" ein.

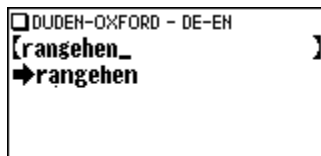

- 3. Wenn der Cursor sich am Ende der Zeichenfolge befindet, drücken Sie viermal (←), um "ehen" zu löschen.
- 4. Drücken Sie danach zweimal (4), um den Cursor über dem Buchstaben "n" zu platzieren.

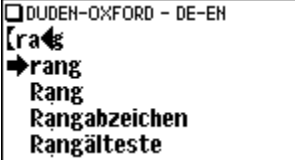

5. Drücken Sie einmal (-), um das Zeichen links neben dem Cursor zu löschen. "a" wird gelöscht.

### **Hinzufügen von Zeichen**

#### **<Beispiel:>**

6. Drücken Sie einmal  $\Box$  um das Zeichen "i" links neben dem Cursor einzufügen. Die Suche wird daraufhin auf das Wort "ring" beschränkt.

#### **Hinweis:**

- DDUDEN-OXFORD DE-EN **Tring**  $\Rightarrow$ Ring Ringbahn Ringbuch Ringel
- Drücken Sie (ENTF), um alle eingegebenen Zeichen zu löschen.

## **Duden-Oxford – Großwörterbuch Englisch (Englisch-Deutsch) verwenden**

In diesem Wörterbuch können Sie ein englisches Wort eingeben, um nach deutschen Übersetzungen dafür zu suchen. Zusätzlich sind für englische Wörter Funktionen wie "Redewendungssuche", "Rechtschreibprüfung", "Kreuzworträtsel lösen" und "Anagramm lösen" verfügbar.

### Suche nach Wörtern mit der Filtersuche

Sie können ein englisches Wort eingeben, um nach Übersetzungen dafür zu suchen.

#### **<Beispiel:>**

Suchen Sie nach einer Übersetzung für "advance".

1. Drücken Sie (EN-DE), um Duden-Oxford – Großwörterbuch Englisch (Englisch-Deutsch) zu öffnen.

Der Eingabebildschirm wird geöffnet.

2. Geben Sie das Wort "advance" ein.

DDUDEN-OXFORD - EN-DE וו Redewendungssuche Rechtschreibprüfung Buchstabenrätsel Wort eingeben.

Je mehr Zeichen Sie eingeben, desto mehr wird das Suchergebnis eingeschränkt. Wenn Sie das gewünschte Wort gefunden haben, brauchen Sie keine weiteren Buchstaben einzugeben.

- 3. Drücken Sie (ENTER), wenn links neben dem Eintrag "advance" der Pfeil ..<sup>\*</sup> erscheint. Die Detailansicht für das Wort wird geöffnet.
	- Drücken Sie  $\left(\overline{\bullet}\right)$  bzw.  $\left(\overline{\blacktriangle}\right)$  oder  $\left(\overline{\vee}\right)$  bzw.  $\left(\overline{\wedge}\right)$ , um den Inhalt der nächsten/ vorigen Seite anzuzeigen. Sie können auch die Quick-View-Funktion verwenden.
- Verwenden Sie die Sprungfunktion, um in der Detailansicht ein Wort für eine neue Suche auszuwählen.
- $\bullet$  Drücken Sie (ESC), um zum vorigen Bildschirm zurückzukehren.
- Drücken Sie (2nd) (LIST), um die Stichwörter in *Duden-Oxford* Großwörterbuch Englisch (Englisch-Deutsch) anzuzeigen.
- Um nach einem neuen Wort zu suchen, geben Sie dieses einfach ein oder drücken Sie (ENTF) oder (EN-DE), um zum Eingabebildschirm des Wörterbuchs zu gelangen.

### **Wenn keine Übereinstimmung gefunden wird**

Je mehr Zeichen Sie eingeben, desto mehr beschränkt das Wörterbuch sich auf passende Kandidaten. Wenn keine weitere Übereinstimmung mehr gefunden wird (d.h. kein weiteres Wort beginnend mit dieser Buchstabenfolge wird gefunden), erscheint die Meldung "Ähnliche Wörter".

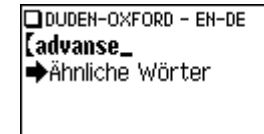

Drücken Sie in diesem Fall (ENTER), um die Wörterbucheinträge alphabetisch nach der eingegebenen Schreibweise anzuzeigen.

### **Anmerkung zur Zeicheneingabe**

Geben Sie keine Zeichen wie Leerzeichen, Bindestriche, Apostrophe, Schrägstriche oder Punkte ein. Weitere Informationen finden Sie auf Seite 13. **Hinweise:**

- Das Platzhalterzeichen "?" kann im Eingabefeld des Wörterbuchs nicht verwendet werden. Das Platzhalterzeichen "?" ist ausschließlich für "Kreuzworträtsel lösen" verfügbar (siehe Seite 21).
- In das Eingabefeld des Wörterbuchs können bis zu 24 Zeichen eingegeben werden. Wenn das Suchwort 25 oder mehr Zeichen enthält, müssen Sie die Suche verfeinern, um die Wörter manuell aus der Liste auszuwählen.

### Redewendungssuche

Um nach Redewendungen zu suchen, können Sie bis zu drei Wörter in das Eingabefeld eingeben. Es wird nach Redewendungen gesucht, die ALLE eingegebenen Zeichen enthalten.

### **<Beispiel:>**

Suchen Sie nach Sätzen, in denen die Wörter "take" und "care" enthalten sind.

1. Drücken Sie (EN-DE), um Duden-Oxford – Großwörterbuch Englisch (Englisch-Deutsch) zu öffnen.

Drücken Sie einmal (▼), um den Cursor auf dem Eintrag "Redewendungssuche" zu platzieren, und drücken Sie (ENTER).

Der Eingabebildschirm der Redewendungssuche wird geöffnet.

2. Geben Sie "take" ein, drücken Sie  $\blacktriangledown$ und geben Sie "care" ein. Wenn Sie mehrere Wörter eingeben möchten, geben Sie die einzelnen Wörter jeweils in ein separates Eingabefeld ein. Verschieben Sie den

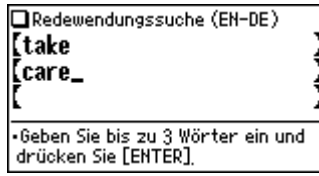

Cursor mit den Tasten (▼) bzw. (▲). In jedes Eingabefeld können bis zu 24 Zeichen eingegeben werden.

3. Drücken Sie (ENTER).

Eine Liste mit Redewendungen, in denen die Wörter enthalten sind, wird geöffnet.

- 4. Geben Sie die Indexnummer der gewünschten Redewendung mithilfe der Nummerntasten ein. Die Übersetzung der ausgewählten Redewendung wird geöffnet.
	- **Drücken Sie (ESC), um zum vorigen Bildschirm zurückzukehren.**
	- Drücken Sie (2nd) (LIST), um den Index für Redewendungen anzuzeigen, in denen die Suchwörter enthalten sind.
	- Um nach einer neuen Redewendung zu suchen, geben Sie einfach neue Wörter ein oder drücken Sie (ENTF), um zum Eingabebildschirm zurückzukehren und eine neue Suche zu starten.

### Rechtschreibprüfung

Die Rechtschreibprüfungs kann hilfreich sein, wenn Ihnen die exakte Schreibweise eines Worts nicht bekannt ist.

### **<Beispiel:>**

Sie sind sich nicht sicher, "liason" oder "liaison" korrekt ist.

1. Drücken Sie  $[EN\text{-}DE]$ ,  $\P$ ,  $\P$ ) und danach (ENTER), um den Eingabebildschirm der Rechtschreibprüfung zu öffnen.

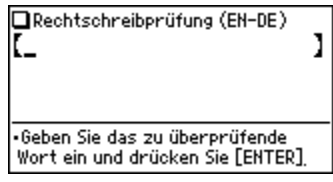

2. Geben Sie "liason" ein.

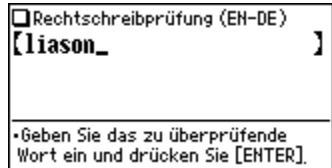

- 3. Drücken Sie (ENTER), um die Rechtschreibprüfung zu starten. Daraufhin werden Wörter mit ähnlicher Schreibweise aufgelistet.
	- Während "Suche... Zum Beenden [ENTER] drücken" angezeigt wird, können Sie den Suchvorgang mit (ENTER) abbrechen. Beachten Sie, dass bei Abbruch des Suchvorgangs die Ergebnisliste möglicherweise nicht vollständig ist.
	- Wenn die Schreibweise des eingegebenen Worts korrekt ist, wird es in der Ergebnisliste zuoberst angezeigt.
- 4. Wählen Sie in der Liste ein Wort mit den Nummerntasten. Die Detailansicht mit Definitionen für das ausgewählte Wort wird geöffnet.
	- Wenn ein Wort nicht in der Grundform ausgewählt ist und als Stichwort nicht gefunden werden kann, wird die Detailansicht der Grundform des Worts geöffnet. Möglicherweise müssen Sie in der Detailansicht nach unten scrollen, um die gewünschte Wortform zu finden.
	- Drücken Sie (ESC), um zum vorigen Bildschirm zurückzukehren.
	- Drücken Sie (2nd) (LIST), um die Stichwörter in *Duden-Oxford* Großwörterbuch Englisch (Englisch-Deutsch) anzuzeigen.

#### **Hinweis:**

• In der Liste können bis zu 100 Wörter enthalten sein.

### **Wenn die Wortliste nicht die erwarteten Einträge enthält:**

- Die Suche kann bei bestimmten Wörtern länger dauern als bei anderen.
- Wenn kein übereinstimmendes Wort vorhanden ist, wird kurz die Meldung "Nicht gefunden!" angezeigt. Anschließend wechselt die Anzeige zum Eingabebildschirm der Rechtschreibprüfung. In diesem Fall können Sie die Suche mit einem neuen Wort neu starten.

### Kreuzworträtsel lösen

Verwenden Sie das Platzhalterzeichen "?", um eine unscharfe Suche auszuführen. Ersetzen Sie die gewünschten Zeichen in einem Wort durch die entsprechende Anzahl an ..?"-Platzhalterzeichen.

#### **<Beispiel:>**

Suchen Sie nach einer Übereinstimmung für "ma???n".

- 1. Drücken Sie (EN-DE), um Duden-Oxford Großwörterbuch Englisch (Englisch-Deutsch) zu öffnen.
- 2. Drücken Sie dreimal (), um den Cursor auf dem Eintrag "Buchstabenrätsel" zu platzieren, und drücken Sie (ENTER).

Das Menü "Buchstabenrätsel lösen" wird geöffnet.

- 3. Drücken Sie (1). Der Eingabebildschirm der Funktion "Kreuzworträtsel lösen" wird geöffnet.
- 4. Geben Sie "ma???n" in das Eingabefeld ein. Drücken Sie dreimal  $[2nd]$   $[?]$ , um  $[?$ ??" einzugeben.
- 5. Drücken Sie (ENTER), um die Suche zu starten.

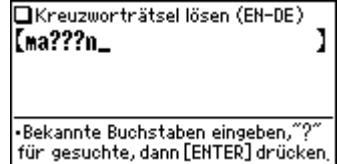

Eine Ergebnisliste wird angezeigt. In dieser Liste können bis zu 100 Wörter enthalten sein.

6. Wählen Sie in der Liste ein Wort mit den Nummerntasten.

Die Detailansicht mit Übersetzungen für das ausgewählte Wort wird geöffnet.

- $\bullet$  Drücken Sie (ESC), um zum vorigen Bildschirm zurückzukehren.
- Drücken Sie (2nd) (LIST), um die Stichwörter in *Duden-Oxford* Großwörterbuch Englisch (Englisch-Deutsch) anzuzeigen.
- Um eine neue Suche zu starten, geben Sie einfach ein neues Wort ein oder drücken Sie (ENTF), um zum Eingabebildschirm der Funktion "Kreuzworträtsel lösen" zurückzukehren.

### Anagramm lösen

Sie können ein Wort oder eine Zeichenfolge eingeben, um in Duden-Oxford – Großwörterbuch Englisch (Englisch-Deutsch) nach übereinstimmenden Anagrammen zu suchen.

### **<Beispiel:>**

Suchen Sie beispielsweise nach Anagrammen von "dear".

- 1. Drücken Sie (EN-DE), um *Duden-Oxford Großwörterbuch Englisch (Englisch-*Deutsch) zu öffnen.
- 2. Drücken Sie dreimal (▼), um den Cursor auf dem Eintrag "Buchstabenrätsel" zu platzieren, und drücken Sie (ENTER). Das Menü "Buchstabenrätsel lösen" wird geöffnet.
- 3. Drücken Sie 2. Der Eingabebildschirm der Funktion "Anagramm lösen" wird geöffnet.

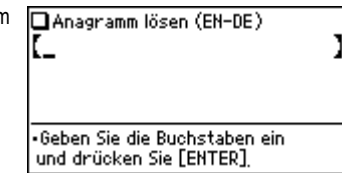

4. Geben Sie "dear" im Eingabefeld ein und drücken Sie (ENTER), um den Suchvorgang zu starten. In der

Ergebnisliste können bis zu 100 Wörter enthalten sein.

5. Wählen Sie in der Liste ein Wort mit den Nummerntasten.

Die Detailansicht mit Übersetzungen für das ausgewählte Wort wird geöffnet.

- **Drücken Sie (ESC), um zum vorigen Bildschirm zurückzukehren.**
- Drücken Sie (2nd) (LIST), um die Stichwörter in *Duden-Oxford* Großwörterbuch Englisch (Englisch-Deutsch) anzuzeigen.
- Um eine neue Suche zu starten, geben Sie einfach ein neues Wortt ein, oder drücken Sie (ENTF), um zum Eingabebildschirm der Funktion "Anagramm lösen" zurückzukehren.

### Weitere Informationen

Weitere Informationen zur Verwendung dieses Wörterbuchs finden Sie auf den Seiten 33–43.

## **Duden-Oxford – Großwörterbuch Englisch (Deutsch-Englisch) verwenden**

In diesem Wörterbuch können Sie ein deutsches Wort eingeben, um nach englischen Übersetzungen dafür zu suchen. Dabei können Sie auch die Redewendungssuche verwenden.

### Suche nach Wörtern mit der Filtersuche

Sie können ein deutsches Wort eingeben, um nach Übersetzungen dafür zu suchen.

### **<Beispiel:>**

Suchen Sie nach Übersetzungen von "geben".

1. Drücken Sie (DE-EN), um Duden-Oxford – Großwörterbuch Englisch (Deutsch-Englisch) zu öffnen.

Der Eingabebildschirm wird geöffnet.

- 2. Geben Sie das Wort "geben" ein.
	- Je mehr Zeichen Sie eingeben, desto mehr wird das Suchergebnis eingeschränkt. Wenn Sie das gewünschte Wort gefunden haben, brauchen Sie keine weiteren Buchstaben einzugeben.

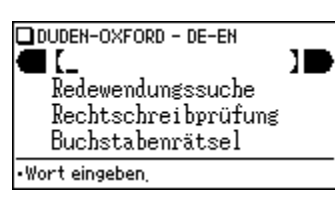

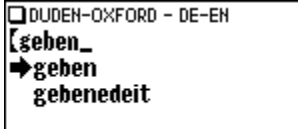

- 3. Drücken Sie (ENTER), wenn links neben dem Eintrag "geben" der Pfeil " " erscheint. Die Detailansicht für das Wort wird geöffnet.
	- Drücken Sie  $\left(\overline{\bullet}\right)$  bzw.  $\left(\overline{\bullet}\right)$  oder  $\left(\overline{\vee}\right)$  $bzw.$   $\overline{\wedge}$ , um den Inhalt der

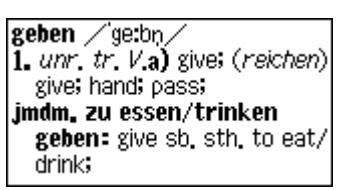

nächsten/vorigen Seite anzuzeigen. Sie können auch die Quick-View-Funktion verwenden.

- Verwenden Sie die Sprungfunktion, um in der Detailansicht ein Wort für eine neue Suche auszuwählen.
- $\bullet$  Drücken Sie (ESC), um zum vorigen Bildschirm zurückzukehren.
- Drücken Sie (2nd) (LIST), um die Stichwörter in *Duden-Oxford* Großwörterbuch Englisch (Deutsch-Englisch) anzuzeigen.
- Um nach einem neuen Wort zu suchen, geben Sie dieses einfach ein oder drücken Sie (ENTF) bzw. (DE-EN), um zum Eingabebildschirm von Duden-Oxford – Großwörterbuch Englisch (Deutsch-Englisch) zurückzukehren.

### **Wenn keine Übereinstimmung gefunden wird**

Es wird dieselbe Ansicht/Meldung angezeigt wie bei Duden-Oxford – Großwörterbuch Englisch (Englisch-Deutsch). Weitere Informationen finden Sie auf Seite 15.

### **Anmerkung zur Zeicheneingabe**

Geben Sie keine Zeichen wie Leerzeichen, Bindestriche, Apostrophe, Schrägstriche oder Punkte ein. Weitere Informationen finden Sie auf Seite 13.

#### **Hinweis:**

• In das Eingabefeld können bis zu 24 Zeichen eingegeben werden. Wenn das Suchwort 25 oder mehr Zeichen enthält, müssen Sie die Suche verfeinern, um die Wörter manuell aus der Liste auszuwählen.

### Redewendungssuche

Um nach Redewendungen zu suchen, können Sie bis zu drei Wörter in das Eingabefeld eingeben. Es wird nach Redewendungen gesucht, die ALLE eingegebenen Zeichen enthalten.

### **<Beispiel:>**

Suchen Sie nach Redewendungen, in denen die Wörter "Herz" und "geben" enthalten sind.

1. Drücken Sie (DE-EN), um Duden-Oxford – Großwörterbuch Englisch (Deutsch-Englisch) zu öffnen.

Drücken Sie einmal (▼), um den Cursor auf dem Eintrag "Redewendungssuche" zu platzieren, und drücken Sie (ENTER).

Der Eingabebildschirm der Redewendungssuche wird geöffnet.

2. Geben Sie "Herz" ein, drücken Sie  $\blacktriangledown$ und geben Sie "geben" ein. Wenn Sie mehrere Wörter eingeben möchten, geben Sie die einzelnen Wörter jeweils in ein separates Eingabefeld ein. Verschieben Sie den Cursor mit den Tasten  $\boxed{\blacktriangledown}$  bzw.  $\boxed{\blacktriangle}$ . In jedes Eingabefeld können bis zu 24 Zeichen eingegeben werden.

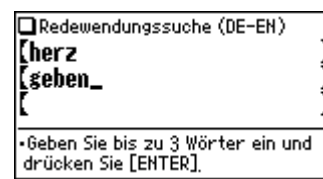

3. Drücken Sie (ENTER).

Eine Liste mit Redewendungen, in denen diese Wörter enthalten sind, wird geöffnet.

- 4. Geben Sie die Indexnummer der Redewendung mit Hilfe der Nummerntasten ein. Die Übersetzung der ausgewählten Redewendung wird geöffnet.
	- **Drücken Sie (ESC), um zum vorigen Bildschirm zurückzukehren.**
	- Drücken Sie (2nd) (LIST), um den Index für Redewendungen anzuzeigen, in denen die Suchwörter enthalten sind.
	- Um nach einer neuen Redewendung zu suchen, geben Sie einfach neue Wörter ein oder drücken Sie (ENTF), um auf den Eingabebildschirm für eine neue Suche zurückzugehen.

### Rechtschreibprüfung

Die Rechtschreibprüfung kann hilfreich sein, wenn Ihnen die exakte Schreibweise eines Worts nicht bekannt ist.

### **<Beispiel:>**

Sie wissen nicht, ob "Satelit" oder "Satellit" korrekt ist.

- 1. Drücken Sie  $\overline{DE\text{-EN}}$ ,  $\overline{\mathbf{V}}$ ,  $\overline{\mathbf{V}}$  und danach (ENTER), um den Eingabebildschirm der Rechtschreibprüfung zu öffnen.
- 2. Geben Sie "Satelit" ein.

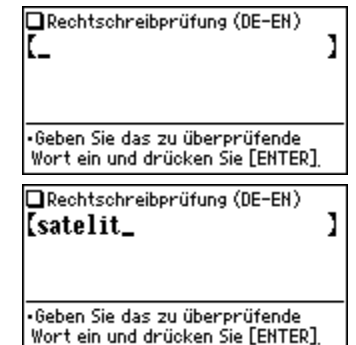

3. Drücken Sie (ENTER), um die Rechtschreibprüfung zu starten.

Daraufhin werden Wörter mit ähnlicher Schreibweise aufgelistet.

- Während "Suche... Zum Beenden [ENTER] drücken" angezeigt wird, können Sie den Suchvorgang mit (ENTER) abbrechen. Beachten Sie, dass bei Abbruch des Suchvorgangs die Ergebnisliste möglicherweise nicht vollständig ist.
- Wenn die Schreibweise des eingegebenen Worts korrekt ist, wird es in der Ergebnisliste zuoberst angezeigt.
- 4. Wählen Sie in der Liste ein Wort mit den Nummerntasten. Die Detailansicht mit Übersetzungen für das ausgewählte Wort wird geöffnet.

Download from Www.Somanuals.com. All Manuals Search And Download.

- Wenn ein Wort nicht in der Grundform ausgewählt ist und als Stichwort nicht gefunden werden kann, wird die Detailansicht der Grundform des Worts geöffnet. Möglicherweise müssen Sie in der Detailansicht nach unten scrollen, um die gewünschte Wortform zu finden.
- Drücken Sie (ESC), um zum vorigen Bildschirm zurückzukehren.
- Drücken Sie (2nd) (LIST), um die Stichwörter in *Duden-Oxford* Großwörterbuch Englisch (Deutsch-Englisch) anzuzeigen.

#### **Hinweise:**

• In der Liste können bis zu 100 Wörter enthalten sein.

### **Wenn die Wortliste nicht die erwarteten Einträge enthält:**

- Die Suche kann bei bestimmten Wörtern länger dauern als bei anderen.
- Wenn kein übereinstimmendes Wort vorhanden ist, wird kurz die Meldung "Nicht gefunden!" angezeigt. Anschließend wechselt die Anzeige zum Eingabebildschirm der Rechtschreibprüfung. In diesem Fall können Sie die Suche mit einem neuen Wort neu starten.

### Kreuzworträtsel lösen

Verwenden Sie das Platzhalterzeichen "?", um eine unscharfe Suche auszuführen. Ersetzen Sie die gewünschten Zeichen in einem Wort durch die entsprechende Anzahl an ..?"-Platzhalterzeichen.

#### **<Beispiel:>**

Suchen Sie nach einer Übereinstimmung für "r???ter".

1. Drücken Sie DE-EN), um Duden-Oxford – Großwörterbuch Englisch (Deutsch-Englisch) zu öffnen.

> Buchstabenrätsel lösen (DE-EN) **In Kreuzworträtsel lösen** |2 Anagramm lösen

2. Drücken Sie dreimal (), um den Cursor auf dem Eintrag "Buchstabenrätsel" zu platzieren, und drücken Sie (ENTER).

Das Menü "Buchstabenrätsel lösen" wird geöffnet.

- 3. Drücken Sie (1). Der Eingabebildschirm der Funktion "Kreuzworträtsel lösen" wird geöffnet.
- 4. Geben Sie "r???ter" in das Eingabefeld ein. Drücken Sie dreimal (2nd) (?), um "???" einzugeben.
- 5. Drücken Sie (ENTER), um die Suche zu starten.

Eine Ergebnisliste wird angezeigt. In dieser Liste können bis zu 100 Wörter enthalten sein.

6. Wählen Sie in der Liste ein Wort mit den Nummerntasten.

Die Detailansicht mit Übersetzungen für das ausgewählte Wort wird geöffnet.

- $\bullet$  Drücken Sie (ESC), um zum vorigen Bildschirm zurückzukehren.
- Drücken Sie (2nd) (LIST), um die Stichwörter in *Duden-Oxford* Großwörterbuch Englisch (Deutsch-Englisch) anzuzeigen.
- Um eine neue Suche zu starten, geben Sie einfach ein neues Wort ein oder drücken Sie (ENTF), um zum Eingabebildschirm der Funktion "Kreuzworträtsel lösen" zurückzukehren.

### Anagramm lösen

Sie können ein Wort oder eine Zeichenfolge eingeben, um in Duden-Oxford – Großwörterbuch Englisch (Deutsch-Englisch) nach passenden Anagrammen zu suchen.

### **<Beispiel:>**

Suchen Sie nach Anagrammen von "Lauf".

- 1. Drücken Sie (DE-EN), um *Duden-Oxford Großwörterbuch Englisch (Deutsch-*Englisch) zu öffnen.
- 2. Drücken Sie dreimal (▼), um den Cursor auf dem Eintrag "Buchstabenrätsel" zu platzieren, und drücken Sie (ENTER). Das Menü "Buchstabenrätsel lösen" wird geöffnet.
- 3. Drücken Sie 2. Der Eingabebildschirm der Funktion "Anagramm lösen" wird geöffnet.

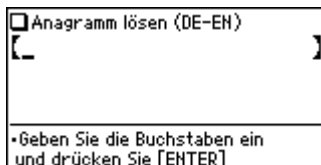

4. Geben Sie "Lauf" in das Eingabefeld ein und drücken Sie (ENTER), um den Suchvorgang zu starten. In der

Ergebnisliste können bis zu 100 Wörter enthalten sein.

5. Wählen Sie in der Liste ein Wort mit den Nummerntasten.

Die Detailansicht mit Übersetzungen für das ausgewählte Wort wird geöffnet.

- **Drücken Sie (ESC), um zum vorigen Bildschirm zurückzukehren.**
- Drücken Sie (2nd) (LIST), um die Stichwörter in *Duden-Oxford* Großwörterbuch Englisch (Deutsch-Englisch) anzuzeigen.
- Um eine neue Suche zu starten, geben Sie einfach ein neues Wort ein, oder drücken Sie (ENTF), um zum Eingabebildschirm der Funktion "Anagramm lösen" zurückzukehren.

### Weitere Informationen

Weitere Informationen zur Verwendung dieses Wörterbuchs finden Sie auf den Seiten 33–43.

## **New Oxford Thesaurus of English verwenden**

In diesem Thesaurus können Sie ein Wort eingeben, um seine Synonyme oder Antonyme und andere damit verbundene Ausdrücke in der Detailansicht anzuzeigen.

### Suche nach Wörtern mit der Filtersuche

Geben Sie ein bestimmtes Wort ein, um nach einer Gruppe von damit verbundenen Wörtern zu suchen.

### **<Beispiel>**

Suchen Sie einer Gruppe von alternativen Ausdrücken für "make".

- 1. Drücken Sie (THES) um New Oxford Thesaurus of English zu öffnen. Der Eingabebildschirm des Thesaurus erscheint.
- 2. Geben Sie "make" ein.
	- Je mehr Zeichen Sie eingeben, desto mehr wird das Suchergebnis eingeschränkt. Wenn Sie das gewünschte Wort gefunden haben, brauchen Sie keine weiteren Buchstaben einzugeben.
- 3. Drücken Sie (ENTER), wenn links neben dem Eintrag "make" der Pfeil erscheint. Die Detailansicht für das Wort "make" erscheint.
	- Zum Durchsuchen des Inhalts der folgenden bzw. vorherigen Seite drücken Sie  $\left(\overline{\mathbf{v}}\right)$   $\left(\overline{\mathbf{A}}\right)$  oder  $\left(\overline{\mathbf{v}}\right)$   $\left(\overline{\mathbf{A}}\right)$ . Die

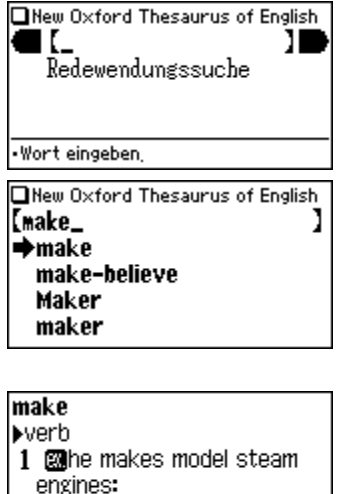

CONSTRUCT, build, assemble, put toxether, Quick-View-Funktion ist ebenfalls nützlich.

- Verwenden Sie die Sprungfunktion, um ein Wort in der Detailansicht zu suchen.
- $\bullet$  Drücken Sie (ESC), um zum vorigen Bildschirm zurückzukehren.
- Drücken Sie (2nd) (LIST), um die Stichwörter in New Oxford Thesaurus of English anzuzeigen.
- Um nach einem neuen Wort zu suchen, geben Sie dieses einfach ein oder drücken Sie (ENTF) oder (THES), um auf den Eingabebildschirm von New Oxford Thesaurus of English zurückzugehen.

### **Wenn keine Übereinstimmung gefunden wird**

Es wird dieselbe Ansicht/Meldung angezeigt wie bei Duden-Oxford – Großwörterbuch Englisch (Englisch-Deutsch). Weitere Informationen finden Sie auf Seite 15.

### **Anmerkung zur Zeicheneingabe**

Geben Sie keine Zeichen wie Leerzeichen, Bindestriche, Apostrophe, Schrägstriche oder Punkte ein. Weitere Informationen finden Sie auf Seite 13. **Hinweis:**

• In das Eingabefeld können bis zu 24 Zeichen eingegeben werden. Wenn das Suchwort 25 oder mehr Zeichen enthält, müssen Sie die Suche verfeinern, um die Wörter manuell aus der Liste auszuwählen.

### **Hinweise zum Durchsuchen**

Wenn in der Detailansicht das Symbol Werweis erscheint, kann ein Hinweis gewählt und durchsucht werden. Weitere Informationen finden Sie auf Seite 11.

### **Hinweis:**

- Wo ein Eintrag eine Verknüpfung zu einem Verwendungshinweis oder einer Tabelle zugehöriger Punkte enthält, erscheint ein Sternchen (\*) am Anfang des Eintrags.
- In vielen Fällen erscheint das Symbol <u>Werweis</u> unten an einem Eintrag, enthält aber wichtige Informationen über die Verwendung des Stichwortes insgesamt. Wenn Sie sich nicht ganz sicher sind, gehen Sie nach unten bis zum Ende des Eintrags und sehen Sie die relevanten Hinweise ein.

### Redewendungssuche

Um nach Redewendungen und relevanten Sätzen zu suchen, können Sie bis zu drei Wörter in das Eingabefeld eingeben. Es wird nach Redewendungen gesucht, die ALLE eingegebenen Zeichen enthalten.

### **<Beispiel>**

Suchen Sie nach Redewendungen mit "make" und "up" und den entsprechenden Synonymen.

- 1. Drücken Sie (THES), um New Oxford Thesaurus of English zu öffnen. Drücken Sie einmal  $\left(\overline{\mathbf{v}}\right)$ , um den Cursor auf dem Eintrag "Redewendungssuche" zu platzieren, und drücken Sie (ENTER). Der Eingabebildschirm der Redewendungssuche wird geöffnet.
- 2. Geben Sie "make" ein, drücken Sie **▼und geben Sie "up" ein. Wenn Sie** mehrere Wörter eingeben möchten, geben Sie die einzelnen Wörter jeweils in ein separates Eingabefeld ein. Verschieben Sie den Cursor mit den Tasten  $\left(\overline{\mathbf{v}}\right)$  bzw.  $\left(\overline{\mathbf{A}}\right)$ . In jedes

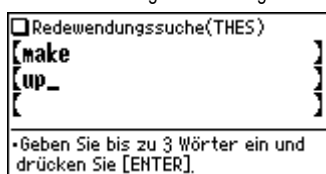

Eingabefeld können bis zu 24 Zeichen eingegeben werden.

- 3. Drücken Sie (ENTER). Eine Liste mit Redewendungen, in denen diese Wörter enthalten sind, wird geöffnet. Wenn keine übereinstimmenden Redewendungen gefunden werden, erscheint kurz die Meldung "Nicht gefunden!".
- 4. Geben Sie die Indexnummer der Redewendung mit Hilfe der Nummerntasten ein. Die Detailansicht der ausgewählten Redewendung wird geöffnet.
	- **Drücken Sie (ESC), um zum vorigen Bildschirm zurückzukehren.**
	- Drücken Sie (2nd) (LIST), um den Index für Redewendungen anzuzeigen, in denen die Suchwörter enthalten sind.
	- Um nach einer neuen Redewendung zu suchen, geben Sie einfach neue Wörter ein oder drücken Sie (ENTF), um auf den Eingabebildschirm für eine neue Suche zurückzugehen.

### Weitere Informationen

Weitere Informationen zur Verwendung dieses Thesaurus siehe Einführung auf Seite 44-48.

## **Verwenden der Sprungfunktion**

Verwenden Sie in den Detailansichten der Wörterbücher die Sprungfunktion, um ein neues Suchwort auszuwählen, und führen Sie dann eine Suche basierend auf dem gewählten Wort aus.

### So verwenden Sie die Sprungfunktion

### **<Beispiel:>**

Führen Sie eine Suche mit der Sprungfunktion in Duden-Oxford – Großwörterbuch Englisch (Deutsch-Englisch) aus.

- 1. Öffnen Sie in Duden-Oxford Großwörterbuch Englisch (Deutsch-Englisch) die Detailansicht des Wortes "Richter".
- 2. Drücken Sie (SPRUNG). Der Cursor hebt das erste Wort im Artikel hervor.

Richter der: Richters. Richter judge: die Richter (Richterschaft) the judiciary sing; sich zum Richter über jmdn. /etw. aufwerfen presume

- 3. Setzen Sie den Cursor mit den Tasten,  $\left(\overline{\bullet}\right)$ ,  $\left(\overline{\bullet}\right)$  bzw.  $\left(\overline{\bullet}\right)$  auf das Wort, das Sie suchen möchten.
	- Wenn Sie GPRUNG) drücken, wechselt der Cursor zum nächsten Wort.
	- Sie können nicht das Sprung-Symbol (†) direkt wählen. Wählen Sie statt dessen das gleich nach dem Sprung-Symbol folgende Wort.
- 4. Wenn das gewünschte Wort ausgewählt ist, drücken Sie (ENTER).

Das Sprungfenster zeigt eine Ergebnisliste an, in der Sie Einträge auswählen können.

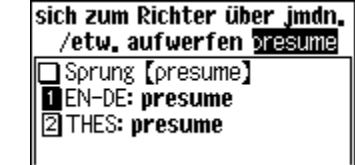

- Eine Liste von übereinstimmenden Wörtern wird angezeigt. Wenn kein Treffer gefunden wird, wird eine Liste von 30 eng verwandten Wörtern pro Wörterbuch gesucht und angezeigt. Wenn die Suche keine Ergebnisse bringt, erscheint kurz die Meldung "Nicht gefunden!".
- Eine Variante, eine gebeugte Form eines Stichworts oder ein partielles Segment eines zusammengesetzten Verbs kann unter Umständen nicht erfolgreich zum Start einer Super-Sprung-Suche eingesetzt werden.
- Drücken Sie (EN-DE), (DE-EN) oder (THES) anstelle von (ENTER), um das Zielwörterbuch für die Verknüpfung anzugeben.
- Wenn nur eine Übereinstimmung gefunden wird, wird im Sprungfenster statt des Begriffs dessen Beschreibung angezeigt.
- 5. Wählen Sie in der Liste mit den Nummerntasten ein Wort (drücken Sie in diesem Beispiel  $(1)$  aus.

Die Übersetzung des ausgewählten Worts wird im Sprungfenster geöffnet.

- Drücken Sie (ESC), um zum vorigen Bildschirm zurückzukehren.
- Wenn auf der linken Seite des Bildschirms die Pfeile " $\blacktriangle^{*}$  bzw. " $\blacktriangleright^{*}$  angezeigt werden, können Sie mit den Tasten  $\left( \nabla \right)$  bzw.  $\left( \nabla \right)$  bzw.  $\left( \nabla \right)$  das Fenster scrollen.
- 6. Drücken Sie (ENTER), um zur Übersetzung des ausgewählten Worts zu wechseln.

Die Detailansicht für das ausgewählte Wort wird geöffnet.

• Drücken Sie (ESC), um zum vorigen Bildschirm zurückzukehren.

 $|$ presume  $\angle$ pr $i$ zju:m $\angle$ 1.  $v$ ,  $t$ , a) (venture) **presume to do sth.** sich (Det.) anmaßen, etw. zu tun; (take the liberty) sich (Dat.) erlauben, etw. zu

#### **Hinweise:**

- Unabhängig vom Wörterbuch, in dem Sie die Sprungsuche ausführen, werden übereinstimmende Einträge aus folgenden Wörterbüchern ausgegeben:
- Duden-Oxford Großwörterbuch Englisch (Englisch-Deutsch)
- Duden-Oxford Großwörterbuch Englisch (Deutsch-Englisch)
- New Oxford Thesaurus of English

### **Zielwörterbuch für die Verknüpfung angeben**

Drücken Sie in Schritt 4 (EN-DE), (DE-EN) oder (THES) anstelle von (ENTER), um das Zielwörterbuch für die Verknüpfung anzugeben.

### **Hinweise zur Detailansicht nach Sprüngen**

- Die Detailansicht nach Sprüngen entspricht der nach herkömmlichen Suchen angezeigten.
- Drücken Sie in der Detailansicht  $\overline{\mathsf{ENTF}}$ , um zum Eingabebildschirm des Wörterbuchs zurückzukehren.
- Sie können bis zu 10 Sprungvorgänge rückgängig machen, indem Sie die Taste (ESC) drücken.

## **Ve rwenden der Verlaufsfunktion**

Mit der Verlaufsfunktion können Sie Stichwörter oder Sätze wieder aufrufen, nach denen Sie zuvor in den Wörterbüchern gesucht haben.

### So verwenden Sie die Verlaufsfunktion

### **<Beispiel:>**

Rufen Sie die Verlaufsliste in Duden-Oxford Großwörterbuch Englisch (Englisch-Deutsch) auf.

> Nerlauf (EN-DE) **n** liaison  $\mathbin{\overline{\mathfrak{D}}}$ advance  $\overline{3}A^1$ 国AB  $\blacksquare$

- 1. Drücken Sie (EN-DE), um *Duden-*Oxford Großwörterbuch Englisch (Englisch-Deutsch) zu öffnen.
- 2. Drücken Sie (VERLAUF). Die Verlaufsliste wird angezeigt, wobei das zuletzt gesuchte Wort an oberster Stelle steht.

Wenn auf der linken Seite des Bildschirms die Pfeile " $\biguparrow$ " bzw. " $\biguparrow$ " angezeigt werden, können Sie mit den Tasten  $\left( \blacktriangledown \right)$  bzw.  $\left( \blacktriangle \right)$  bzw.  $\left( \wedge \right)$  das Fenster scrollen.

3. Wählen Sie in der Liste mit den Nummerntasten ein Wort.

Die Detailansicht für das ausgewählte Wort wird geöffnet.

### **Hinweise:**

- Jedes Wörterbuch verfügt über eine Verlaufsliste. Außerdem wird eine Verlaufsliste der Redewendungssuche für jedes Wörterbuch erstellt.
- Um die Verlaufsliste anzuzeigen, drücken Sie bei geöffnetem Startbildschirm eines der Wörterbücher bzw. der jeweiligen Redewendungssuche (VERLAUF).
- Fehlende Wortteile sind in der Liste durch "..." gekennzeichnet.
- In der Verlaufsliste können bis zu 30 Einträge gespeichert werden.

### **Löschen von Einträgen in der Verlaufsliste**

- 1. Rufen Sie die Verlaufsliste auf.
- 2. Verwenden Sie die Tasten (▼) oder (▲), um den Cursor auf den zu löschenden Eintrag zu setzen. Der ausgewählte Eintrag wird hervorgehoben.
- 3. Drücken Sie ⊖. Sie werden in einem Dialogfeld aufgefordert, den Löschvorgang zu bestätigen.
- 4. Drücken Sie J. Der ausgewählte Eintrag wird gelöscht.

### **Löschen von Verlaufslisten von Wörterbüchern**

- 1. Drücken Sie (MENU) und danach (5), um die Menü-Einstellungen zu starten.
- 2. Drücken Sie (4), um "Verlauf löschen" auszuwählen.
- 3. Wählen Sie mit den Nummerntasten die zu löschende Verlaufsliste. Sie werden in einem Dialogfeld aufgefordert, den Löschvorgang zu bestätigen.
	- Wählen Sie "ALLES", um alle Verlaufslisten zu löschen.
	- Wenn Sie "Nur EN-DE", "Nur DE-EN" oder "Nur THES" wählen, werden auch die Verlaufslisten für die jeweilige Redewendungssuche gelöscht.
- 4. Drücken Sie (J). Die ausgewählte(n) Verlaufsliste(n) wird (werden) gelöscht, und das Hauptmenü wird geöffnet.

## **Verwenden der Taschenrechnerfunktion**

Der integrierte Taschenrechner des elektronischen Wörterbuchs kann 12-stellige arithmetische Operationen ausführen und verfügt über eine Speicherfunktion. Drücken Sie (CALC), um auf die Rechnerfunktion zuzugreifen.

### Hinweise zur Verwendung des Taschenrechners

- Dieses Produkt verwendet die deutsche Schreibweise, also ein Komma "," als Dezimalkomma und einen Punkt als Tausender-Trennzeichen.
- Bevor Sie einen Rechenvorgang ausführen, drücken Sie (R·CM) (R·CM) (ENTF), um den Speicher zu löschen und die Anzeige freizugeben.
- Um negative Werte einzugeben, setzen Sie mit der Taste  $\bigoplus$  ein Minuszeichen vor den gewünschten Wert.
- Wenn Sie eine Fehleingabe korrigieren möchten, drücken Sie  $\boxed{\text{C-CE}}$  und geben den gewünschten Wert ein.
- In den Rechenbeispielen in diesem Kapitel sind die möglicherweise auf dem Bildschirm angezeigten Zeichen und Symbole ( $=$ ", "M+", "M-", "+", "-", "x" und " $\div$ ") nur teilweise oder gar nicht dargestellt. Diese Symbole werden eingeblendet, um die Zwischenergebnisse von Berechnungen anzuzeigen. Das "="-Zeichen wird beispielsweise angezeigt, wenn Sie  $\equiv$  oder  $\otimes$  drücken, während Symbole wie "M+" und "+" nach Betätigung der entsprechenden Tasten angezeigt werden.
- Ein "M" wird angezeigt, wenn dem Speicher ein Wert ungleich null hinzugefügt wird. Um den Inhalt des Speichers zu löschen, drücken Sie zweimal (R·CM). Beachten Sie, dass die Betätigung der Tasten (M+) oder (M-) dem Drücken der Taste  $\equiv$  entspricht.
- Drücken Sie (=>===>, um das Gleichheitszeichen ("=") einzugeben. Um ein Dezimalkomma (",") einzugeben, drücken Sie  $\overrightarrow{R}$ .
- Die Fehlermeldung "E" wird angezeigt, wenn
	- der Ganzzahlenteil eines Rechenergebnisses mehr als 12 Stellen umfasst,
	- der Wert im Speicher mehr als 12 Stellen umfasst,
	- versucht wird, eine Zahl durch null zu teilen.
- Drücken Sie (C·CE), um den Fehlerstatus aufzuheben.

### Rechenbeispiele

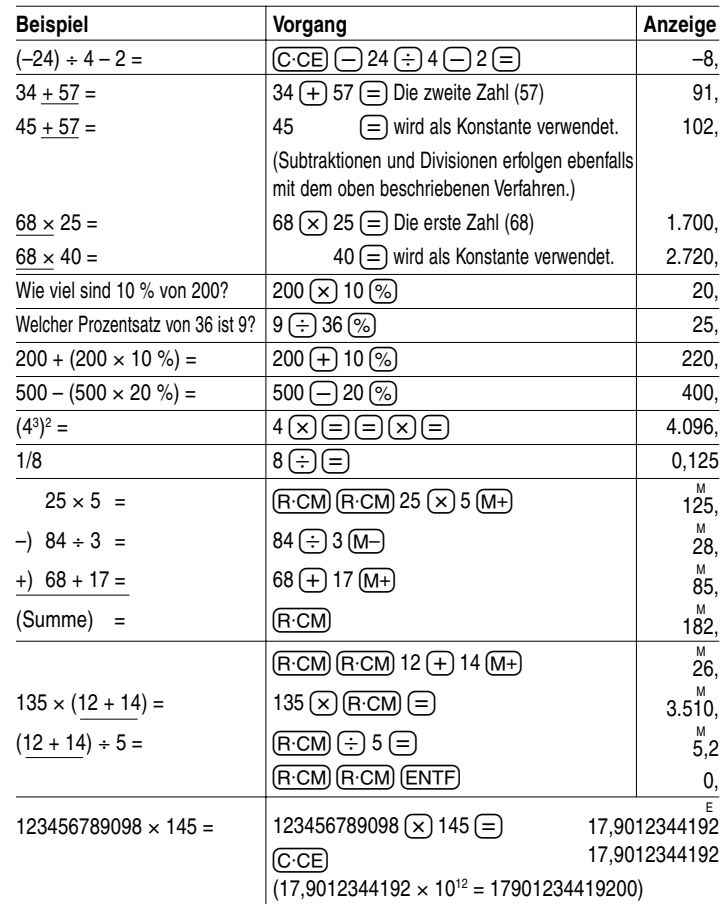

## **Verwenden der Umrechnungsfunktion**

Die Umrechnungsfunktion umfasst zwei Unterfunktionen: den Währungsumrechner und den metrischen Umrechner.

maan in

### Währungsumrechner

### **Festlegen eines Wechselkurses**

Sie können einen Umrechnungskurs festlegen.

### **<Beispiel:>**

Legen Sie den folgenden Umrechnungskurs fest:  $1 \in = 1.2$  US-\$

1. Drücken Sie (CONV) (1), um den Währungsumrechner zu öffnen.

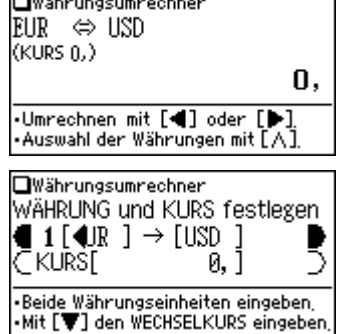

- 2. Drücken Sie  $\overline{(\wedge)}$ . Die Eingabefelder für die Währungsbezeichnung und den Kurs werden angezeigt.
- 3. Platzieren Sie den Cursor mit den Tasten  $\Omega$  bzw.  $\nabla$  über dem gewünschten Eingabefeld und geben

Sie die Währungsbezeichnung und den Kurs ein. Drücken Sie in diesem Beispiel  $\sqrt{\bullet}$  und geben Sie "1,2" ein.

• Im Feld für die Währungsbezeichnung ist vom Währungsumrechner bereits eine Währung vorgeschlagen (s. o.).

- Um die gewünschte Währungsbezeichnung einzugeben, drücken Sie zunächst b, um den vorhandenen Eintrag zu löschen, und geben Sie dann die neue Währungsbezeichnung ein. Diese darf höchstens vier Zeichen umfassen. Platzieren Sie den Cursor mit den Tasten ( $\blacktriangleleft$ ) bzw.  $\blacktriangleright$  links oder rechts vom gewünschten Eingabefeld.
- Geben Sie in das linke Eingabefeld die Bezeichnung für die Ausgangswährung ein. Geben Sie danach in das rechte Eingabefeld den Namen der Währung ein, für die Sie den Wechselkurs festlegen möchten.
- In das Eingabefeld für den Wechselkurs können bis zu 10 Zeichen (mit Ausnahme des Dezimalpunktes) eingegeben werden.
- 4. Drücken Sie (ENTER). Die Währungsbezeichnung und der Währungskurs werden gespeichert.

### **Umrechnen von Währungen**

Die Umrechnung kann mit dem zuvor festgelegten Wechselkurs erfolgen.

### **<Beispiel:>**

Rechnen Sie 180  $\epsilon$  in US-\$ um (bei einem Umrechnungskurs von: 1  $\epsilon$  = 1,2 US-\$).

- 1. Drücken Sie (CONV) (1), um den Währungsumrechner zu öffnen.
- 2. Geben Sie "180" ein. Sie können stattdessen auch eine einfache Formel wie  $,36 \times 5 =$ " eingeben.
- 3. Drücken Sie (▶), um den Betrag von € in US-\$ umzurechnen. Der umgerechnete Wert von 216 US-\$ wird angezeigt.
	- Wenn Sie (◀) drücken, werden US-\$ in € umgerechnet. In diesem Fall wird der umgerechnete Wert von 150 € angezeigt.
	- Die Pfeile ◀ und ➡ auf dem Bildschirm geben die Richtung der Umrechnung an.
	- Um einen neuen Wert umzurechnen, geben Sie diesen einfach ein oder drücken Sie (C·CE), um den alten Wert im Eingabefeld zu löschen, bevor Sie den neuen eingeben.
	- Drücken Sie (ESC), um zum Umrechnen-Menü zurückzukehren.

### Metrische Umrechnungen

Sie können auch verschiedene Maßeinheiten (Länge, Masse usw.) umrechnen.

#### **<Beispiel:>**

Rechnen Sie 40 Fuß in Meter um.

- 1. Drücken Sie (CONV) (2), um auf den metrischen Umrechner zuzugreifen.
- 2. Wählen Sie mit den Tasten  $\Omega$  bzw. **(▼)** den Eintrag "Umrechnungen [Längenmaß 2]" aus.

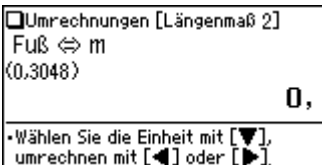

- 3. Geben Sie "40" ein. Sie können stattdessen auch eine einfache Formel wie  $0.25 + 15 = 0$  eingeben.
- 4. Drücken Sie  $\blacktriangleright$ . Der Wert in Fuß wird in einen metrischen Wert umgerechnet.
	- Drücken Sie $\left(\blacktriangleleft\right)$ , um metrische Werte in Fuß umzurechnen. In diesem Fall wird der Wert "40" in Fuß umgerechnet.
	- Die Pfeile ◀ und ▶ auf dem Bildschirm geben die Richtung der Umrechnung an.
	- Um einen neuen Wert umzurechnen, geben Sie diesen einfach ein oder drücken Sie (C·CE), um den alten Wert im Eingabefeld zu löschen, bevor Sie den neuen eingeben.
	- Verwenden Sie die Tasten  $\left( \blacktriangledown \right)$  oder  $\left( \blacktriangle \right)$ , um auf einen der anderen metrischen Umrechner zuzugreifen.
	- Drücken Sie (ESC), um zum Umrechnen-Menü zurückzukehren.

### **Umrechenbare Einheiten**

Sie können die folgenden Umrechnungen vornehmen:

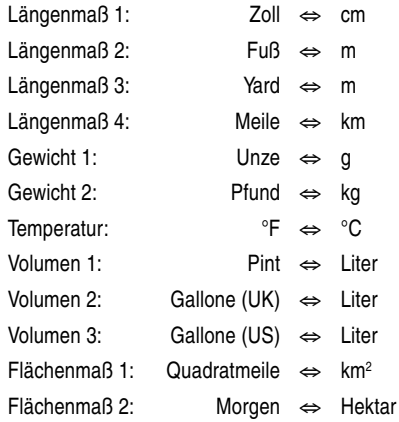

## **Anhänge**

### Wechseln der Batterie

### **Zu verwendende Batterien**

• Verwenden Sie ausschließlich die vorgeschriebene Alkali-Batterie.

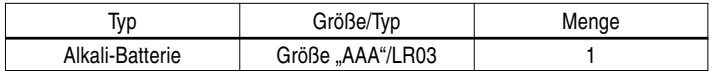

### **Vorsichtsmaßnahmen**

- Wenn die aus einer beschädigten Batterie austretende Flüssigkeit in die Augen gelangt, kann dies zu schweren Verletzungen führen. In diesem Fall die Augen mit klarem Wasser auswaschen und sofort einen Arzt aufsuchen.
- Wenn die aus einer beschädigten Batterie austretende Flüssigkeit mit der Haut oder Bekleidung in Berührung kommt, sollte sie sofort mit sauberem Wasser ab- bzw. ausgewaschen werden.
- Wenn das Gerät längere Zeit nicht benutzt wird, sollten die Batterien entfernt und an einem sicheren Ort aufbewahrt werden, um einer Beschädigung des Gerätes durch auslaufende Batterien vorzubeugen.
- Niemals entladene Batterien im Gerät lassen.
- Bewahren Sie Batterien außerhalb der Reichweite von Kindern auf.
- Bei nicht ordnungsgemäßer Handhabung der Batterien kann es zu Explosionsgefahr kommen.
- Werfen Sie die Batterien nicht in offenes Feuer, da andernfalls Explosionsgefahr besteht.
- Vergewissern Sie sich, dass die neue Batterie für das Gerät geeignet ist, bevor Sie sie einsetzen.
- Achten Sie beim Einsetzen der Batterie auf die richtige Polarität (wie auf dem Gerät angegeben).
- Die mit dem Produkt mitgelieferte Batterie ist infolge der Transport- oder Lagerdauer möglicherweise bereits etwas entladen und muss eventuell vorzeitig gewechselt werden.

### **Wann muss die Batterie gewechselt werden?**

Ersetzen Sie die Batterie in folgenden Fällen unverzüglich:

- Wenn **axn** angezeigt wird.
- Wenn beim Einschalten die Meldung "Bitte die Batterie ersetzen!" angezeigt wird.

#### **Hinweis:**

• Wenn die Batterie nicht wie beschrieben ersetzt wird, werden die Verlaufslisten sowie der Speicher des Rechners möglicherweise gelöscht oder geändert. Der Währungsumrechner und die Geräteeinstellungen können möglicherweise zurückgesetzt werden.

### **So wechseln Sie die Batterie**

- 1. Schalten Sie das Gerät mit der Taste ON/OFF aus.
- 2. Bringen Sie den Batteriewechselschalter auf der Unterseite des Geräts in die Stellung "REPLACE BATTERY" (Batterie wechseln).
- 3. Nehmen Sie den Deckel des Batteriefachs ab.
- 4. Entnehmen Sie die entladene Batterie und setzen Sie die neue ein. Achten Sie auf die richtige Polarität.
- 5. Setzen Sie den Deckel des Batteriefachs wieder ein.
- 6. Bringen Sie den Batteriewechselschalter auf der Unterseite des Geräts in die Stellung "NORMAL OPERATION" (Normalbetrieb).
- 7. Öffnen Sie das Gerät und drücken Sie (ON/OFF), um es einzuschalten.
	- Der Bildschirm zum Einstellen des LCD-Kontrasts wird geöffnet.
	- Wenn das Gerät nicht eingeschaltet werden kann, führen Sie die Schritte 2 bis 7 des oben beschriebenen Verfahrens noch einmal aus. Wenn dies erfolglos bleibt, setzen Sie das Gerät wie auf der nachfolgenden Seite beschrieben zurück.
- 8. Befolgen Sie die Anweisungen auf dem Bildschirm, um den LCD-Kontrast anzupassen sowie den Tastenton ein- bzw. auszuschalten (siehe Schritte 7 und 8 im Verfahren auf Seite 3.)

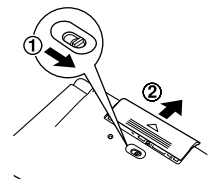

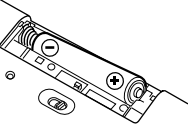

### Zurücksetzen bei Fehlfunktionen

Wenn das Gerät starken Stößen oder elektrischen Feldern ausgesetzt wird, sind die Tasten möglicherweise nicht bedienbar, sodass Sie das Gerät nicht einschalten können. Wenn dieser Fall eintritt, befolgen Sie die nachstehenden Anweisungen.

### **Verfahren zum Zurücksetzen**

1. Drücken Sie mithilfe einer Kugelschreiberspitze oder eines geeigneten Gegenstands den RESET-Schalter auf der Unterseite des Geräts. Verwenden Sie keine Gegenstände mit brüchigen oder scharfen Spitzen.

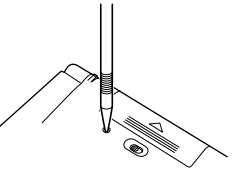

Die Meldung "Möchten Sie das System neu starten?" wird angezeigt.

### 2. Drücken Sie (J), um das Gerät zu starten.

- Die Meldung "Bereit!" wird angezeigt, woraufhin die Anzeige zum Bildschirm zur Einstellung des LCD-Kontrasts wechselt.
- Wenn Sie  $\left( \mathrm{\textbf{N}}\right)$  drücken, wird das Gerät nicht neu gestartet.
- 3. Befolgen Sie die Anweisungen auf dem Bildschirm, um den LCD-Kontrast anzupassen sowie den Tastenton ein- bzw. auszuschalten (siehe Schritte 7 und 8 im Verfahren auf Seite 3.)

#### **Hinweise:**

- **Durch das Zurücksetzen werden die Verlaufslisten und der Speicher des Rechners sowie die Einstellungen für den Währungsumrechner und die Menü-Einstellungen gelöscht. Um dies zu vermeiden, können Sie im oben beschriebenen Schritt 2 die Taste (N) drücken.**
- Bei Datenfehlern kann es vorkommen, dass der Vorgang automatisch ausgeführt wird, wenn Sie den RESET-Schalter oder die Taste (ON/OFF) drücken. In diesem Fall wird die Meldung "Bereit!" angezeigt, woraufhin die Anzeige zum Bildschirm zur Einstellung des LCD-Kontrasts wechselt. Befolgen Sie die Anweisungen zum Einstellen des LCD-Kontrasts und zum Ein- bzw. Ausschalten des Tastentons.

### Spezifikationen

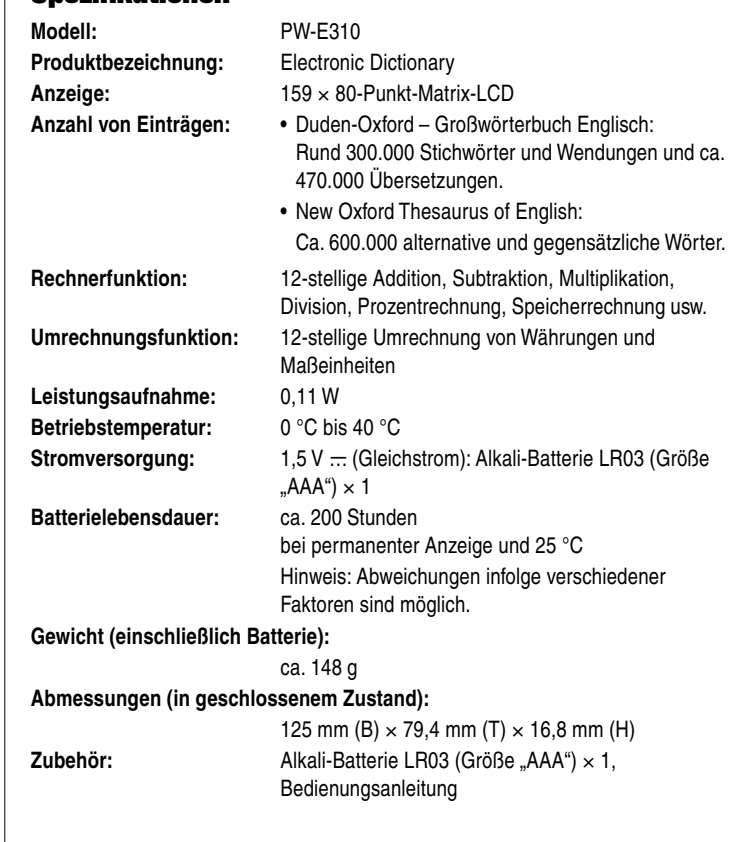

### **Fehlerbehebung**

Sehen Sie in der Liste der möglichen Fehler nach und beachten Sie die Lösungsvorschläge.

#### **Das Gerät kann nicht eingeschaltet werden.**

- Vergewissern Sie sich, dass die Batterie nicht entladen ist. Siehe Seite 30.
- Prüfen Sie die Stellung des Batteriewechselschalters; dieser muss sich in der Stellung "NORMAL OPERATION" (Normalbetrieb) befinden. Siehe Seite 3.
- Prüfen Sie die Polarität der Batterie. Siehe Seite 3.
- Überprüfen Sie die Einstellung für den LCD-Kontrast; das Gerät ist möglicherweise eingeschaltet, ohne dass die Anzeige sichtbar ist. Siehe Seite 13.
- Wenn die oben genannten Einstellungen korrekt sind, drücken Sie den RESET-Schalter. Siehe Seite 31.

### **Der Bildschirm ist zu hell oder zu dunkel.**

• Passen Sie den LCD-Kontrast an. Siehe Seite 13.

### **Es ist kein Tastenton hörbar.**

• Der Tastenton ist möglicherweise ausgeschaltet. Siehe Seite 12.

### **Das Gerät reagiert nicht auf das Drücken der Tasten.**

• Drücken Sie den RESET-Schalter. Siehe Seite 31.

### **Das Gerät schaltet sich automatisch aus.**

• Der Batteriesparmodus ist aktiviert. Das Aktivierungsintervall für den Batteriesparmodus kann angepasst werden. Siehe Seite 12.

### **Das gewünschte Wort kann nicht gefunden werden.**

• Möglicherweise haben Sie eine gebeugte Form des Worts eingegeben. Geben Sie die Grundform des Worts ein.

### Produktunterstützung

Wenn sich Probleme mithilfe dieser Bedienungsanleitung nicht beheben lassen, besuchen Sie unsere Website unter:

http://www.sharp.de/electronic-dictionary/

## **Einführung in die Wörterbücher**

### Duden-Oxford – Großwörterbuch Englisch

### **Die für das Deutsche verwendeten Zeichen der Lautschrift / Phonetic symbols used in transcriptions of German words**

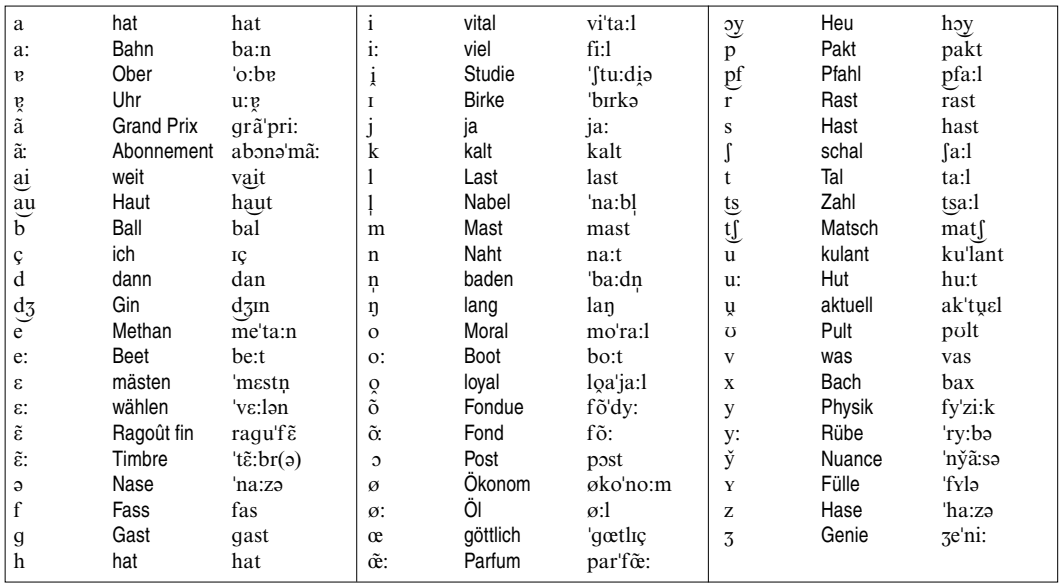

### **Die für das Englische verwendeten Zeichen der Lautschrift / Phonetic symbols used in transcriptions of English words**

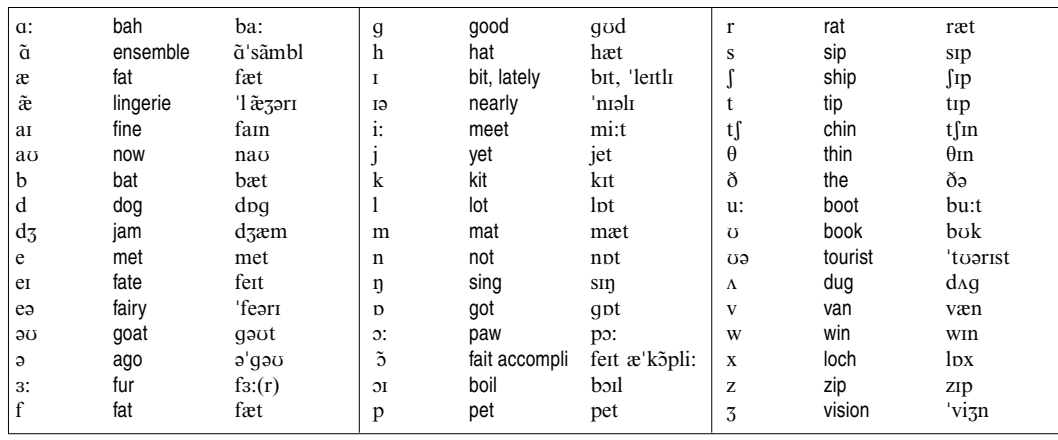
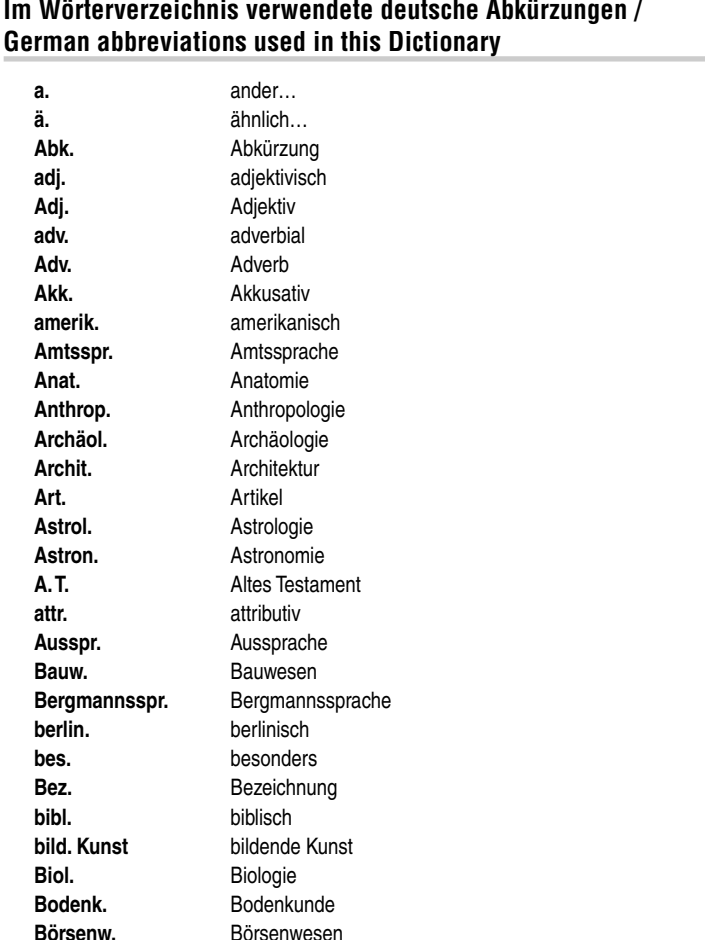

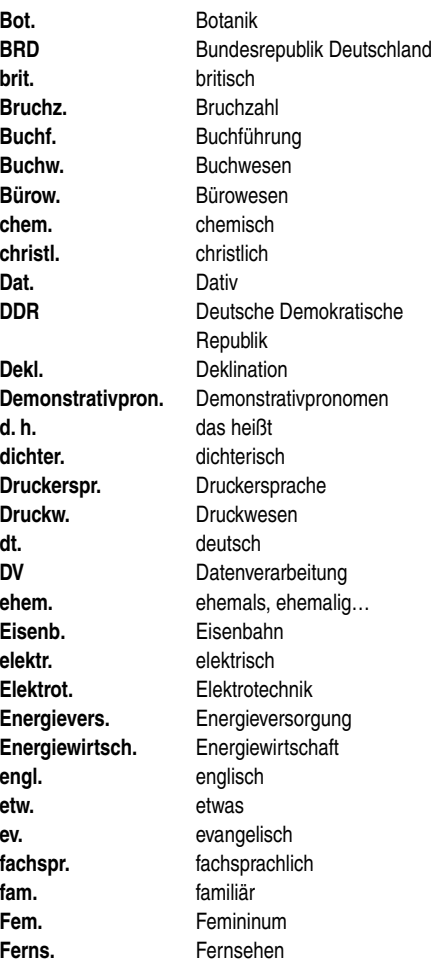

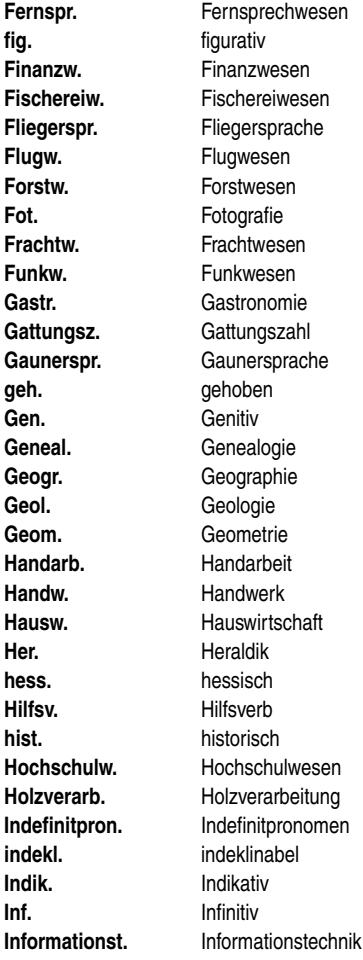

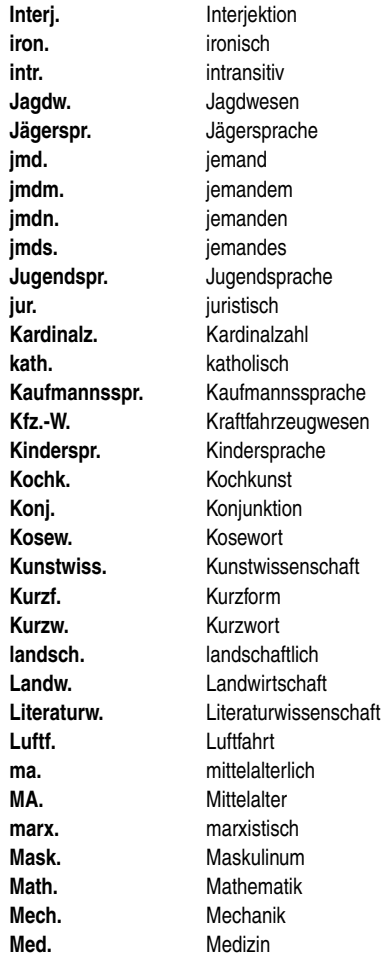

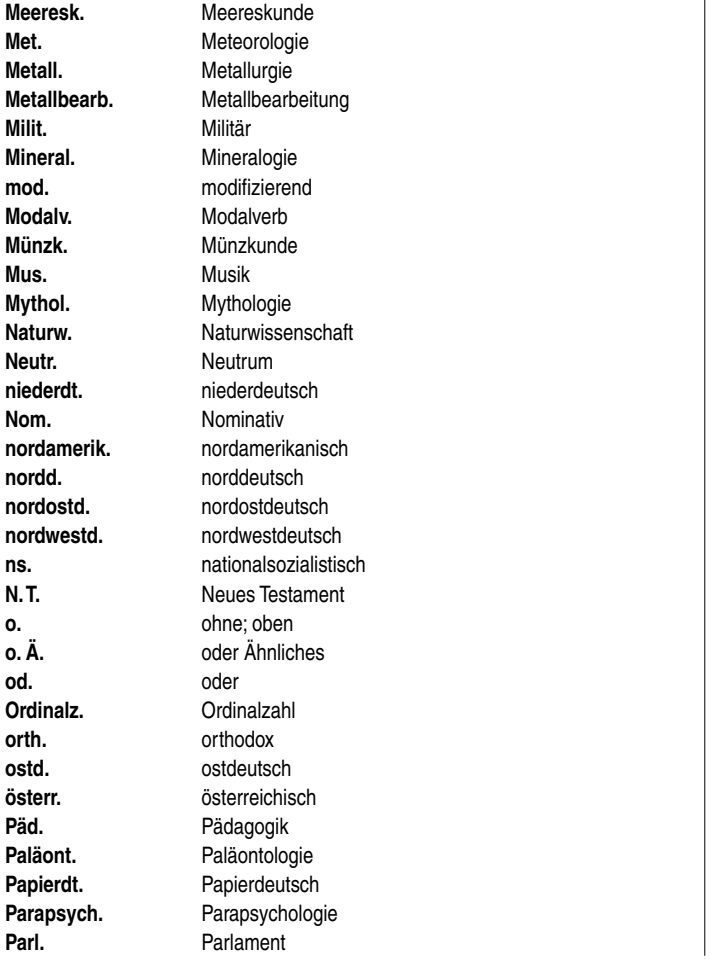

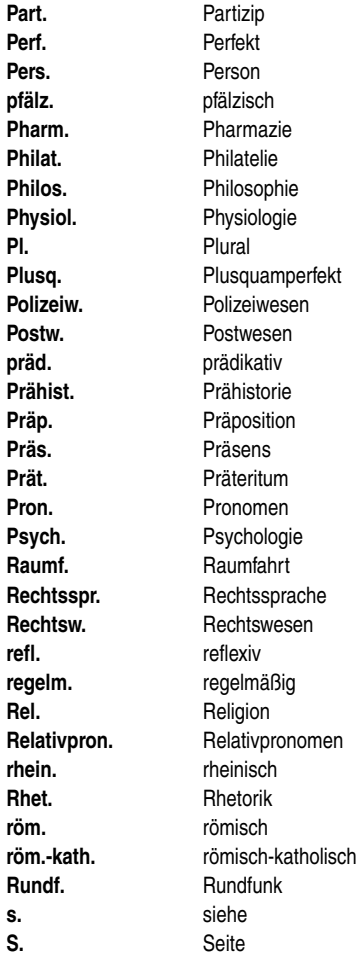

Part. Perf. Pers. pfälz. **Pharm. Philat. Philos.** 

 $\mathbf{r}$ 

**Pl.** 

Postw. präd. Prähist. Präp. Präs. Prät. Pron. Psych. **Raumf.** 

refl. regelm. **Rel.** Religion

rhein. **Rhet.** röm.

**Rundf.** 

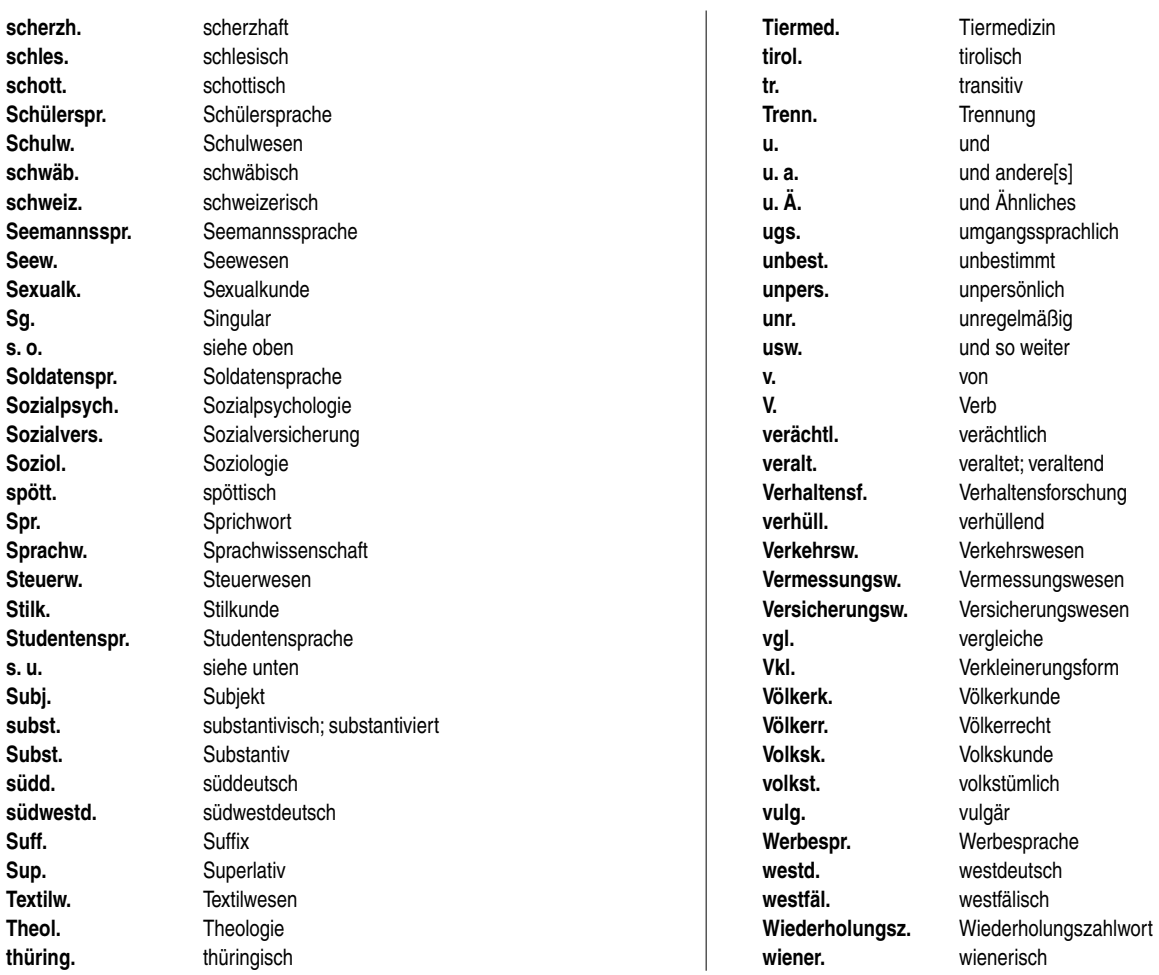

Download from Www.Somanuals.com. All Manuals Search And Download.

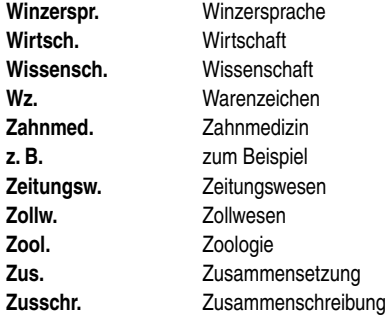

### **Im Wörterverzeichnis verwendete englische Abkürzungen / English abbreviations used in this Dictionary**

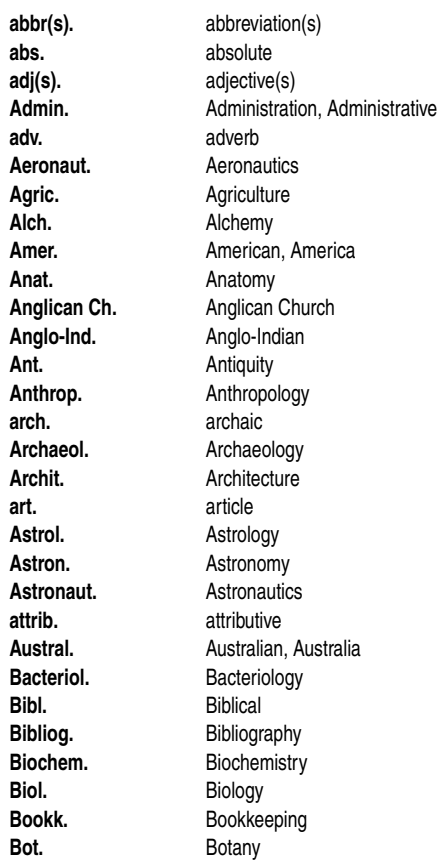

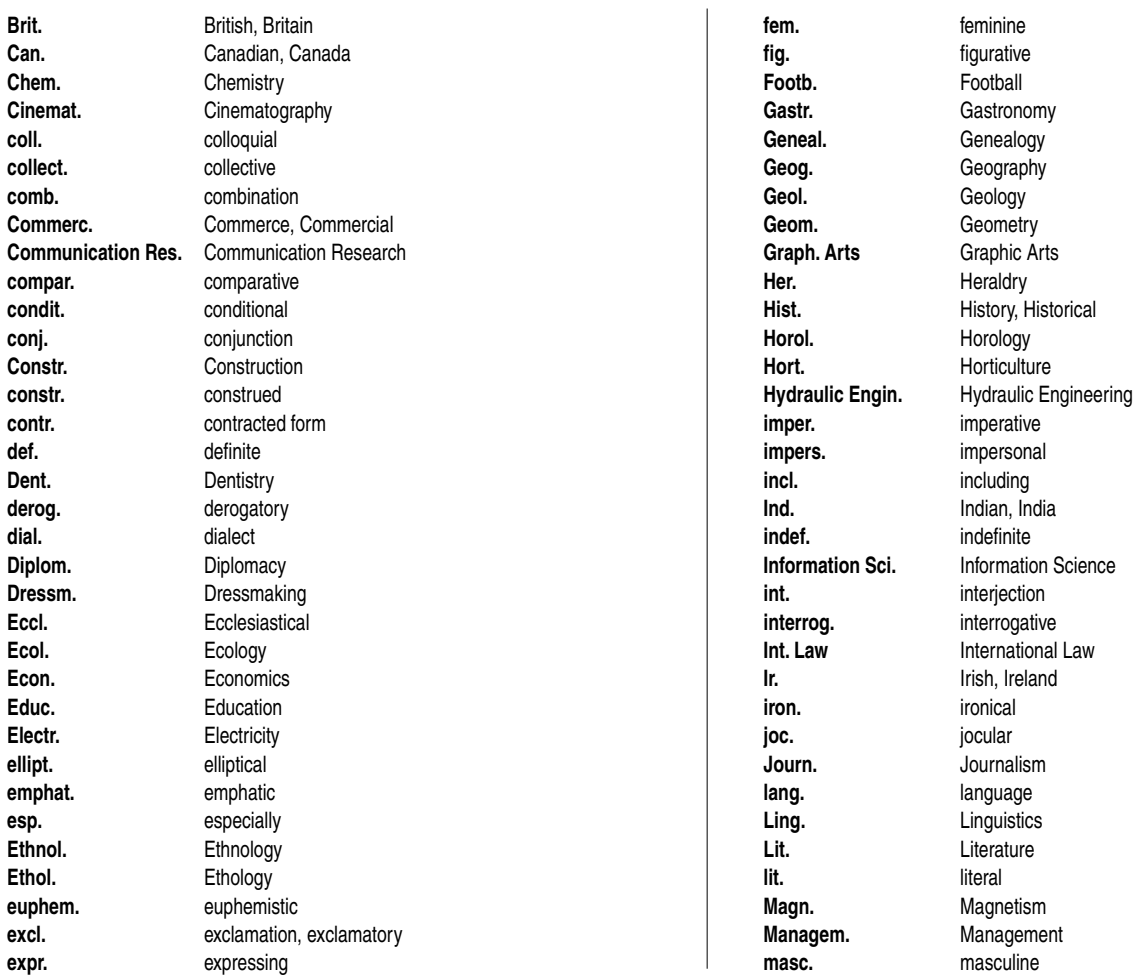

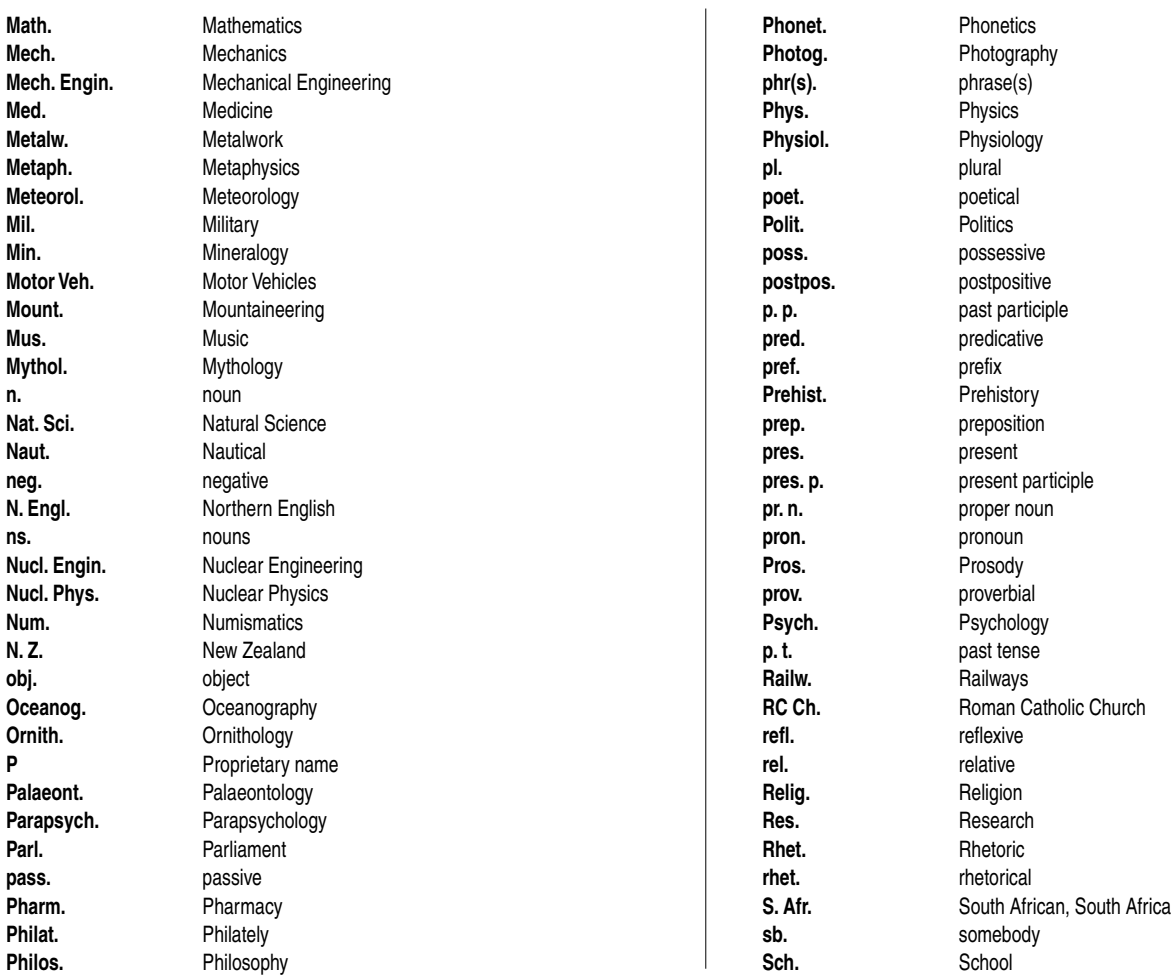

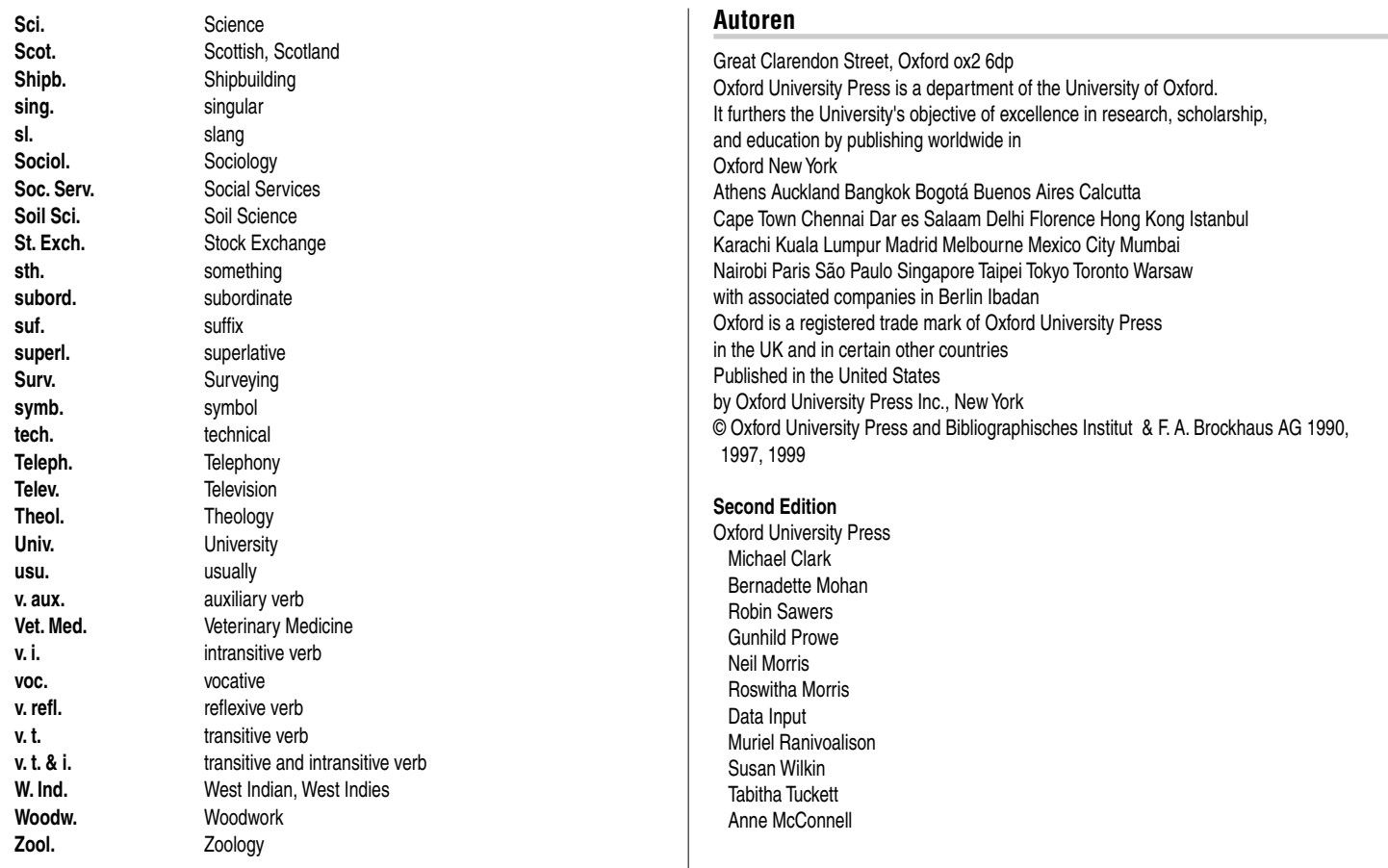

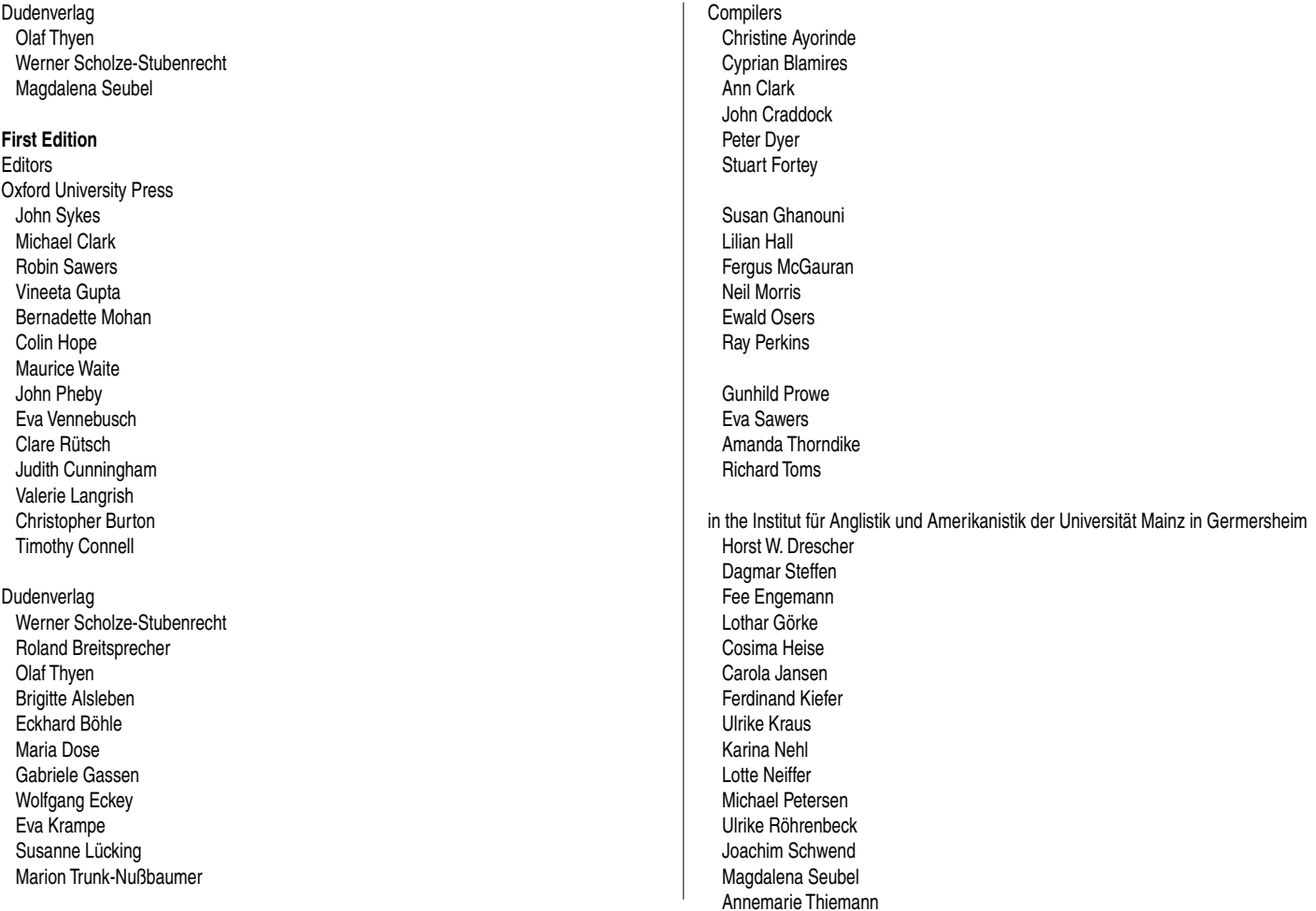

### New Oxford Thesaurus of English

### **Introduction**

The New Oxford Thesaurus of English (NOTE) has been compiled using new evidence in new ways, in order to create an original work of reference that will be most useful to a wide range of users for many different purposes. It is an independent work of reference in its own right, but may also be viewed as a companion title to the Oxford Dictionary of English (ODE). Where ODE presented a new, more accurate picture of the language than had previously been possible, NOTE elaborates the theme, with lists of words grouped together according to their similarity in meaning and checked against the evidence for actual usage, as found in the British National Corpus and the database of the Oxford Reading Programme. It is an essential companion for anyone who wants to expand their vocabulary and improve their creative writing skills, and for aficionados of word games.

The word thesaurus comes from a Greek word meaning 'treasure house'. All thesauruses contain lists of words that are linked by having a similar meaning, but this thesaurus goes much further: it also contains antonyms (words with opposite meanings), related terms, noun lists, detailed studies of closely related synonyms, advice on confusable words, and other features. A common everyday use for a thesaurus is as an aid in solving crossword puzzles, and such users will find that the coverage in this title is fuller and more focused than most. But this is by no means the only function of an alphabetical thesaurus. Some people will use this title to look up a familiar word, in order to find a less familiar word which may be on the tip of their tongue. Others will use it for guidance in choosing le mot juste, to help improve the communicative power and accuracy of their writing, in an essay or report for example. Whatever the purpose, the user can be assured of finding a rich and varied selection of words with similar meaning, a selection that has been systematically enhanced by computerized checking and cross-checking.

### **Selection of entries**

The primary purpose of the thesaurus is to give lists of synonyms for the common everyday words of English: words with roughly the same meaning as the entry word or 'headword'. Not every word has synonyms. Some words, especially terms denoting kinds of animals, plants, and physical objects, have no synonyms, so they do not get entries in a thesaurus. The user will look in vain for synonyms of *gerbil* and *geranium*. There is an entry for *squirrel*, but it is not there for the noun denoting the animal, which has no synonym. The entry is there in order to give synonyms for the phrasal verb squirrel something away, and as a reference point for a table (Verweist) of different kinds of squirrels and related rodents.

The words selected as entries are general words that non-specialists are likely to want to look up. It is the job of a dictionary, not a thesaurus, to explain the meanings of unusual words, such as *supererogatory*, so such words do not get an alphabetical entry here. However, *supererogatory* is given as a synonym at entries for the more familiar words inessential, needless, and unnecessary. A thesaurus can thus lead the user from the familiar to the unfamiliar, improving his or her word power.

### **Tables (A table is displayed as a** *Verweis* **in this model.)**

A special feature of the New Oxford Thesaurus of English is its 480 tables (Verweis), which are included throughout to give additional information relevant to particular headwords. They range from lists of different breeds or kinds of animals, birds, and plants to lists of famous artists, architects, and scientists. For example, at the entry for actor/actress there is a selection of synonyms for the words themselves, together with a comprehensive list of well-known actors and actresses of both stage and screen. (Where an entry includes an link to a table, an asterisk  $(*)$ is displayed at the top of the entry.)

Certain headwords are included despite the fact that they have no synonyms, in order to direct the user to a table (*Verweis*). For example, at the entry for volcano the user will find no synonyms but instead a pointer to a list of major volcanoes, together with their location and the date of their most recent eruption. Tables (Verweis) covering the essential vocabulary of such fields as art, economics, computing, and cricket are also included. The provision of these tables (Verweis) makes this thesaurus an invaluable aid to crossword-solving and a

fascinating source of encyclopedic information on subjects as diverse as marsupials and military leaders.

### **Homonyms**

Homonyms are words that are written the same but which have completely different and unrelated meanings. For example, the bark of a dog is a completely different word from the *bark* of a tree. There are three different words spelled *bay*, and four spelled *sound*. Some words that are written with the same spelling are pronounced differently. In such cases, a note on pronunciation is given, either by giving a word that rhymes with the headword, e.g.

> **wind<sup>1</sup>** (rhymes with 'tinned') ▶ noun **wind<sup>2</sup>** (rhymes with 'mind') ▶ verb

or by stating where the stress falls, e.g.

**defect<sup>1</sup>** (stress on first syllable) ▶ noun defect<sup>2</sup> (stress on second syllable) verb

### **Synonyms**

It is sometimes argued that no two words have exactly the same meaning. Even words as similar in meaning as *close* and *shut* may have slightly different nuances. Closing a shop implies that the shop is no longer open for business, so no one can come in. On the other hand, shutting a shop implies that the shop is being made secure, so nothing can be taken out. A similar distinction is found between strong and powerful: powerful enemies may threaten from outside, but a strong defence on the inside will deter them from attacking. However, these are unusually subtle distinctions. For most practical purposes, *close* and *shut* have the same meaning, as do strong and powerful. Other synonyms are more distant, or emphasize different aspects of the meaning. For example, another close synonym of strong is muscular, but it places much more emphasis on physical strength. By contrast, stalwart and staunch are synonyms that emphasize more abstract aspects of this meaning of strong. Forceful, secure, durable, loud, intense, bright, and alcoholic are other close synonyms of strong, but all in quite different senses. They are not, of course, synonyms of each other.

In this title, the broadest possible definition of the term 'synonym' has been adopted, as being the one that will be most useful to users. Even words whose meaning is quite distantly related to that of the headword are listed if they can be used to get the same message across in appropriate contexts. Synonyms are not restricted to single words, and some expressions can be quite colourful: for example, the synonyms for tinker include not only fiddle (with) and try to mend, but also rearrange the deckchairs on the Titanic.

The synonyms in each entry are grouped together in synonym sets. Major synonym sets correspond roughly to different senses of a word in a dictionary. Each major synonym set is numbered, and many have more delicate subdivisions, which are separated by semicolons. At the start of almost every synonym set is a 'core synonym': the term which is closest in meaning to the headword in that particular sense. Core synonyms are displayed in **BOLD CAPITALS**. Only a very few words have no core synonym. Some synonym sets have more than one core synonym; for example at avant-garde (adjective), both innovative and advanced are very close in meaning to the headword, so both are given as core synonyms. Two different core synonyms within the same sense group may emphasize slightly different aspects of the meaning of the headword. For example, at dutiful, the first core synonym given is conscientious, followed by a group of words closely related to this aspect of its meaning. Then, after a semicolon, a second core synonym, obedient, is given, with a further group of synonyms grouped around that aspect of the meaning.

Synonyms whose usage is restricted in some way, for example regionalisms or very formal or informal words, are placed at the end of each major synonym set and labelled accordingly. See **Register** below.

### **Illustrative examples**

Almost every synonym set in NOTE is illustrated with a carefully chosen example of the word in use in the relevant sense. These are authentic examples of natural usage taken from the British National Corpus and the files of the Oxford Reading Programme (see **Linguistic evidence** below). They have occasionally been lightly edited to make the sense more apparent or to eliminate digressions. The examples can therefore be trusted for guidance on using unfamiliar words in an idiomatic way. Where part of an example is displayed in **bold** type, this indicates that some or all of the synonyms can be substituted for that particular phrase, not just for the headword alone. Thus at *attached*, the example given is:

she was very **attached to** her brother.

In this case the synonyms are all equivalent to attached to:

**FOND OF**, devoted to, full of regard for, full of admiration for; affectionate towards, tender towards, caring towards; <informal> mad about, crazy about, nuts about.

In the entry for impute, the example given is:

**EXI** he **imputes** selfish views **to** me.

This is followed by the synonym set:

**ATTRIBUTE**, ascribe, assign, credit, accredit, chalk up; connect with, associate with, lay on, lay at the door of; <informal> pin on, stick on.

The synonyms up to the first semicolon are synonyms for *impute*, and those after it are synonyms for impute to.

### **Linguistic evidence**

The compilers of NOTE have had access to two major linguistic resources, the British National Corpus and the files of the Oxford Reading Programme. The British National Corpus is a body of 100 million words of English books, newspapers, and transcribed speech in machine-readable form, used for linguistic and lexicographical research. The Oxford Reading Programme is a database of citations collected by Oxford's international network of readers, currently amounting to over 77 million words and increasing by about 7 million words every year.

In both these resources, the context of every occurrence of a given word can be viewed in a few seconds, making it possible to see more clearly than ever before how words are actually used. This method was used not only to confirm whether a word has senses for which there are suitable synonyms and to check the sense of words being selected as synonyms but also to actively find synonyms which have not previously been recorded. The British National Corpus, in particular, was also used to obtain the sentences and phrases given as examples of usage.

### **Phrasal verbs and idiomatic phrases**

English is full of idiomatic expressions-phrases whose meaning is more than the sum of their parts. For example, a shot in the dark means 'a guess', while a shot in the arm means 'a boost'. Neither of these meanings has very much to do with more literal meanings of shot. In this thesaurus, particular care has been given to make a full selection of idiomatic expressions and to give synonyms for them. If a word is used as both a noun and a verb, the idiomatic expressions are listed as subentries under the part of speech in which the word is used. Thus by the book is given under the noun senses of *book*, while *book in* is given under the verb senses.

Full coverage is also given to phrasal verbs in this thesaurus. Phrasal verbs are expressions such as book in and turn out, consisting of a verb plus a particle. The meaning of a phrasal verb is often very different from that of the basic verb; for example, the meanings of take off are quite distinct from the meanings of take. Phrasal verbs are listed as idiomatic expressions under the main verb entry.

### **Register: standard vs informal and regional English**

Informal usage is more prevalent than it was a few years ago. Even in quite formal contexts, people may be heard using slang expressions, while the use of swear words and taboo words is on the increase. Taboos generally are weakening, though more so in Australia, where *bastard* is almost equivalent to British *chap*, and less so in the USA, where taboos are still strong in southern States such as Texas. This thesaurus contains a rich selection of informal and rude synonyms for more formal expressions. Users who wish to avoid offensive words may treat the restrictive labels as warning notices.

Most of the synonyms given are, of course, part of standard English; that is, they are in normal use in both speech and writing everywhere in the world, at many different levels of formality, ranging from official documents to casual conversation. These general synonyms are given first in each synonym set. Some words, however, are appropriate only in particular contexts, and these are placed after the standard expressions and labelled accordingly. The technical term for these differences in levels of usage is 'register'. The main register labels used in this thesaurus are the following:

- **informal:** normally only used in contexts such as conversations or letters between friends, e.g. swig as a synonym for drink.
- **vulgar slang**: informal language that may cause offence, usually because it refers to bodily functions.
- **formal:** normally only used in writing, in contexts such as official documents, e.g. dwelling as a synonym for home.
- **technical**: normally only used in technical and specialist language, though not necessarily restricted to any specific field, e.g. littoral as a synonym for beach. Words used in specific fields are given appropriate labels, e.g. medicine, Christianity.
- **poetic/literary**: found only or mainly in poetry or in literature written in an 'elevated' style, e.g. ambrosial as a synonym for delicious.
- **dated:** still used, but normally only by the older generation, e.g. *measure* one's length as a synonym for fall down.

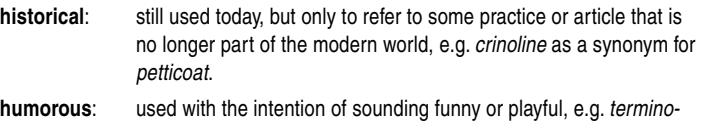

- logical inexactitude as a synonym for lie. **archaic**: very old-fashioned language, not in ordinary use at all today, but sometimes used to give a deliberately old-fashioned effect or found in works of the past that are still widely read, e.g. aliment as a synonym for food.
- **rare:** not in common use, e.g. *acclivitous* as a synonym for *steep*.

### **World English**

It is an oft-repeated truism that English is now a world language. In this thesaurus, particular care has been taken to include synonyms from every variety of English, not just British, and when these are exclusively or very strongly associated with a region of the world they are labelled as such.

The main regional standards are British (abbreviated to <Brit.>), North American (<N. Amer.>), Australian and New Zealand (<Austral./NZ>), South African (<S. African>), Indian (in the sense of the variety of English found throughout the subcontinent), and West Indian (<W. Indian>). Only if the distinction is very clear is any finer labelling used, as with beer parlour, a Canadian synonym for bar.

Scottish, Irish, and Northern English are varieties within the British Isles containing distinctive vocabulary items of their own. The main synonyms found as regional terms of this kind are listed here and labelled accordingly.

The term for something found mainly or only in a particular country or region (although it may be mentioned in any variety of English) is identified by an indication such as '<<in France>>'. An example is *gîte* (as a synonym for *cottage*).

Many regionally restricted terms are informal, rather than being part of the standard language. Writers in the northern hemisphere in search of local colour may be delighted to learn that an Australian synonym for sordid is scungy, while Australian writers may find it equally useful to be given the equivalent terms in Britain, manky and grotty.

### **Opposites**

Many synonym sets are followed by one or more words that have the opposite meaning from the headword, often called 'antonyms'. There are several different kinds of antonym. True and false are absolute antonyms, with no middle ground. Logically, a statement is either true or false, but cannot be slightly true or rather false. Hot and cold, on the other hand, are antonyms with gradations of meaning: it makes perfectly good sense to say that something is rather hot or very cold, and there are a number of words (warm, tepid, cool) which represent intermediate stages. It makes sense to ask about something "How hot is it?" but that commits the speaker to the notion that it is hot at least to some extent. So hot and cold are at opposite ends of a continuum, rather than being absolutes.

For many words, there is no single word that counts as an antonym, but there may be a phrase that gets the opposite meaning across. For example, what is the opposite of senile? There is no exact antonym, but the phrase in the prime of life gets the opposite meaning across. In this title the broadest possible definition has been adopted, giving the maximum amount of information to the user. In some cases, a phrasal antonym is given for a phrasal subentry, e.g. bottle things up as an antonym for let off steam.

The antonyms given in this thesaurus are not the only possible opposites, but they are usually the furthest in meaning from the headword. By looking up the 'opposite' word as an entry in its own right, the user will generally find a much larger range of antonyms to choose from. For example, at the entry for delete the user will find:

-OPPOSITE(S) add, insert.

Both add and insert are entries in their own right.

### **Related terms**

A special feature of NOTE is that it gives not only synonyms and opposites but also other related terms, especially for concrete nouns such as milk (where lactic is not a synonym, but a word with a related meaning) and town (municipal, urban, and oppidan). There are two types of related words: the first are adjectives which usually mean 'relating to' the headword but have a different origin (e.g. lactic for milk) and which may therefore not spring to mind as quickly as a straightforward derivative such as milky. The second type is typically a word very closely associated with the headword, but with a different meaning. For example, a related word may denote a part of the thing denoted by the headword, or it may denote a particular form of this thing. Thus, at barrel, the related words given are cooper, stave, and hoop - a maker of barrels, and two important components of a barrel.

### **Combining forms**

Combining forms are given after related terms. These are very similar to the first kind of related terms, but in the form of a prefix or suffix that is used in combination with other elements, e.g. *oeno*- with the sense 'wine', as in *oenology*, or -vorous with the sense 'eat', as in *carnivorous*.

### **Awkward synonyms and confusables ( )**

One thing a plain list of synonyms cannot do is help the user choose between them by describing their nuances and connotations. For instance, the words blunt, candid, forthright, frank, and outspoken are all given as synonyms of each other, because they all have roughly the same meaning. But there are subtle differences. This set comprises one of the 120 studies of 'Awkward Synonyms' in the New Oxford Thesaurus of English, devoted to explaining the differences in meaning between close synonyms. The distinctions are based on careful analysis of actual usage as recorded in the British National Corpus, and examples of typical usage are given, selected from the British National Corpus and the citation collection of the Oxford Reading Programme.

The other type of article displayed as a note (Verweis). 'Confusables', compares words which may cause difficulty for the opposite reason to 'awkward synonyms': they are usually similar in form, as are *militate* and *mitigate*, and sometimes even pronounced the same, as are principal and principle, but are very different in meaning. (Where an entry includes a link to either type of usage note, an asterisk  $(*)$  is displayed at the top of the entry.)

### ENGLISH

# **Introduction**

Thank you for purchasing the SHARP Electronic Dictionary, model PW-E310.

The PW-E310 contains data based on the following dictionaries (see page E-5):

- Duden-Oxford Großwörterbuch Englisch
- New Oxford Thesaurus of English

After reading this manual, store it in a convenient location for future reference.

### **NOTICE**

- SHARP will not be liable nor responsible for any incidental or consequential economic or property damage caused by misuse and/or malfunction of this product and its peripherals, unless such liability is acknowledged by law.
- The specification of this product and its accessories, as well as information provided in this manual, is subject to change without prior notice.

### **CAUTION**

- Do not carry the PW-E310 in the back pocket of slacks or trousers.
- Do not apply excessive physical pressure on the LCD panel because the glass material may break.
- Do not drop the PW-E310 or apply excessive force to it. Bending the unit unduly can damage it.
- Do not subject the PW-E310 to extreme temperatures. Do not expose the unit to an extremely humid or dusty environment.
- Do not apply extreme force when pressing the keys.
- Sharp or hard objects can scratch and damage the unit. Make sure it is adequately protected when carried with other objects.
- Since this product is not waterproof, do not use it or store it where fluids, for example water, can splash onto it. Raindrops, water spray, juice, coffee, steam, perspiration, etc. will also cause malfunction.
- Clean only with a soft, dry cloth. Do not use solvents.
- Use only a SHARP approved service facility.

### **NOTES**

- Oxford is a registered trademark of Oxford University Press in the UK and in certain other countries.
- All company and/or product names are trademarks and/or registered trademarks of their respective holders.

### **CONTENTS**

### Getting Started

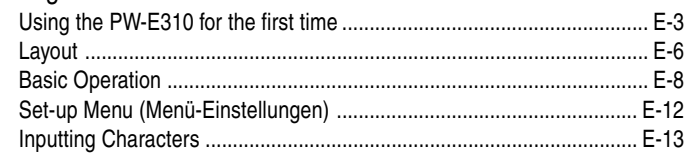

Using Duden-Oxford – Großwörterbuch Englisch (Englisch-Deutsch)

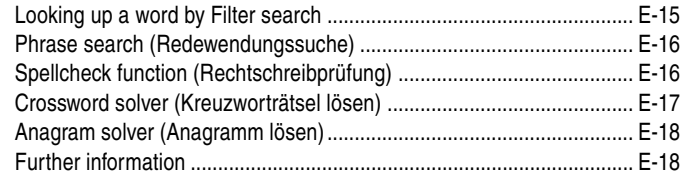

Using Duden-Oxford – Großwörterbuch Englisch (Deutsch-Englisch)

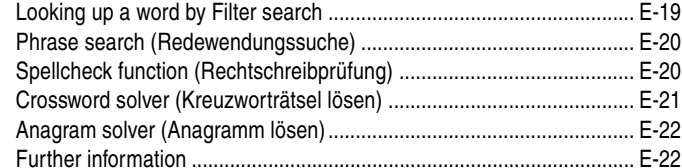

### Using the New Oxford Thesaurus of English

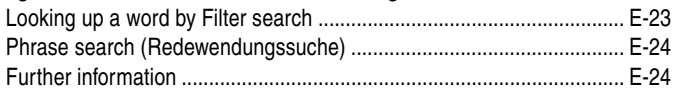

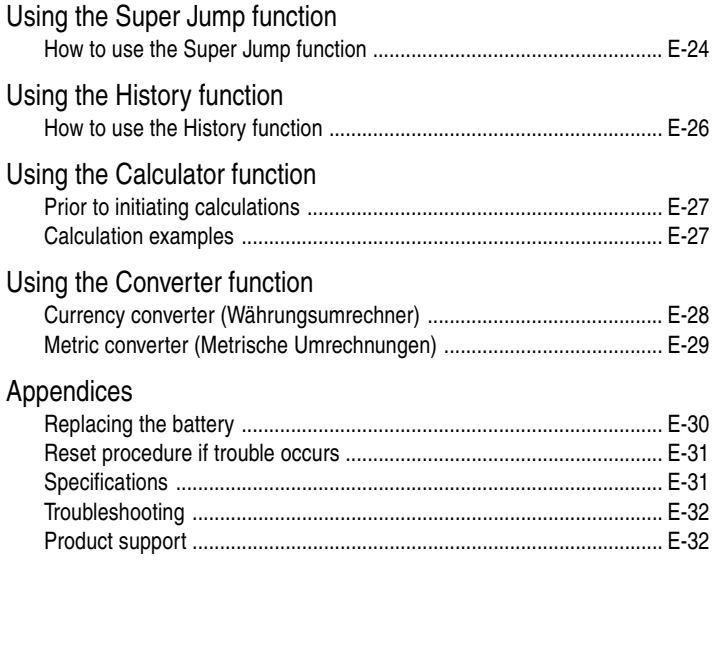

# **Getting Started**

### Using the PW-E310 for the first time

Be sure to perform the following operations before using the PW-E310 for the first time.

1. Set the battery replacement switch on the bottom of the unit to the 'REPLACE BATTERY' position.

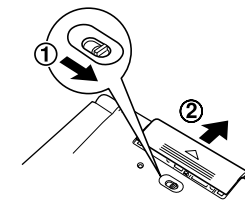

- 2. Remove the battery cover.
- 3. Insert the one battery. Make sure the battery polarity is correct.

- 4. Replace the battery cover.
- 5. Set the battery replacement switch to the 'NORMAL OPERATION' position.

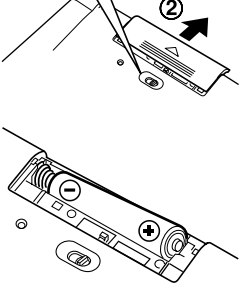

6. Open the unit and press  $\overline{\text{ON/OFF}}$  to turn the power on.

The LCD contrast screen will appear.

- Should a different screen appear, follow the reset procedure on page E-31.
- If the power cannot be turned on:

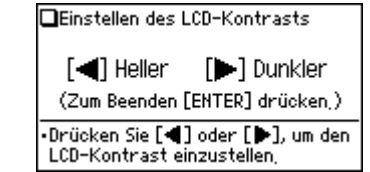

- Make sure the battery replacement switch is placed at the 'NORMAL OPERATION' position, then press (ON/OFF) again.
- If the power still cannot be switched on, try following steps 1 to 6 in the above procedure again.
- 7. Adjust the LCD contrast by using  $\blacktriangleleft$  $\left(\rightarrowright)$ , and press (ENTER).

The key sound on/off screen will appear.

- Möchten Sie den Tastenton. einschalten?  $[J]$   $Ja$ [N] Nein
- 8. Select  $\Box$  or  $\Box$  to turn the key sound on/off.

The main menu screen will appear.

• The LCD contrast and the key sound settings can be adjusted later in the Set-up menu (Menü-Einstellungen).

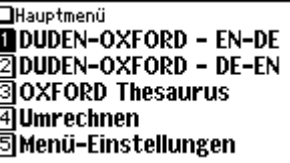

### **Turning the power on/off**

The power can be switched on by pressing the keys listed below. To turn off the power, press (ON/OFF).

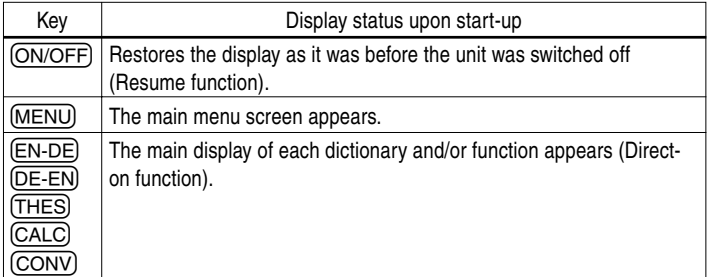

### **Auto power off function**

To save the battery, the PW-E310 will automatically turn its power off if no key operations are detected for a set period of time. The activation interval initial setting is 5 minutes, but it can be adjusted by following the directions on page E-12.

### **To attach a commercially available strap**

A carrying strap can be attached, as shown in the picture below.

#### **Caution:**

• Do not swing the unit by the strap, or use excessive force to pull the strap. Doing so will cause a malfunction or hardware damage to the unit.

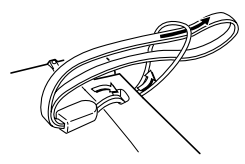

Back of the unit

### **Key notation used in this manual**

- All keys are framed ( $A^{\mathbb{A}}$ ), for instance); exceptions are found in the Calculator section, where the numeral entries are shown with real numbers.
- Keys are often assigned with more than one function. The appropriate key/ function will be shown according to the input status.

### **<Example 1>**

will be shown as either  $[Q]$ ,  $[1]$  or '1' depending on the input status.

#### **<Example 2>**

will be shown as either ' $\textcircled{G}$ ' or ' $\textcircled{+}$ ' depending on the input status.

• The functions indicated with green typeface are second functions. Press and release (2nd), then press an appropriate key.

#### **<Example 1>**

- $\left[ 2nd\right]$   $\left[ ?\right]$  directs to press and release  $\left[ 2nd\right]$ , then press  $\left[ ?\right]$  (M).
- $[2nd]$   $[Z \cup R \ddot{\cup} C K]$  directs to press and release  $[2nd]$ , then press  $[Z \cup R \ddot{\cup} C K]$   $(\bigwedge)$ .

### **Data contained in the PW-E310**

The dictionary data contained in this unit is based on the following dictionaries:

• Duden-Oxford – Großwörterbuch Englisch, Deutsch-Englisch, Englisch-Deutsch, 2., neu bearbeitete Auflage

© Bibliographisches Institut & F. A. Brockhaus AG, Mannheim 1999 © Oxford University Press, Oxford 1999

- New Oxford Thesaurus of English © Oxford University Press, Oxford 2000
- \* All rights reserved. No part of this publication may be reproduced, stored in a retrieval system, or transmitted, in any form or by any means, without the prior permission in writing of 'Bibliographisches Institut & F. A. Brockhaus AG' and 'Oxford University Press', or as expressly permitted by law, or under terms agreed with the appropriate reprographics rights organization. Enquiries concerning reproduction outside the scope of the above should be sent to the Rights Department, 'Bibliographisches Institut & F. A. Brockhaus AG' and 'Oxford University Press'.
- The data content of each Dictionary is mostly retained faithful to the original. However, some sections of the dictionary contents have had to be altered due to the limitations of the LCD display and for other reasons; these modifications have been implemented under the provisions of the publisher(s). In some rare cases, misspellings and/or mistypings may be found; these are 'errors' that have been retained unmodified from the source Dictionaries.

### **Note:**

- For full information on the contents of the dictionaries, see Introductions on pages 33–48.
- This product does not contain some of the appendix data found in the book version of each dictionary.

### Layout

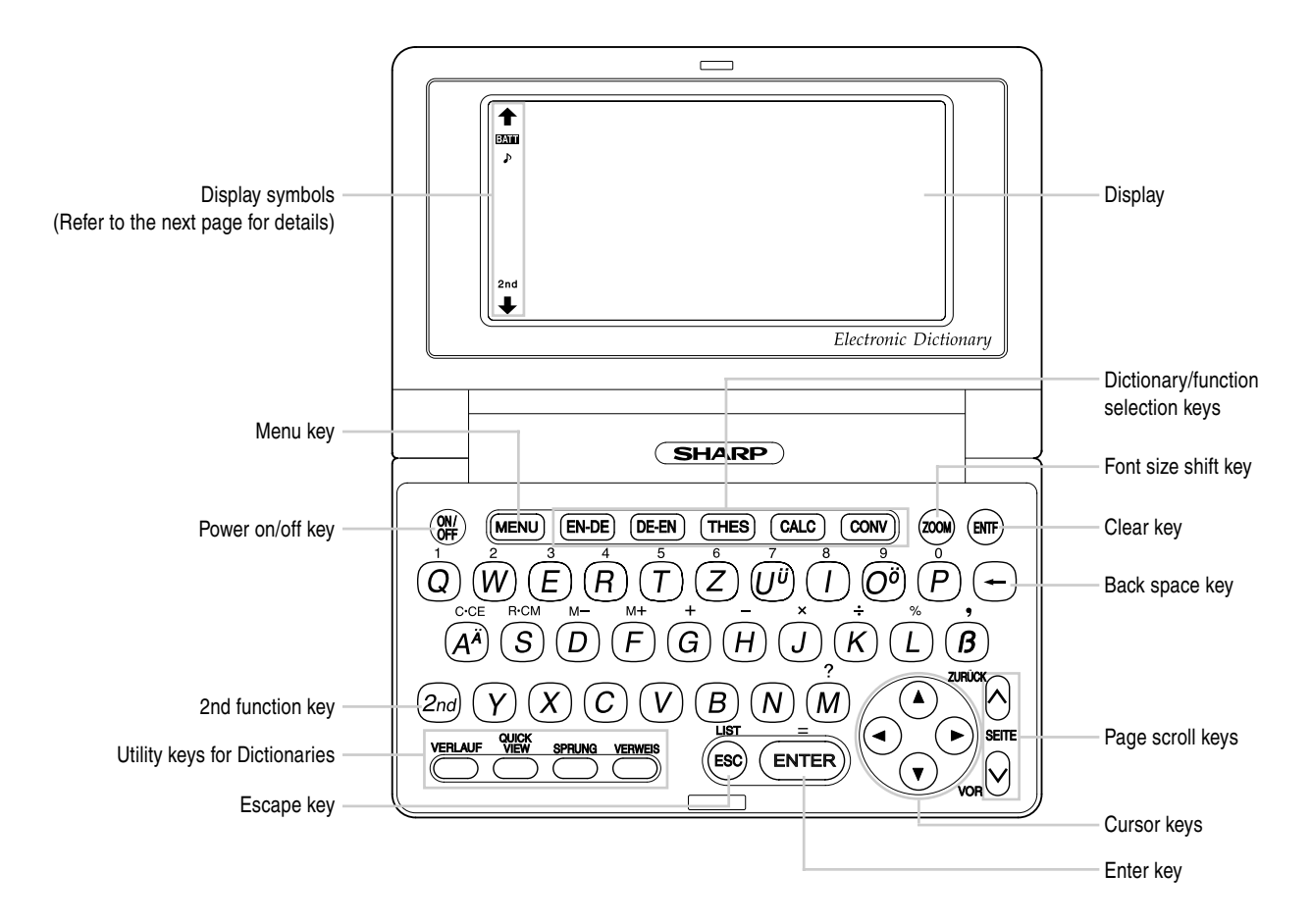

### **Key assignments Display symbols**

 $2nd$ 

- : Opens the input screen for Duden-Oxford Großwörterbuch Englisch (Englisch-Deutsch)
- $\sqrt{\text{DE-EN}}$ : Opens the input screen for *Duden-Oxford Großwörterbuch Englisch* (Deutsch-Englisch)
- : Opens the input screen for the New Oxford Thesaurus of English
- : Opens the calculator function screen
- : Opens the converter function screen
	- : Opens the history list of each Dictionary
	- : Brings up a 'digest' view of descriptions
	- : Initiates an entry search for a term from a detail view of each Dictionary
	- Selects a 'VERWEIS' (Note) icon in the detail view
	- 2nd function key Activates the second function (printed in green) assigned to the next key pressed.

- This symbol will be displayed when the battery level is low. Promptly BATT replace the old battery with a new one.
- Indicates that the key sound (beep) is set to ON.  $\blacktriangleright$
- Indicates that  $\boxed{2}$ nd has been pressed.  $2nd$

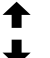

- These arrows suggest that more contents can be browsed by scrolling up/ down the window.
	- $({\widehat{\blacktriangle}})$  : Press to scroll up/down per text row.
	- $(\overline{\wedge})$   $(\overline{\vee})$  : Press to scroll up/down per visible window.

#### **Note:**

- In this manual, symbols are not shown in the display examples.
- Certain symbols may appear on the display only when the LCD contrast is set to dark. Please ignore these symbols as they are not used by this product.

### **Operation guidance message**

A brief guidance message may appear at the bottom of the screen to help you utilise functions more effectively.

### Basic Operation

### **Inputting words for a dictionary search**

In this section, the basic search operation is described. For details, refer to the manual chapter for each dictionary.

### **<Example>**

Find translations of 'sharp' in Duden-Oxford – Großwörterbuch Englisch (Englisch-Deutsch).

- 1. Press (EN-DE) to display the input screen for Duden-Oxford – Großwörterbuch Englisch (Englisch-Deutsch), then input 'sha'. The entries starting with 'sha' are listed.
- 2. Enter 'rp' to narrow down the list further. If the desired word is found, then you do not need to type any more letters.

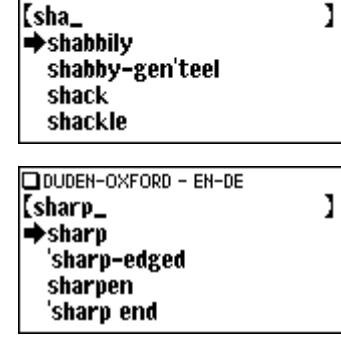

**DOUDEN-OXEORD - EN-DE** 

- 3. While the  $\blacktriangleright$  indication is visible on the left of 'sharp', press  $\widehat{\textsf{ENTER}}$ .
	- Press (ESC) to go back to the previous view.
	- Press (2nd) (LIST) to list the headwords in Duden-Oxford Großwörterbuch Englisch (Englisch-Deutsch).

### **Note:**

• To learn different searching methods from those above, refer to the manual chapter for each dictionary.

### **Selecting a dictionary / function in the main menu**

### Press (<u>MENU</u>).

The main menu appears.

• Select an item by its index number using the number keys  $(\fbox{1})$  to  $(\frak{5})$ ). The initial screen of the selected item appears.

**OHauptmenü NDUDEN-OXFORD - EN-DE** 2DUDEN-OXFORD – DE-EN <u> ១</u><br>១ - Thesaurus ब**T**Umrechnen ଗିMenü-Einstellungen

• The desired item can also be selected by using the  $(\blacktriangle)$   $(\blacktriangledown)$  keys, followed by pressing the (ENTER) key.

### **List view: selecting an item; scrolling**

Press (EN-DE) to display the initial screen of Duden-Oxford – Großwörterbuch Englisch  $(Enalisch-Deutsch)$ , then press  $\widetilde{\text{ENTER}}$ . The list view of Duden-Oxford – Großwörterbuch Englisch (Englisch-Deutsch) appears.

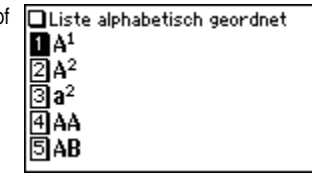

### **Selecting an item or a word**

Use the corresponding number key to the index number on the left of each item, or use the  $(\blacktriangle)$  or  $(\blacktriangledown)$  key to place the cursor on the desired item, followed by pressing the  $E$ <sub>KNTER</sub> key.

### **Scrolling the view**

' $\bigtriangleup$ ' and/or ' $\bigtriangledown$ ' may appear on the left side of the screen, indicating that more information can be browsed by scrolling up/down the view.

1) Press  $\left(\overline{\bullet}\right)$  once to scroll down one text row. To scroll back one text row, press  $\left(\triangle\right)$ once.

2) Press  $\boxed{\text{V}}$  to scroll down a page. Press  $\boxed{\text{A}}$  to scroll the page up.

• Press and hold these keys to continuously scroll the lines/pages.

### **Filter search view: selecting an item; scrolling**

Press  $\overline{\text{EN-DE}}$ , then type  $\overline{A^{A}}$ , and  $\overline{B}$ . 'ab' is entered, and words starting from 'ab' listed.

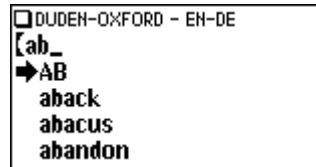

### **Selecting each entry**

Use  $\left(\nabla\right)$  ( $\triangle$ ) to place the cursor (indicated as  $\Rightarrow$  on the left of the listed items) at the desired entry, then press (ENTER). The detail view of the entry appears.

### **Scrolling the view**

Refer to the section 'Scrolling the view' in the previous section, 'List view: selecting an item; scrolling'.

### **Detail view: scrolling**

 $A<sup>1</sup>$ ,  $a<sup>1</sup>$  /et/ n, pl, As or A's Press (EN-DE), then type (A<sup>A</sup>), and **ENTER**). The detail view with translations a) (letter) A. a. des: from A to 2 von A his Z: appears.  $\mathsf{\mathsf{A\text{-}road}}$  Straße 1. Ordnung;  $\approx$ Bundesstraße. die: b) **Browsing contents above/below the screen**  $\mathbf{f}^{\prime}$  and/or  $\mathbf{f}$  may appear on the left side of the screen, indicating that more A sharp ais. Ais. *des:* information can be browsed by A flat as. As. *des:* scrolling up/down the view. Use  $\left(\overline{\blacktriangledown}\right)$   $\left(\triangle\right)$ le)(*example*)A.a; if A says to B: ...: wenn A or  $(\nabla)$   $(\wedge)$ .  $zuB$  sagt: ;

### **Scrolling up/down to the previous/next entry header**

Press  $\left( 2nd \right)$  (VOR) to show the next entry header. To show the previous entry header, press (2nd) (ZURÜCK).

### **Other useful keys**

- **(ESC)** : Restores the previous view
- $F(\overline{ENTF})$  : Shows the input screen of each Dictionary or the initial display of a function
- $[2nd]$  [LIST]: Shows the list view starting from the previously displayed header

### **Shifting the displayed character size (** $(200M)$ **)**

Press the  $(200M)$  key to shift the character size to be displayed.

12 dot-based (vertical pixel resolution) or 9 dot-based characters can be selected. For instance, press (ZOOM) to display the 12 dot characters to 9 dot characters. Press ( $\overline{ZQOM}$ ) again to toggle back the displayed characters to 12 dot-base.

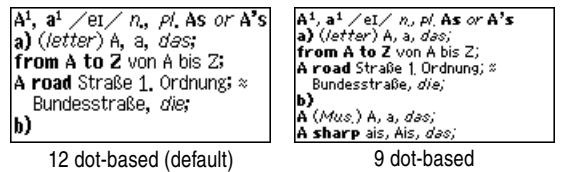

- The character size setting will be retained until the next time  $\overline{{\mathsf{ZOOM}}}$  is pressed.
- The  $\overline{{\mathsf{ZOOM}}}$  key is functional in the following views:
- The list view, detail view or filter search view of each Dictionary
- The Super Jump window
- The contents of the Note

### **Recalling the terms previously searched ((VERLAUF))**

The history of up to 30 items in each dictionary is automatically stored, and can be recalled easily by selecting the word in the history list. (For more information, see page E-26.)

### **Listing a summary of detail view items (QUICK VIEW))**

The Quick View function suppresses some examples and additional information, and lists out the main sections and senses from each detail view entry. Use this function to browse quickly through the summary of an entry.

### **<Example>**

1. In the detail view shown on page E-10, press QUICK VIEW.

The Quick View screen appears.

**Quick View**  $\mathbf{B}$ A<sup>1</sup>, a<sup>1</sup> n, pl. As or A<sup>2</sup>s |2]a)(*letter*) A. a. *das;* 同b) A (*Mus*.) A, a, *des;* 间c)(*example*)A.a; 同d) (*Naut.*)

- 2. While the relevant sense or section is on the screen, select the desired item by the index number. The detail view of the selected sense/section appears.
	- Press QUICK VIEW) in the Quick View to display the detail view.

### **Searching a word on the screen ((SPRUNG))**

A word in the detail view can be selected for searching. (For more information, see page E-24.)

### **Browsing Notes ((VERWEIS))**

A 'VERWEIS' (Note) icon (*Verweis*) may appear in the detail view. This indicates that a note can be selected to view extra information (Tables, usage guidance, etc.) of the entry.

Press (VERWEIS) to select the icon. If more than one icon is visible, then the topmost icon will be selected, so use the  $\left(\overline{\bullet}\right)$   $\left(\overline{\bullet}\right)$   $\left(\overline{\bullet}\right)$  keys to select the desired icon if necessary, then press  $\sqrt{\text{ENTER}}$  to view the contents.

To exit, press  $\overline{\text{ESC}}$  twice. The first push of the  $\overline{\text{ESC}}$  key closes the contents view, then the second deselects the icon.

#### **<Example>**

Browse the Note contents of 'architect' in the New Oxford Thesaurus of English.

- 1. Open the detail view of 'architect'.
	- **The symbol ' ' in front of 'architect' means that the word has a 'VERWEIS' (Note).**
- 2. Use the  $\overline{(v)}$  key or  $\overline{(v)}$  key to scroll down the view so that a VERWEIS icon will be visible.
- 3. Press (VERWEIS). The VERWEIS icon will be selected (reversed).

4. Press (ENTER). The contents of the VERWEIS is displayed.

- \*architect **Inoun** 1 **m**the great Norman architect of Durham Cathedral: DESIGNER. planner. builder.
	- building consultant, draughtsman. **Verweis Architects** 2 **图**Aneurin Bevan, architect of the National Health Service: [Architects] -Aalto, Alvar (1898-1976; Finnish)
	- -Abercrombie, Sir Patrick (1879-1957; English)
	- -Adam. Robert (1728-92;

Download from Www.Somanuals.com. All Manuals Search And Download.

#### **Note:**

Using the (VERWEIS) key will display the following:

- New Oxford Thesaurus of English
	- Tables (lists of items relevant to particular headwords)
	- Awkward synonyms and confusable terms

### Set-up Menu (Menü-Einstellungen)

Press (MENU) to display the main menu, then press 5. The set-up menu appears.

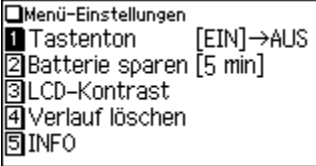

Select a desired item to change the setting.

• To delete the history list, see page E-26.

### **Setting the key sound on/off (Tastenton)**

The key sound (a short audible beep when a key is pressed) can be set to on or off.

1. Press (MENU),  $(5)$ , then  $(1)$ , to toggle the key sound on or off.

A splash message appears to indicate the change of setting, then the main menu will be displayed.

### **Setting the Auto power off activation time (Batteriesparmodus)**

This product automatically turns its power off to save the battery. The turn-off time is set to five minutes by default.

1. Press m, 5, then 2.

The Auto power off setting screen appears.

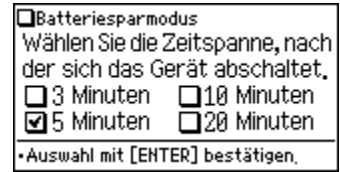

2. Use the  $(\blacktriangle),$   $(\blacktriangledown),$   $\blacktriangleleft$  and  $(\blacktriangleright)$  keys to place the check mark on the desired duration, then press (ENTER).

The time will be set, then the main menu will be displayed.

### **Adjusting the LCD contrast (LCD-Kontrast)**

Select this menu item to adjust the LCD contrast.

- 1. Press  $(MENU)$ ,  $(5)$ , then  $(3)$ .
- 2. To adjust the LCD contrast, use the  $\text{I}$  (Lighter) key or  $\text{I}$  (Darker) key, then press  $\overline{\text{ENTER}}$  to return to the main menu.

### **Displaying the Copyright information (Copyrights)**

The copyright information of each dictionary can be browsed.

1. Press (MENU),  $(5)$ ,  $(5)$ , then  $(1)$ , to display the copyright information.

### **Starting Auto Demo mode (Auto-Demo)**

Activate the Auto demo for a guided tour through the key features of the product.

- 1. Press  $(MENU)$ ,  $(5)$ ,  $(5)$ , then  $(2)$ , to start the Auto demo mode.
	- Press (ESC) or (ENTER) to end the Auto demo mode and return to the main menu.

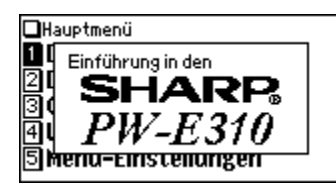

### Inputting Characters

Methods of inputting characters are described in this section.

### **Character entry**

A simple example of inputting characters is shown below.

### **<Example>**

Enter a word 'Gefäß' for search.

- 1. Press (DE-EN) to open the input screen of Duden-Oxford Großwörterbuch Englisch (Deutsch-Englisch).
- 2. Type 'Gefäß'.

On the keyboard, press  $(G)$ ,  $(E)$ ,  $(F)$ ,  $(A<sup>A</sup>)$ , then  $(B)$ .

#### DIDUDEN-OXFORD - DE-EN [gefaß →Gefäß gefäßerweiternd Gefäßerweiterung Gefäßleiden

### **Note:**

- Instead of entering accented characters, enter their unaccented equivalents. For characters such as 'ä', 'ö', 'ü', and 'œ', enter 'a', 'o', 'u' and 'oe' respectively. It should be noted that the search functions do not take account of accents or case.
- Use the  $\textcircled{\scriptsize{B}}$  key to enter 'ß'.
- While entering characters, exclude characters such as spaces, hyphens, apostrophes, slashes, and periods.

#### **<Example>**

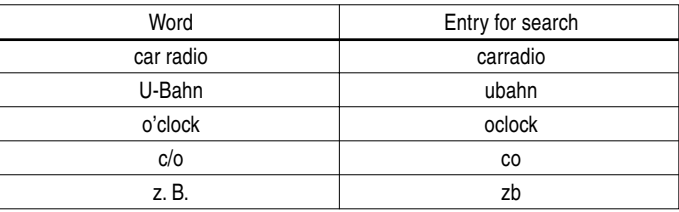

• Convert uppercase letters to lowercase. This is also applicable to the capitalized first letter of a noun.

#### **<Example>**

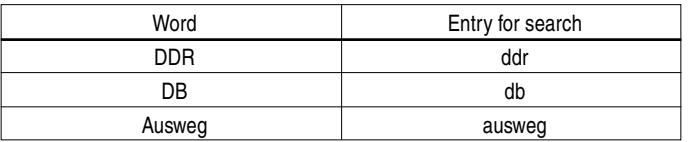

• Enter 'and' instead of '&'.

### **Modifying entry**

### **Deleting unnecessary characters**

### **<Example>**

- 1. Press  $DE-EN$  to open the input screen of *Duden-Oxford Großwörterbuch* Englisch (Deutsch-Englisch).
- 2. Type 'rangehen'.

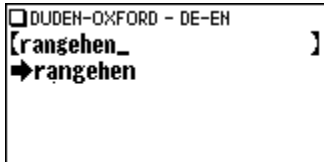

- 3. While the cursor is at the end of the string, press  $\leftarrow$  four times to delete 'ehen'.
- 4. Next, press  $\bigodot$  twice to move the cursor over the letter 'n'.

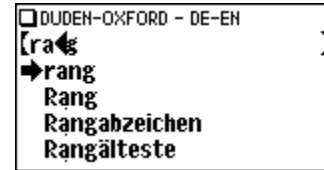

**ODUDEN-OXFORD - DE-EN** 

Tring  $\rightarrow$ Ring Ringbahn Ringbuch Ringel

5. Press  $\leftarrow$  once to delete a character on the left of cursor. 'a' will be deleted.

### **Adding characters**

### **<Example>**

6. In the above example, press  $\Box$  to insert a letter 'i' on the left of the cursor. The search will be narrowed with the word 'ring'.

#### **Note:**

• Press **ENTF**) to delete all characters entered.

# **Using Duden-Oxford – Großwörterbuch Englisch (Englisch-Deutsch)**

In this Dictionary, German translations or equivalents of an English word can be found by entering its spelling. Features such as Phrase search, Spellcheck, Crossword solver, and Anagram solver are also available for English words.

### Looking up a word by Filter search

A translation of an English word can be looked up by inputting its spelling.

### **<Example>**

Find the translation of 'advance'.

1. Press (EN-DE) to open Duden-Oxford – Großwörterbuch Englisch (Englisch-Deutsch).

The input screen appears.

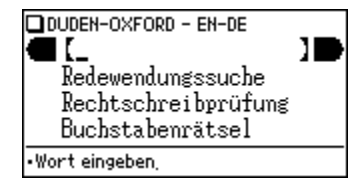

2. Input the spelling of 'advance'.

As you type, candidates for matching narrow. If the desired word is found, then there is no need to type any more letters.

- 3. While 's appears on the left of 'advance', press (ENTER). The detail view of the word appears.
	- To browse contents on the next/previous page, press  $\left(\blacktriangledown\right)\left(\blacktriangle\right)$  or  $\left(\bigvee\right)\left(\wedge\right)$ . You may also find the Quick View function useful.
	- To search for a word in the detail view, use the Super Jump function.
	- Press  $\epsilon$  to return to the previous screen.
- Press (2nd) [LIST) to list the headwords in Duden-Oxford Großwörterbuch Englisch (Englisch-Deutsch).
- T o search a different word, simply input a new spelling for the word, or press  $[ENTER]$  or  $[EN\text{-}DE]$  to go to the dictionary's input screen.

### **If there is no match found**

As you input the spelling of the desired word, the dictionary will narrow down the matching candidates. If the match is narrowed down to none (i. e. no word starting with the spelling is found in the Dictionary), the message 'Ähnliche Wörter' appears.

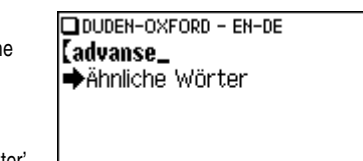

In this case, press  $\sqrt{\text{ENTER}}$  to list the dictionary entries alphabetically after the entered spelling.

### **Note about entering characters**

While entering characters, exclude characters such as spaces, hyphens, apostrophes, slashes, and periods. See page E-13 for details.

### **Note:**

- The wildcard character '?' must not be entered in the input field of the Dictionary. The wildcard character '?' can be used in the Crossword solver (see page E-21).
- Up to 24 characters can be entered in the input field of the Dictionary. When searching words containing 25 characters or more, narrow down the search to select the words from the list manually.

### Phrase search (Redewendungssuche)

To search for idioms or phrasal verbs, enter up to three words in the input field. The phrases containing ALL the entered words can be searched for.

### **<Example>**

Search for a phrase containing 'take' and 'care'.

1. Press (EN-DE) to open *Duden-Oxford – Großwörterbuch Englisch (Englisch-*Deutsch).

ENTER). Press  $\left(\overline{\mathbf{v}}\right)$  once to place the cursor at the 'Redewendungssuche', then press

The input screen of the Phrase search appears.

2. Input 'take', press  $\left(\overline{\blacktriangledown}\right)$ , followed by 'care'.

To input more than one word, input each word in the separate input field. Use the  $\left(\overline{\bullet}\right)$   $\left(\triangle\right)$  keys to move the cursor. Each input field can accommodate up to 24 characters.

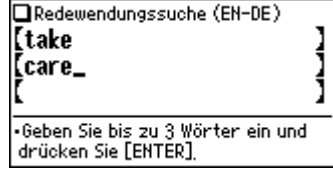

3. Press (<u>ENTER</u>).

A list of phrases containing the words appears.

- 4. Select the desired index of the phrase using the number key(s). The translation of the selected phrase is displayed.
	- Press (ESC) to return to the previous view.
	- Press (2nd) (LIST) to list the index of phrases containing the words.
	- T o search for a new phrase, simply begin inputting new words, or press **ENTF**) to go back to the input screen to start a new search.

## Spellcheck function (Rechtschreibprüfung)

The spellcheck function can be helpful when the exact spelling of a query word is not known.

### **<Example>**

You are not sure whether 'liason' or 'liaison' is correct.

1. Press (EN-DE),  $\left(\overline{\blacktriangledown}\right)$ ,  $\left(\overline{\blacktriangledown}\right)$ , then (ENTER), to open the input screen of the Spellcheck function.

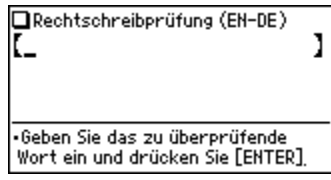

2. Enter 'liason'.

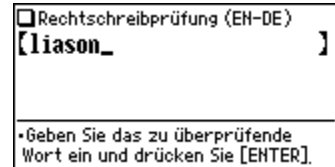

3. Press (ENTER) to initiate the spellcheck function.

Words with similar spellings will be listed.

- $\bullet\,$  While 'Suche... Zum Beenden [ENTER] drücken' is visible, press (ENTER) to stop the search. Note that if the search is interrupted, the list of possible results may not include all the closest matches.
- If the word is typed with the correct spelling, it will appear at the top of the displayed list.
- 4. In the list, select a desired word using the number keys. The detail view with descriptions of the word is displayed.
	- If a word selected is not in its original form, and cannot be found as a headword, then the detail view of the word's original form will be displayed. It may be necessary to scroll down within the detail view to find the desired word form.
	- Press  $\small{\textsf{(ESC)}}$  to go back to the previous view.
	- Press (2nd) [LIST] to list the headwords in Duden-Oxford Großwörterbuch Englisch (Englisch-Deutsch).

#### **Note:**

• Up to 100 words may be displayed in the list.

### **If the list of words does not appear as expected:**

- Searching words with particular spellings may take more time to complete than others.
- If no word is given, a message 'Nicht gefunden!' will momentarily be displayed, followed by the input screen of the spellcheck function. In this case you may wish to start the search again with a new spelling for the word.

### Crossword solver (Kreuzworträtsel lösen)

Use a wildcard character '?' to search for words with ambiguous spellings. Place the appropriate number of '?' characters in the places of characters yet to be determined.

#### **<Example>**

Find a matching word for a query 'ma???n'.

- 1. Press (EN-DE) to open Duden-Oxford Großwörterbuch Englisch (Englisch-Deutsch).
- 2. Press  $\left(\overline{\blacktriangledown}\right)$  three times to place the cursor at the 'Buchstabenrätsel', then press <u>(ENTER)</u>.

The solver menu appears.

- 3. Press 1. The Crossword solver's input screen appears.
- 4. Type 'ma???n' into the input field. Press  $\boxed{2}$   $\boxed{?}$  three times to enter '???'.
- 5. Press (ENTER) to start the search.

A list of the wildcard matches appears. Up to 100 words may be displayed in the list.

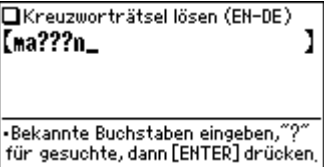

6. In the list, select a desired word using the number keys.

The detail view with translations of the selected word appears.

- Press  $\epsilon$  to return to the previous view.
- Press (2nd) [LIST] to list the headwords in Duden-Oxford Großwörterbuch Englisch (Englisch-Deutsch).
- To initiate another search, simply type in the new spelling or press  $\overline{\textsf{ENTF}}$  to return to the input screen of the Crossword solver.

### Anagram solver (Anagramm lösen)

A word or series of letters can be entered to find any matching anagrams found in Duden-Oxford – Großwörterbuch Englisch (Englisch-Deutsch).

#### **<Example>**

Find anagrams for 'dear'.

- 1. Press (EN-DE) to open *Duden-Oxford Großwörterbuch Englisch (Englisch-*Deutsch).
- 2. Press the  $\left( \blacktriangledown \right)$  three times to place the cursor at the 'Buchstabenrätsel', then press (ENTER). The solver menu appears.
- 3. Press 2 . The input screen of the Anagram solver appears.

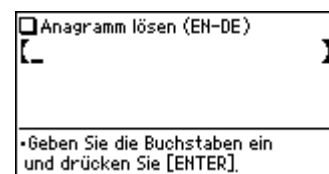

- 4. Place 'dear' in the input field, then press (ENTER) to initiate the search. Up to 100 words may be displayed in the list.
- 5. In the list of matches, use the number keys to select a word.

The detail view with translations of the selected word appears.

- Press (ESC) to return to the previous view.
- Press (2nd) (LIST) to list the headwords in Duden-Oxford Großwörterbuch Englisch (Englisch-Deutsch).
- To initiate another search, simply type in the new spelling or press (ENTF) to return to the input screen of the Anagram solver.

### Further information

For further information on using this dictionary, see pages 33–43.

# **Using Duden-Oxford – Großwörterbuch Englisch (Deutsch-Englisch)**

In this Dictionary, English translations or equivalents of a German word can be found by entering its spelling, with a Phrase search feature also available.

### Looking up a word by Filter search

A translation of a German word can be looked up by inputting its spelling.

### **<Example>**

Find the translation of 'geben'.

1. Press (DE-EN) to open Duden-Oxford -Großwörterbuch Englisch (Deutsch-Englisch).

The spelling input screen appears.

### 2. Input 'geben'.

As you type, options are narrowed. If the desired word is found, then you do not need to type any more letters.

3. While 's appears on the left of 'geben', press (ENTER). The detail view of the word appears.

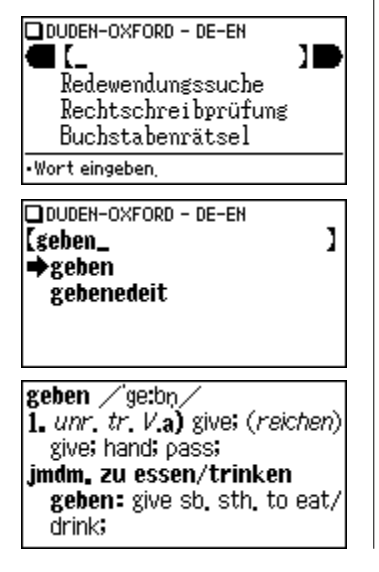

- To browse contents on the next/previous page, press  $\left(\blacktriangledown\right)\left(\blacktriangle\right)$  or  $\left(\vee\right)\left(\wedge\right)$ . You may also find the Quick View function useful.
- To search for a word in the detail view, use the Super Jump function.
- Press  $\small{\textsf{(ESC)}}$  to return to the previous screen.
- Press (2nd) [LIST) to list the headwords in Duden-Oxford Großwörterbuch Englisch (Deutsch-Englisch).
- T o search for a different word, simply begin inputting a new word, or press **ENTF**) or **DE-EN** to go to the input screen of *Duden-Oxford* – Großwörterbuch Englisch (Deutsch-Englisch).

### **If there is no match found**

The same view / message appears as for Duden-Oxford – Großwörterbuch Englisch (Englisch-Deutsch). See page E-15 for details.

### **Note about entering characters**

While entering characters, exclude characters such as spaces, hyphens, apostrophes, slashes, and periods. It should also be noted that the search functions do not take account of accents or case. See page E-13 for details.

### **Note:**

• Up to 24 characters can be entered in the input field. When searching words containing 25 characters or more, narrow down the search to select the words from the list manually.

### Phrase search (Redewendungssuche)

To search for idioms or phrasal verbs, enter up to three words in the input field. The phrases containing ALL the entered words can be searched for.

#### **<Example>**

Search for a phrase containing 'Herz' and 'geben'.

1. Press (<u>DE-EN</u>) to open *Duden-Oxford – Großwörterbuch Englisch (Deutsch-*Englisch).

Press (▼) once to place the cursor at the 'Redewendungssuche', then press<br>ENTER) **ENTER**.

The input screen of the Phrase search appears.

2. Input 'Herz', press ❤), followed by 'geben'.

To input more than one word, input each word in the separate input field. Use the  $\left(\overline{\bullet}\right)$   $\left(\triangle\right)$  keys to move the cursor. Each input field can accommodate up to 24 characters.

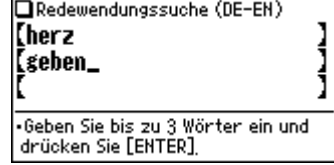

3. Press (<u>ENTER</u>).

A list of phrases containing the words appears.

- 4. Select the desired index of the phrase using the number key(s). The translation of the selected phrase is displayed.
	- Press (ESC) to return to the previous view.
	- Press (2nd) (LIST) to list the index of phrases containing the words.
	- T o search for a new phrase, simply begin inputting new words, or press **ENTF**) to go back to the input screen to start a new search.

### Spellcheck function (Rechtschreibprüfung)

The spellcheck function can be helpful when the exact spelling of a query word is not known.

#### **<Example>**

You are not sure whether 'Satelit' or 'Satellit' is correct.

1. Press (DE-EN),  $\left(\overline{\mathbf{v}}\right)$ ,  $\left(\overline{\mathbf{v}}\right)$ , then (ENTER), to open the input screen of the spellcheck function.

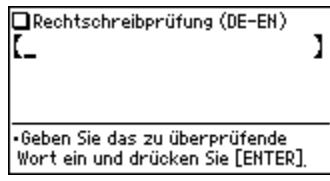

2. Enter 'Satelit'.

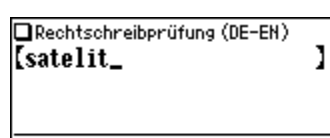

•Geben Sie das zu überprüfende Wort ein und drücken Sie [ENTER]

3. Press (ENTER) to initiate the spellcheck function.

Words with similar spellings will be listed.

- $\bullet\,$  While 'Suche... Zum Beenden [ENTER] drücken' is visible, press (ENTER) to stop the search. Note that if the search is interrupted, the list of possible results may not include all the closest matches.
- If the word is typed with the correct spelling, it will appear at the top of the displayed list.
- 4. In the list, select a desired word using the number keys. The detail view with translations of the word is displayed.
- If a word selected is not in its original form, and cannot be found as a headword, then the detail view of the word's original form will be displayed. It may be necessary to scroll down within the detail view to find the desired word form.
- Press  $\epsilon$  to go back to the previous view.
- Press (2nd) (LIST) to list the headwords in *Duden-Oxford Großwörterbuch* Englisch (Deutsch-Englisch).

### **Note:**

• Up to 100 words may be displayed in the list.

### **If the list of words does not appear as expected:**

- Searching words with particular spellings may take more time to complete than others.
- If no word is given, a message 'Nicht gefunden!' will momentarily be displayed, followed by the input screen of the spellcheck function. In this case you may wish to start the search again with a new spelling for the word.

### Crossword solver (Kreuzworträtsel lösen)

Use a wildcard character '?' to search for words with ambiguous spellings. Place the appropriate number of '?' characters in the places of characters yet to be determined.

### **<Example>**

Find a matching word for a query 'r???ter'.

- 1. Press (DE-EN) to open Duden-Oxford Großwörterbuch Englisch (Deutsch-Englisch).
- 2. Press  $\left(\overline{\mathbf{v}}\right)$  three times to place the cursor at the 'Buchstabenrätsel', then press (ENTER).

The solver menu appears.

- 3. Press  $\boxed{1}$ . The Crossword solver's input screen appears.
- 4. Type 'r???ter' into the input field. Press  $[2nd]$   $[?]$  three times to enter '???'.
- 5. Press (ENTER) to start the search.

A list of the wildcard matches appear. Up to 100 words may be displayed in the list.

6. In the list, select a desired word using the number keys.

The detail view with translations of the selected word appears.

- Press  $\epsilon$  to return to the previous view.
- Press (2nd) [LIST] to list the headwords in Duden-Oxford Großwörterbuch Englisch (Deutsch-Englisch).
- To initiate another search, simply type in the new spelling or press  $\overline{\textsf{ENTF}}$  to return to the input screen of the Crossword solver.

Buchstabenrätsel lösen (DE-EN) **RKreuzworträtsel lösen D** Anasramm lösen

### Anagram solver (Anagramm lösen)

A word or series of letters can be entered to find any matching anagrams found in Duden-Oxford – Großwörterbuch Englisch (Deutsch-Englisch).

#### **<Example>**

Find anagrams for 'Lauf'.

- 1. Press (<u>DE-EN</u>) to open *Duden-Oxford Großwörterbuch Englisch (Deutsch-*Englisch).
- 2. Press (▼) three times to place the cursor at the 'Buchstabenrätsel', then press (ENTER). The solver menu appears.
- 3. Press 2 . The input screen of the Anagram solver appears.

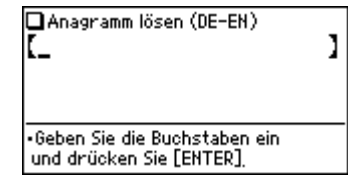

- 4. Place 'Lauf' in the input field, then press (ENTER) to initiate the search. Up to 100 words may be displayed in the list.
- 5. In the list of matches, use the number keys to select a word.

The detail view with translations of the selected word appears.

- Press (ESC) to return to the previous view.
- Press (2nd) (LIST) to list the headwords in Duden-Oxford Großwörterbuch Englisch (Deutsch-Englisch).
- To initiate another search, simply type in the new spelling or press (ENTF) to return to the input screen of the Anagram solver.

### Further information

For further information on using this dictionary, see pages 33–43.
## **Using the New Oxford Thesaurus of English**

Input a word in this Thesaurus to find its synonyms, as well as antonyms and other related terms in the detail view.

## Looking up a word by Filter search

Find a set of related words by inputting the spelling of a given word.

#### **<Example>**

Find a set of alternative words for 'make'.

1. Press (THES) to open the New Oxford Thesaurus of English.

The spelling input screen of the Thesaurus appears.

2. Input 'make'.

As you type, options are narrowed. If the desired word is found, then you do not need to type any more letters.

- 3. While 's appears on the left of 'make', press (ENTER). The detail view of the word 'make' appears.
	- To browse contents on the next/ previous page, press  $\left(\overline{\bullet}\right)$   $\left(\overline{\triangle}\right)$  or  $\left(\overline{\vee}\right)$  $(\overline{\wedge})$ . You may also find the Quick View function useful.

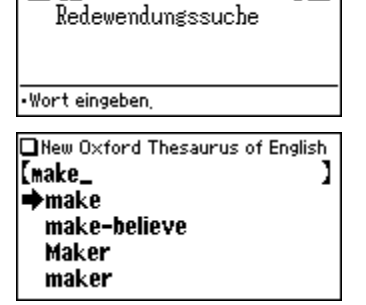

New Oxford Thesaurus of English

#### make

werb

 $\blacksquare$  f

1 mine makes model steam engines: CONSTRUCT, build, assemble, put together,

- To search for a word in the detail view, use the Super Jump function.
- Press  $\epsilon$  to return to the previous screen.
- Press (2nd) (LIST) to list the headwords in the New Oxford Thesaurus of English.
- T o search for a different word, simply begin inputting a new word, or press **ENTF)** or (THES) to go to the input screen of the New Oxford Thesaurus of English.

#### **If there is no match found**

The same view / message appears as for Duden-Oxford – Großwörterbuch Englisch (Englisch-Deutsch). See page E-15 for details.

#### **Note about entering characters**

While entering characters, exclude characters such as spaces, hyphens, apostrophes, slashes, and periods. See page E-13 for details.

#### **Note:**

• Up to 24 characters can be entered in the input field. When searching words containing 25 characters or more, narrow down the search to select the words from the list manually.

#### **Browsing Notes**

When the **Verweis** icons appear in the detail view, a note can be selected and browsed. For details, refer to page E-11.

#### **Note:**

- Where an entry includes a link to a usage note or table of related items, an asterisk  $(*)$  is displayed at the top of the entry.
- In many cases, the <mark>Werweis</mark> icon only appears at the bottom of an entry, but contains important information about usage of the headword as a whole. If unsure about usage, scroll down to the bottom of the entry to access any relevant notes.

## Phrase search (Redewendungssuche)

To search for idioms or phrasal verbs, enter no more than three words in the input field. The phrases containing ALL the entered words can be searched for.

#### **<Example>**

Search for a phrase containing 'make' and 'up', and find its synonyms.

1. Press (THES) to open the *New Oxford Thesaurus of English*.

Press (▼) once to place the cursor at the 'Redewendungssuche', then press<br>ENTER) **ENTER** 

The input screen of the Phrase search appears.

2. Input 'make', press  $\left( \blacktriangledown\right)$ , followed by 'up'. To input more than one word, input

each word in a separate input field. Use the  $\left(\overline{\bullet}\right)$  ( $\triangle$ ) keys to move the cursor. Each input field can accommodate up to 24 characters.

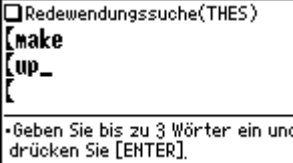

#### 3. Press (<u>ENTER</u>).

A list of phrases containing the words appears.

If no matching phrase is found, then a message 'Nicht gefunden!' will momentarily be displayed.

- 4. Select the desired index of the phrase using the number key(s). The detail view of the selected phrase is displayed.
	- $\bullet$  Press (ESC) to return to the previous view.
	- Press  $(2nd)$   $(LIST)$  to list the index of phrases containing the words.
	- T o search for a new phrase, simply begin inputting new words, or press ENTF) to go back to the input screen to start a new search.

## Further information

For further information on using this thesaurus, refer to the Introduction on pages 44-48.

## **Using the Super Jump function**

Use the Super Jump function to select any word in the detail view of each dictionary, then initiate a search based on the selected word.

## How to use the Super Jump function

#### **<Example>**

Initiate a Super Jump search via Duden-Oxford – Großwörterbuch Englisch (Deutsch-Englisch).

- 1. In Duden-Oxford Großwörterbuch Englisch (Deutsch-Englisch), show the detail view of the word 'Richter'.
- 2. Press (SPRUNG). The cursor appears to select the first word in the view.

Richter der: Richters. **Richter judge;** die Richter (Richterschaft) the judiciary sing, sich zum Richter über imdn. /etw. aufwerfen presume

- 3. Use the  $(\overline{\bullet})$  ( $\widehat{\bullet}$ )  $(\bullet)$  keys to move the cursor (and its selection of word) to a desired word.
	- The pressing of (SPRUNG) moves the cursor to the next.
	- You cannot select the Jump icon (1) directly. Select the word immediately after the Jump icon instead.
- 4. While the desired word is selected, press (<u>ENTER</u>).

The Super Jump window appears to display selectable items.

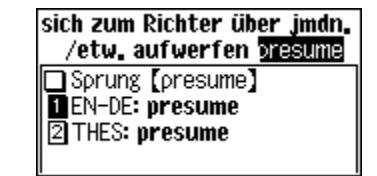

• Duden-Oxford – Großwörterbuch Englisch (Englisch-Deutsch)

 $|$ presume  $\angle$ pr $i$ zju:m $\angle$ 

(Dat.) anmaßen, etw. zu tun; (take the liberty) sich (Dat.) erlauben, etw. zu

• Duden-Oxford – Großwörterbuch Englisch (Deutsch-Englisch)

• A Super Jump search from any of the dictionaries will return matching entries

• New Oxford Thesaurus of English

selected word.

Jump window.

view.

**Note:**

translations or synonyms of the  $1. v.t. a)$  (venture) presume to do sth. sich

The detail view of the selected word

• Press (ESC) to display the previous

appears.

in the following dictionaries:

#### • Press  $\epsilon$  to go back to the previous view. • When ' $\bigtriangleup$ ' and/or ' $\bigtriangledown$ ' appears on the left side of the window,  $\bigtriangledown$   $(\bigtriangleup)$  or  $(\vee)$  $\Omega$  can be used to scroll the window. 6. Press (ENTER) to jump to the

nent verb may not be initiated for a Super Jump search. • Press (EN-DE), (DE-EN) or (THES) instead of pressing (ENTER), to specify the Dictionary to jump to.

• A list of matching words is displayed. If no match is found, then a list of up to 30 closely spelled words per Dictionary will be searched and displayed. If the search returns zero results, a message 'Nicht gefunden!' appears momentarily. • A variant or inflected form of a headword, or a partial segment of a compo-

- If only one match is found, then the description of the item will be displayed in the Super Jump window instead.
- 5. Use the number keys to select a desired word in the list (Press  $\lceil \cdot \rceil$  in this

example). The translations or synonyms of the selected word are displayed in the Super

### **Specifying a Dictionary to jump to**

In step 4 above, press (EN-DE), (DE-EN) or (THES) instead of pressing (ENTER), to specify the Dictionary to jump to.

### **About the detail view after the Jump**

- The behaviour and function of the detail view is the same as the detail view after an ordinary search.
- Press  $\overline{\textsf{ENTF}}$  at the detail view to go back to the Dictionary's input screen.
- A chain of multiple Super Jump actions can be backtracked up to 10 times by pressing the  $(ESC)$  key.

# **Using the History function Deleting a history item USING the Screen.**

Use the History function to recall a headword or phrase previously searched in the **Dictionaries** 

## How to use the History function

#### **<Example>**

Recall the search history in Duden-Oxford – Großwörterbuch Englisch (Englisch-Deutsch).

1. Press  $[EN-DE]$  to open Duden-Oxford – Großwörterbuch Englisch (Englisch-Deutsch).

2. Press (VERLAUF). The history view appears, with the most recent search placed at the top of the list.

Verlauf (EN-DE) **n**liaison 2advance| IিীA<sup>1</sup> 阿AB 同sharp

When ' $\bigoplus$ ' and/or ' $\bigoplus$ ' appears on the left side of the window,  $\bigtriangledown$  ( $\bigtriangleup$ ) or  $\bigtriangledown$  ( $\bigtriangleup$ ) can be used to scroll the window.

3. Use the number keys to select a desired word in the list.

The detail view of the selected word appears.

#### **Note:**

- Each Dictionary has its own history list. Additionally, a phrase search history list of each dictionary is made.
- To view the history list, press  $(\overline{\sf VERLAUF})$  at the initial screen of each Dictionary, and the initial screen of each phrase search.
- Truncated words in the list are indicated with trailing '...' at the end.
- Each history list can contain up to 30 items.

- 
- 2. Use the  $\left(\overline{\bullet}\right)$  or  $\left(\overline{\bullet}\right)$  key to place the cursor on the item to be deleted. The reverse colour indicates the selected item.
- 3. Press  $\leftarrow$ ). A confirmation dialog for deletion appears.
- 4. Press  $\Box$ . The selected item is deleted.

#### **Deleting the history list of a Dictionary**

- 1. Press  $(MENU)$ , then  $(5)$  to open the Set-up menu.
- 2. Press (4) to select 'Verlauf löschen'.
- 3. Use the number keys to select the history list you wish to delete. A confirmation dialog for deletion appears.
	- To delete all history lists, select 'ALLES'.
	- Selecting 'Nur EN-DE', 'Nur DE-EN' or 'Nur THES' will also delete the history list of each phrase search.
- 4. Press  $\Box$ ). The selected history is deleted and the main menu appears.

## **Using the Calculator function**

The built-in calculator in the Electronic Dictionary can perform twelve-digit arithmetic calculations with memory function. To access the Calculator function,  $pres$  $(CALC)$ .

## Prior to initiating calculations

- $\bullet$  This product uses a comma ',' as a decimal separator; a period is used as a thousand separator.
- Before performing any calculation, press  $\left(\widehat{\mathrm{R}\cdot\mathrm{CM}}\right)\widehat{\left(\mathrm{R}\cdot\mathrm{CM}\right)}$  to clear the memory and the display.
- To start a calculation with a negative number, place a subtraction sign by pressing  $\Box$  at the beginning of the calculation.
- If you wish to correct a wrong entry, press  $\boxed{\text{C-CE}}$  and re-enter the figure.
- In the calculation examples found in this section, indications and icons that may appear on the screen  $(4)$ ,  $(M+)$ ,  $(M-1)$ ,  $(4)$ ,  $(4)$ ,  $(4)$ ,  $(4)$ , and  $(4)$ ) are abbreviated or are not shown. These icons appear to show you the interim result of calculations. For example, the '=' icon appears on the screen when  $\equiv$  or  $\mathcal{C}$  is pressed, while icons such as 'M+' and '+' appear after each corresponding key has been pressed.
- An 'M' is shown when a value other than 0 is put in the memory. To clear the content of the memory, press  $F \in \mathbb{R}^n$  twice. Note that the pressing of  $F \in \mathbb{R}^n$  or  $F \in \mathbb{R}^n$ also functions as  $\equiv$
- Press (ENTER) to enter '='. To input ',' (decimal separator), press  $(B)$ .
- An error message 'E' is displayed if:
	- the integer section of a calculation result exceeds 12 digits
	- the memory exceeds 12 digits
	- an attempt is made to divide a number by zero.

Press  $\overline{C \cdot CE}$  to clear the error condition.

### Calculation examples

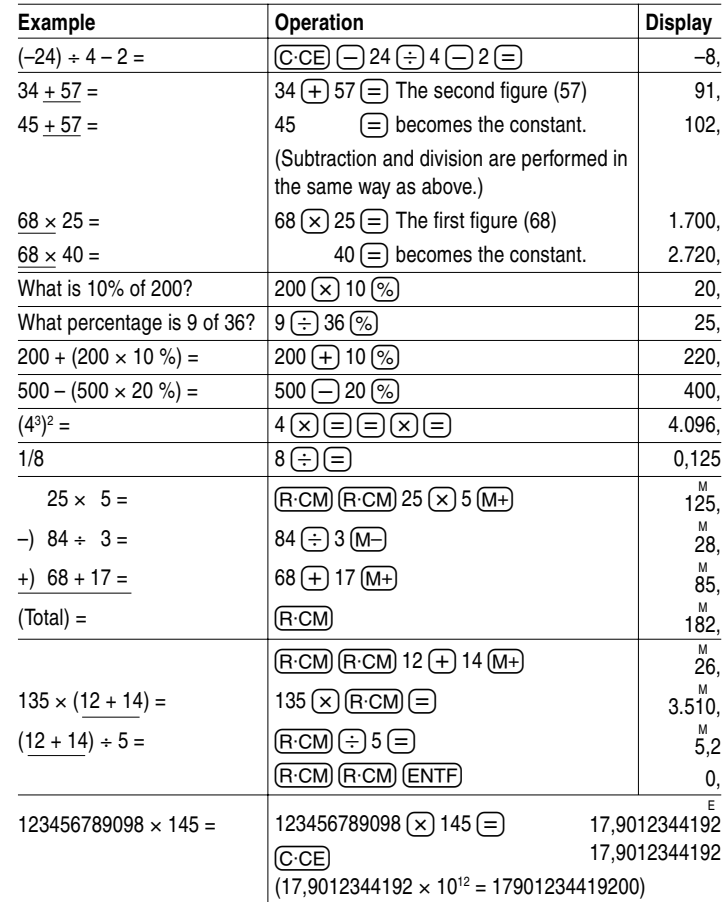

## **Using the Converter function**

The Converter function consists of two converters: the Currency converter, and the Metric converter.

### Currency converter (Währungsumrechner)

#### **Setting a currency rate**

One conversion rate can be set.

#### **<Example>**

Set the following rate:  $\epsilon$  1 = US\$ 1,2

1. Press  $\overline{CONV}$   $\overline{1}$  to access the Currency converter.

2. Press  $\left(\bigwedge\right)$ . The input fields for the currency name and rate appear.

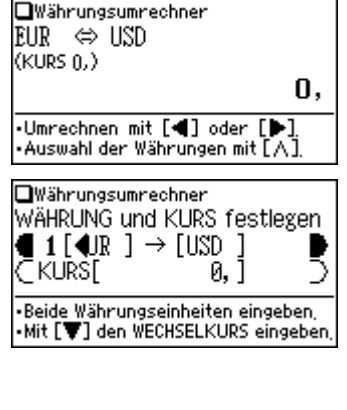

- 3. Use the  $(\triangle)$   $(\triangledown)$  keys to place the cursor at the desired input field, then input the currency name and its rate. In this example, press  $\left(\nabla\right)$  and input '1,2'.
	- The currency name field of currency converter is temporarily pre-defined, as seen in the above example.
	- When inputting the desired currency name, press  $\overline {\rm \epsilon NTF}$  to clear the input field and use no more than four letters. Use the  $\overline{\blacktriangleleft}$   $\overline{\blacktriangleright}$  keys to set the cursor on the left/right of the currently selected input field.
	- In the left input field, enter the base currency name. In the input field on the right, place the currency name of which you wish to set the conversion rate.
	- Up to 10 digits (excluding the decimal point) can be entered in the currency rate input field.
- 4. Press (ENTER). The currency name and its rate are set.

#### **Converting currencies**

The conversion calculation can be performed using the previously set conversion rate.

#### **<Example>**

Convert  $\epsilon$  180 to US\$ when setting the rate:  $\epsilon$  1 = US\$ 1,2.

- 1. Press  $\overline{(CONV)}$  (1) to display the currency converter.
- 2. Input '180'. You may input a simple formula, such as '36  $\times$  5 =', instead.
- 3. Press  $\blacktriangleright$  to execute the conversion from  $\epsilon$  to US\$. The converted value of US\$ 216 is displayed.
	- Pressing  $\bigcirc$  executes a US\$-to- $\in$  conversion. In this case, the converted value of  $\epsilon$  150 will be displayed.
	- The  $\blacktriangleleft$  and  $\blacktriangleright$  arrows on the screen indicate the direction of conversion.
	- To initiate conversion of a different value, just enter the value to be converted, or press  $(C \cdot CE)$  to clear the value in the input field prior to entering the new conversion.
	- Press ESC to return to the Converter menu.

### Metric converter (Metrische Umrechnungen)

Conversions between different units of measurement (length, mass, etc.) can be performed.

#### **<Example>**

Convert 40 feet to metres.

- 1. Press  $\overline{(CONV)}$   $\overline{2}$  to access the Metric converter.
- 2. Use  $\left(\blacksquare\right)\left(\blacktriangledown\right)$  to select 'Umrechnungen [Längenmaß 2]'.

**OUmrechnungen [Längenmaß 2]**  $Fuß \Leftrightarrow m$  $(0.3048)$ 0.  $\cdot$ Wählen Sie die Einheit mit [ $\blacktriangledown$ ], umrechnen mit [4] oder [D]

- 3. Input '40'. You may input a simple formula, such as '25 + 15 =', instead.
- 4. Press  $\triangleright$ . The value in feet is converted to the metric value.
	- Press  $\bigodot$  to convert from the metric value to feet. In this case, the given value '40' will be taken as the metric value to be converted to feet.
	- The  $\blacktriangleleft$  and  $\blacktriangleright$  arrows on the screen indicate the direction of conversion.
	- To initiate conversion of a different value, just enter the value to be converted, or press  $\overline{\text{C-CE}}$  to clear the value in the input field prior to entering the new conversion.
	- Use the  $\left ( \blacktriangledown \right )$  or  $\left ( \blacktriangle \right )$  key to select one of the other Metric converters.
	- Press  $\left[\right. \text{ESC}\right]$  to return to the Converter menu.

#### **Units capable of being converted**

The following conversion formulae can be utilised.

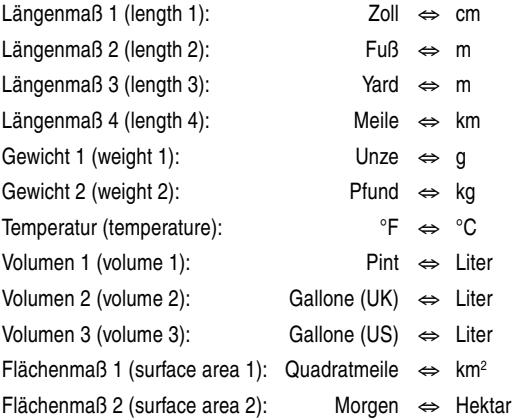

## **Appendices**

## Replacing the battery

#### **Battery used**

• Use only the specified alkaline battery.

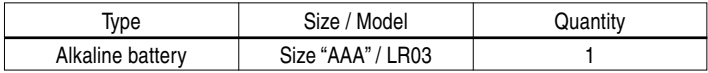

#### **Precautions**

- Fluid from a leaking battery accidentally entering an eye could result in serious injury. Should this occur, wash with clean water and immediately consult a doctor.
- Should fluid from a leaking battery come in contact with your skin or clothes, immediately wash with clean water.
- If the product is not to be used for some time, to avoid damage to the unit from a leaking battery, remove it and store in a safe place.
- Do not leave an exhausted battery inside the product. It may leak and damage the product.
- Keep batteries out of the reach of children.
- Incorrect handling of batteries may introduce risk of explosion.
- Do not throw batteries into a fire as they may explode.
- Make sure the new battery is the correct type before fitting.
- When installing, orientate the battery correctly as indicated in the unit.
- The battery packaged with this product may be partially exhausted during the shipment and/or storage period, and may need to be replaced sooner than expected.

#### **When to replace the battery**

Replace the battery immediately in the following cases:

- $\bullet$  When  $\tt{EMI}$  is displayed.
- When the message 'Bitte die Batterie ersetzen!' appears upon turning the power on.

#### **Note:**

• If you do not follow the procedure describing the battery replacement, the History list, as well as the Calculator's memory, may be cleared or altered. Also, Currency converter and the Set-up menu configurations may be reset.

#### **Replacement procedure**

- 1. Switch off the power by pressing  $\overline{ON/OFF}$ .
- 2. Set the battery replacement switch located on the bottom of the unit to the 'REPLACE BATTERY' position.
- 3. Remove the battery cover.
- 4. Remove the used battery and insert the one new battery. Make sure the battery polarity is correctly orientated.
- 5. Replace the battery cover.
- 6. Set the battery replacement switch to the 'NORMAL OPERATION' position.
- 7. Open the unit and press  $\overline{\text{ON/OFF}}$  to turn the power on.

The LCD contrast screen appears.

- If the power cannot be switched on, try following steps 2 to 7 in the above procedure again. Should this fail, then follow the reset procedure on the following page.
- 8. Follow the instructions on the screen to adjust the LCD contrast, as well as to set the key sound on/off configuration (see steps 7 to 8 of the procedure on page E-3.)

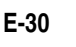

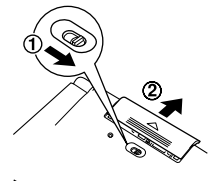

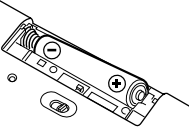

## Reset procedure if trouble occurs

Exposure to a strong physical shock or powerful electrical fields may render the keys inoperable, to the point that the power cannot be switched on. If such case is suspected, try following the procedure below.

#### **Reset procedures**

1. Press the RESET switch located on the bottom of the unit, with the tip of a ball-point pen or similar object. Do not use an object with a breakable or sharp tip.

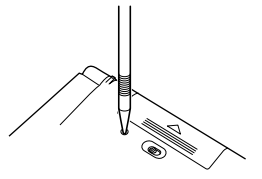

 The message 'Möchten Sie das System neu starten?' appears.

#### 2. Press  $\Box$  to initialize the unit.

- A message 'Bereit!' is momentarily displayed, followed by the LCD contrast adjustment screen.
- If  $\left($   $\right)$  is selected, then the unit will not be initialized.
- 3. Follow the instructions on the screen to adjust the LCD contrast, as well as to set the key sound on/off configuration (see steps 7 to 8 of the procedure on page E-3.)

#### **Note:**

- **The reset procedure will clear the History list, and Calculator's memory, as well as to reset the Currency converter and the Set-up menu configura**tions. To avoid these, you may press  $\Omega$  at step two of the above.
- Occasionally when corruption of data etc. occurs, the reset procedure may ke y. When this occurs, the message 'Bereit!' will be displayed, followed by the automatically be initiated upon pressing of the RESET switch or the  $\overline{\textsf{ON/OFF}}$ LCD contrast screen. Follow the instructions on the LCD contrast, as well as to set the key sound on/off configuration.

## **Specifications**

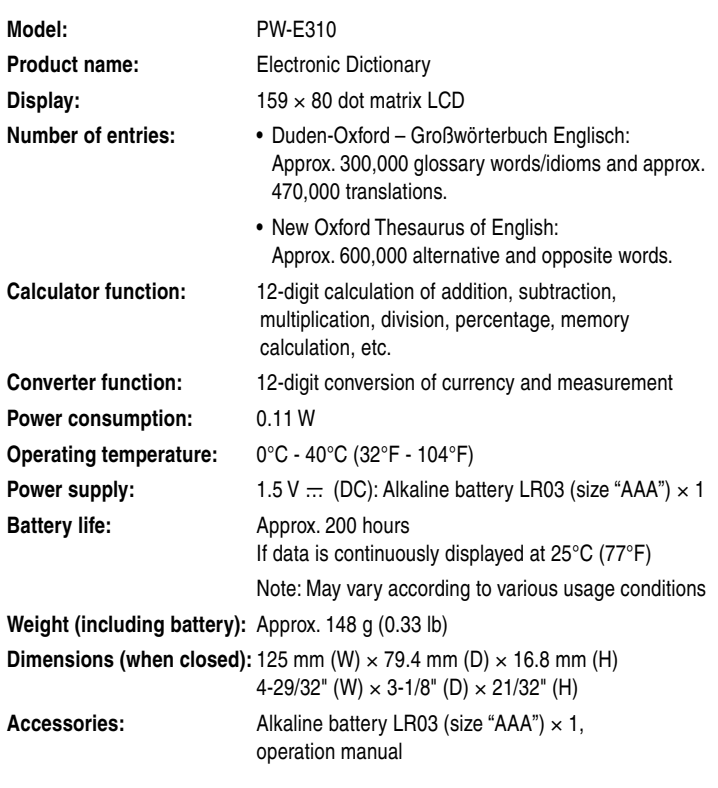

## **Troubleshooting**

Refer to the list of possible symptoms, and solutions may be found here.

#### **The unit cannot be switched on.**

- Check if the battery is not drained. See page E-30.
- Check the battery replacement switch; it should be set at the 'NORMAL OPERATION' position. See page E-3.
- Check the polarity of the battery. See page E-3.
- Verify the LCD contrast setting; the power may be switched on, but the message on the screen may not be visible. See page E-13.
- If the above settings appear normal, then press the RESET switch. See page E-31.

#### **The screen is dark or light.**

• Adjust the LCD contrast. See page E-13.

#### **The key sound cannot be heard.**

• The key sound may be set to OFF. See page E-12.

#### **The unit does not respond to a key press.**

• Press the RESET switch. See page E-31.

#### **The unit shuts off automatically.**

• The Auto power off function is in action. The activation interval of the Auto power off function can be adjusted. See page E-12.

#### **The desired word cannot be found.**

• A variant form of the word may have been entered. Enter the original form.

## Product support

If you have read this operation manual, but you still require product support, you can visit our web site at:

http://www.sharp.de/electronic-dictionary/

#### **In Europe:**

This equipment complies with the requirements of Directive 89/336/ EEC as amended by 93/68/EEC.

Dieses Gerät entspricht den Anforderungen der EG-Richtlinie 89/ 336/EWG mit Änderung 93/68/EWG.

Ce matériel répond aux exigences contenues dans la directive 89/ 336/CEE modifiée par la directive 93/68/CEE.

Dit apparaat voldoet aan de eisen van de richtlijn 89/336/EEG, gewijzigd door 93/68/EEG.

Dette udstyr overholder kravene i direktiv nr. 89/336/EEC med tillæg nr. 93/68/EEC.

Quest'apparecchio è conforme ai requisiti della direttiva 89/336/EEC come emendata dalla direttiva 93/68/EEC.

Η εγκατάσταση αυτή ανταποκρίνεται στις απαιτήσεις των οδηγιών της Ευρωπαϊκής Ενωσης 89/336/ΕΟΚ, όπως ο κανονισμός αυτός συμπληρώθηκε από την οδηγία 93/68/ΕΟΚ.

Este equipamento obedece às exigências da directiva 89/336/CEE na sua versão corrigida pela directiva 93/68/CEE.

Este aparato satisface las exigencias de la Directiva 89/336/CEE, modificada por medio de la 93/68/CEE.

Denna utrustning uppfyller kraven enligt riktlinjen 89/336/EEC så som kompletteras av 93/68/EEC.

Dette produktet oppfyller betingelsene i direktivet 89/336/EEC i endringen 93/68/EEC.

Tämä laite täyttää direktiivin 89/336/EEC vaatimukset, jota on muutettu direktiivillä 93/68/EEC.

## **SHARP SHARP CORPORATION**

PRINTED IN CHINA/GEDRUCKT IN CHINA 04CGK(TINSZ0742EHZZ)

Download from Www.Somanuals.com. All Manuals Search And Download.

Free Manuals Download Website [http://myh66.com](http://myh66.com/) [http://usermanuals.us](http://usermanuals.us/) [http://www.somanuals.com](http://www.somanuals.com/) [http://www.4manuals.cc](http://www.4manuals.cc/) [http://www.manual-lib.com](http://www.manual-lib.com/) [http://www.404manual.com](http://www.404manual.com/) [http://www.luxmanual.com](http://www.luxmanual.com/) [http://aubethermostatmanual.com](http://aubethermostatmanual.com/) Golf course search by state [http://golfingnear.com](http://www.golfingnear.com/)

Email search by domain

[http://emailbydomain.com](http://emailbydomain.com/) Auto manuals search

[http://auto.somanuals.com](http://auto.somanuals.com/) TV manuals search

[http://tv.somanuals.com](http://tv.somanuals.com/)